# brother

# Guía básica del usuario

# MFC-J5620DW MFC-J5625DW MFC-J5720DW

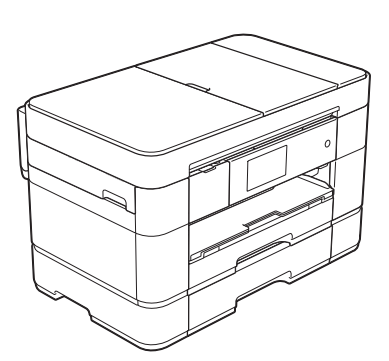

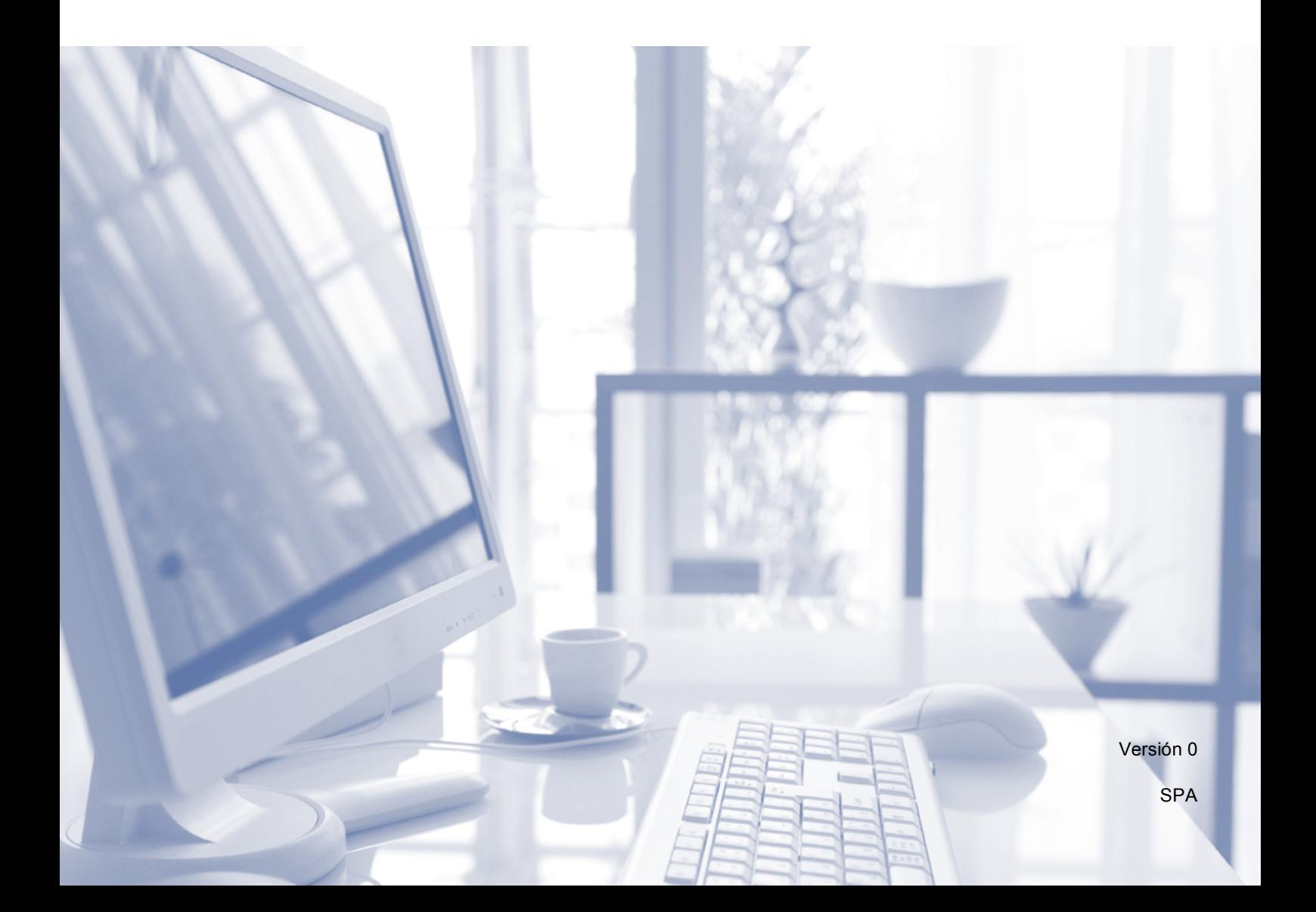

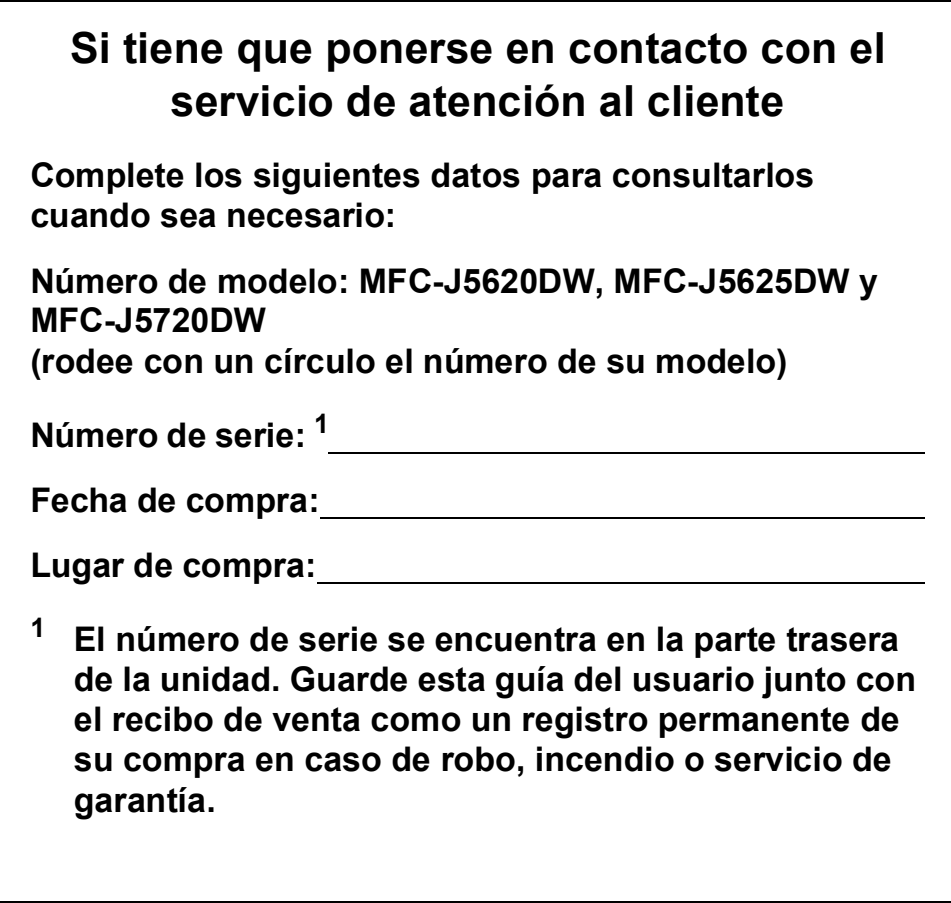

<span id="page-1-0"></span>**Registre su producto en línea en**

**<http://www.brother.com/registration>**

### **¡Las siguientes funciones están disponibles!**

#### **Gran capacidad y versatilidad para la manipulación del papel**

Puede cargar una amplia variedad de tipos de papel en las bandejas. También es posible realizar impresiones continuas en A3 y Ledger. Si elige selección automática en el controlador de impresora, la bandeja que contenga el tamaño de papel adecuado se seleccionará automáticamente durante la impresión. (*[Carga de papel](#page-16-0)* >> página 9.)

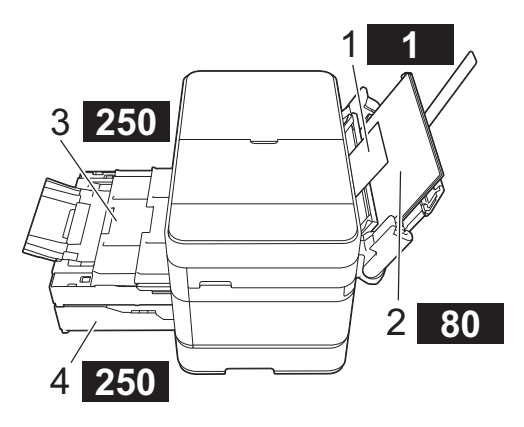

- **1 Ranura de alimentación manual - - 1 hoja**
- **2 Bandeja MP - - - - - 80 hojas**
- **3 Bandeja 1 - - - - 250 hojas / tamaño máximo de A3 o Ledger**
- **4 Bandeja 2 (solo MFC-J5720DW) - - - - 250 hojas / tamaño máximo de A3 o Ledger**

#### **Conexión con dispositivos móviles**

Utilice Brother iPrint&Scan para imprimir y escanear imágenes y archivos desde dispositivos móviles.

 $(\triangleright\triangleright$  Guía de impresión y escaneado con dispositivos móviles para Brother iPrint&Scan en <solutions.brother.com/manuals>).

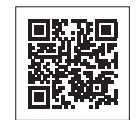

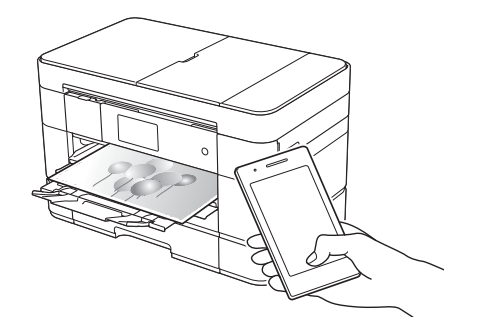

### **Web Connect / Aplicaciones de Brother**

Escanee y cargue imágenes y archivos directamente desde el equipo en los servicios web más conocidos. Capture y convierta información directamente desde el equipo sin utilizar el ordenador.

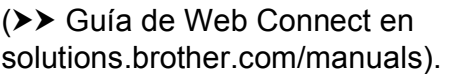

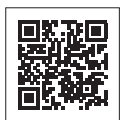

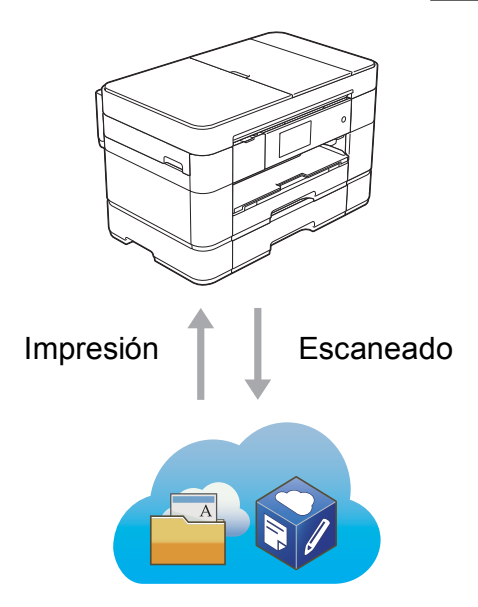

### **Adición de accesos directos**

Guarde los ajustes que utilice más a menudo como accesos directos.

 $(\rightarrow)$  Guía del usuario online en <solutions.brother.com/manuals>).

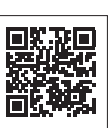

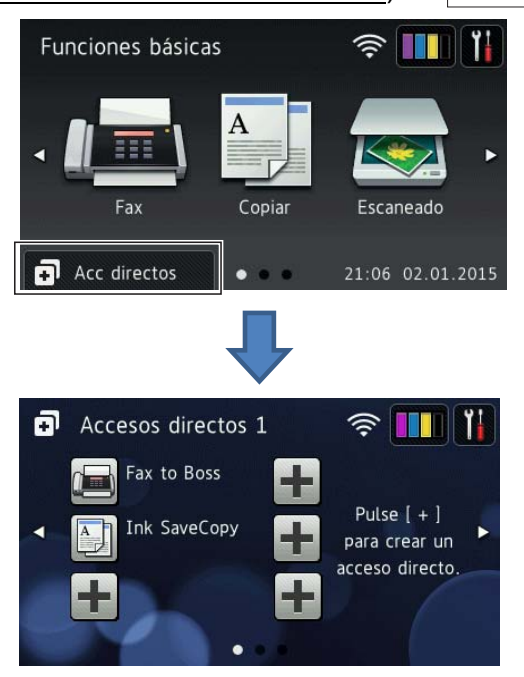

### **Guías del usuario y dónde encontrarlas**

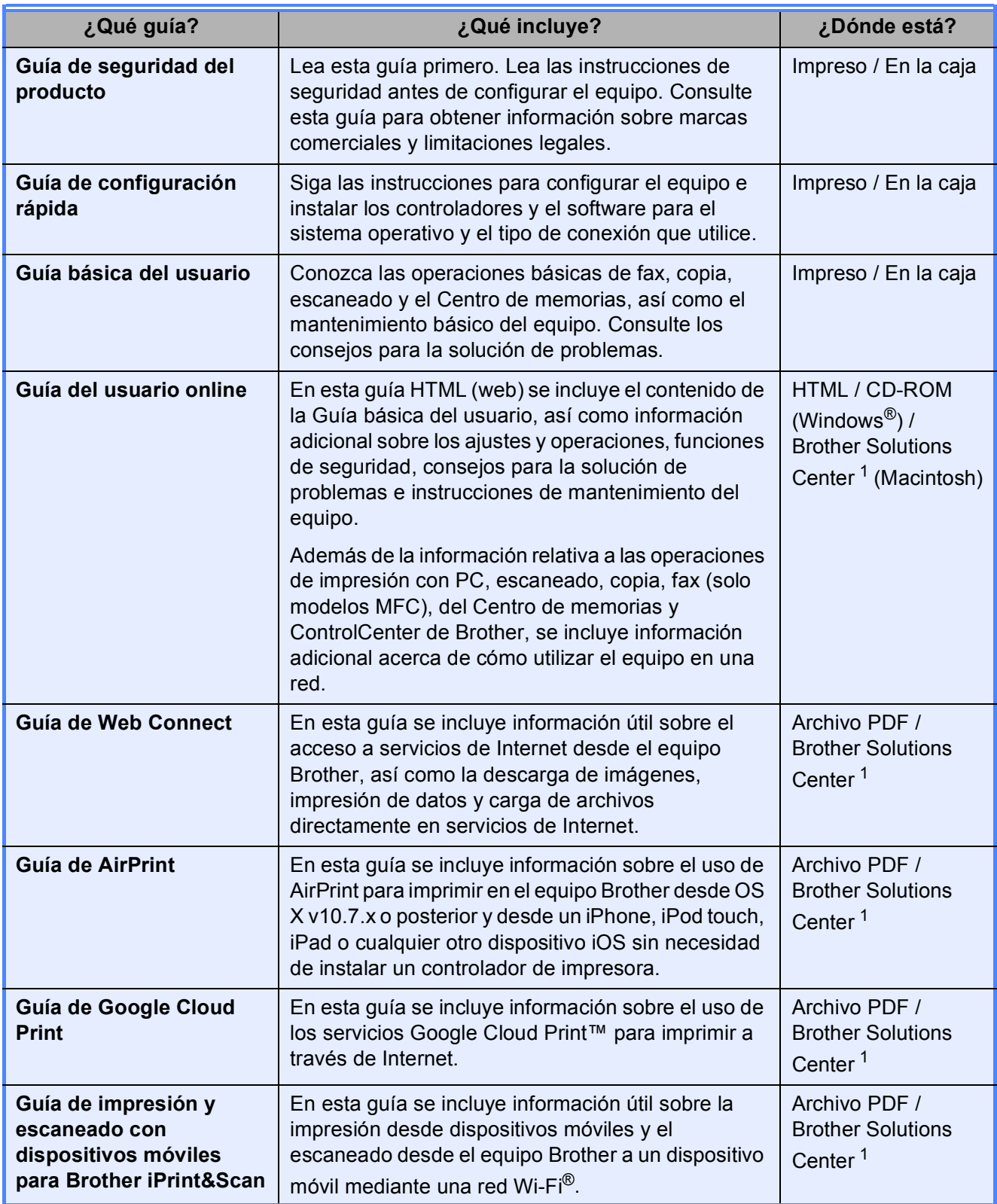

<span id="page-3-0"></span><sup>1</sup> Visite<solutions.brother.com/manuals>.

### **La Guía del usuario online le ayudará a sacar el máximo partido a su equipo.**

- ¡Navegación más rápida!
	- Cuadro de búsqueda
	- Índice de navegación en una sección independiente
- ¡Toda la información necesaria!
	- Todos los temas en una sola guía
- ¡Diseño simplificado!
	- Instrucciones paso a paso
	- Resumen de cada una de las funciones en la parte superior de la página

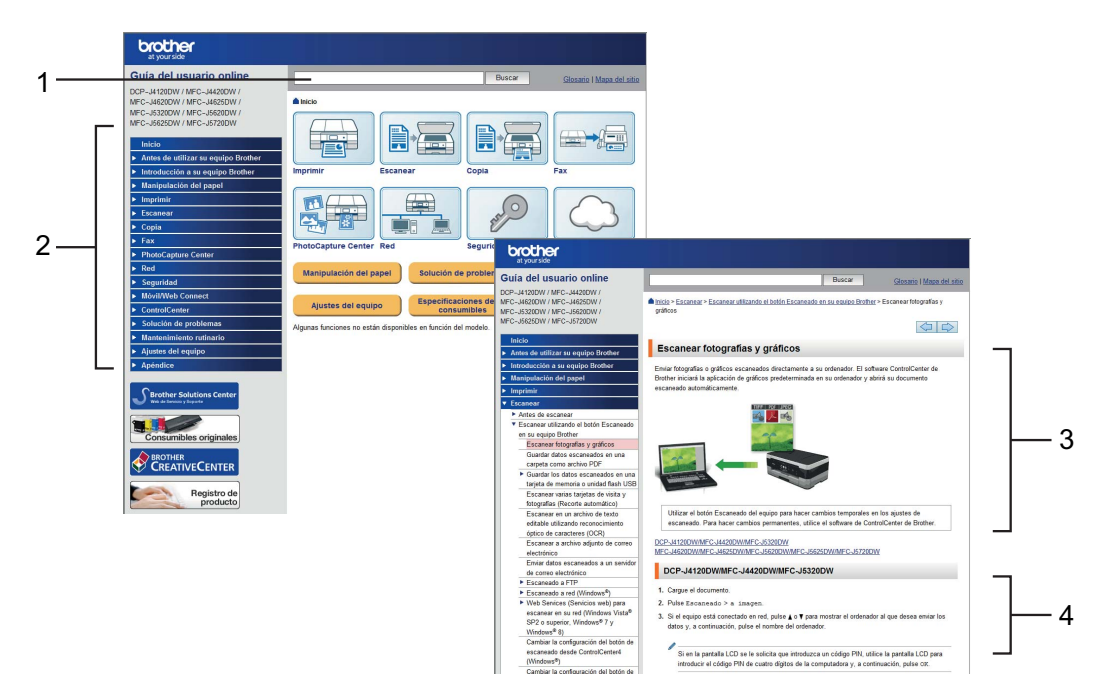

- **1 Cuadro de búsqueda**
- **2 Índice de navegación**
- **3 Resumen de las funciones**
- **4 Instrucciones paso a paso**

#### **¿Dónde puedo encontrar la Guía del usuario online?**

#### (Windows®)

Haga clic en (**Iniciar**) > **Todos los programas** > **Brother** > **Brother Utilities** (Utilidades de Brother) > **MFC-XXXX** (donde XXXX es el nombre del modelo) > **Asistencia** > **Guías del usuario**.

(Windows $^{\circledR}$  8)

Toque o haga clic en (**Brother Utilities** (Utilidades de Brother)) > **MFC-XXXX** (donde XXXX es el nombre del modelo) > **Asistencia** > **Guías del usuario**.

(Macintosh u otras opciones) Visite Brother Solutions Center:<solutions.brother.com/manuals>.

### **Si le surge alguna pregunta o problema, consulte las preguntas frecuentes acerca de su modelo.**

- Se ofrecen varios modos de búsqueda
- Se muestran preguntas relacionadas para obtener información adicional
- La información se actualiza regularmente teniendo en cuenta los comentarios de los clientes

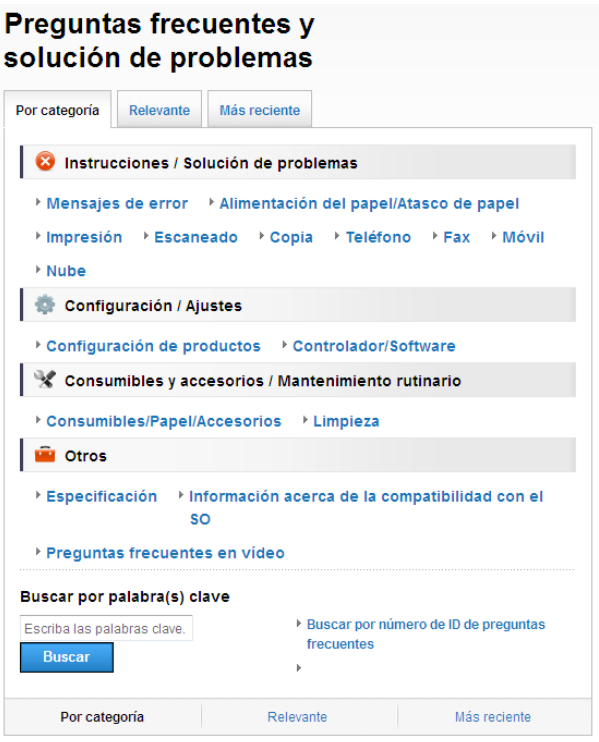

\* La página de inicio de las preguntas frecuentes puede variar en función del modelo.

#### **¿Dónde puedo encontrar las preguntas frecuentes?**

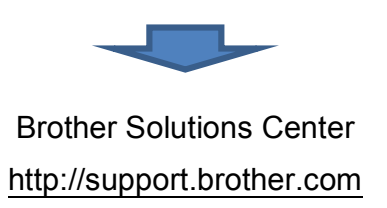

# **Tabla de contenido**

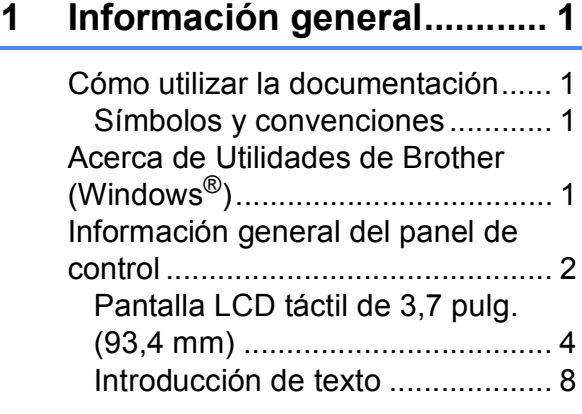

#### **[2 Carga de papel .................... 9](#page-16-0)**

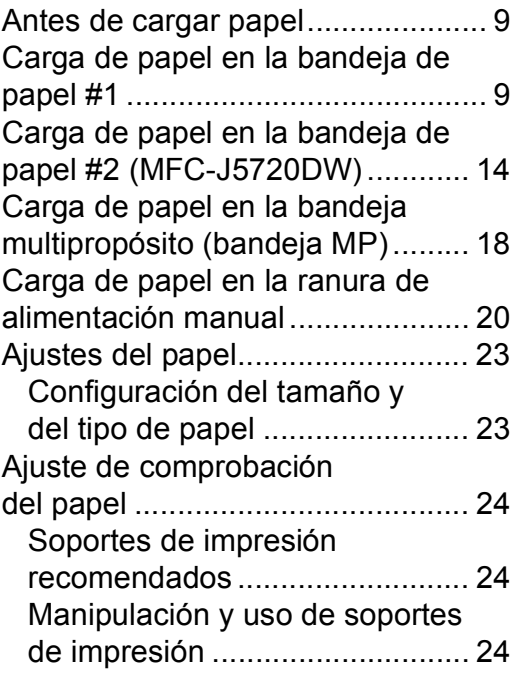

#### **[3 Carga de documentos ...... 25](#page-32-0)**

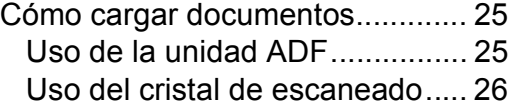

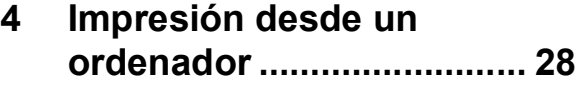

[Cómo imprimir un documento....... 28](#page-35-1)

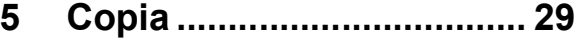

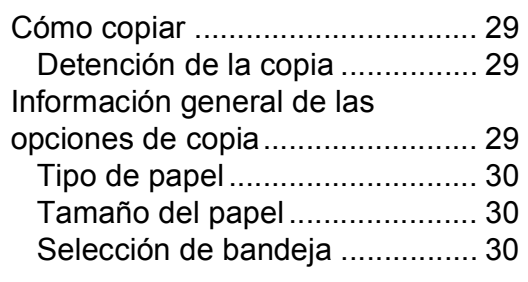

#### **6 Escaneado a un [ordenador .......................... 31](#page-38-0)**

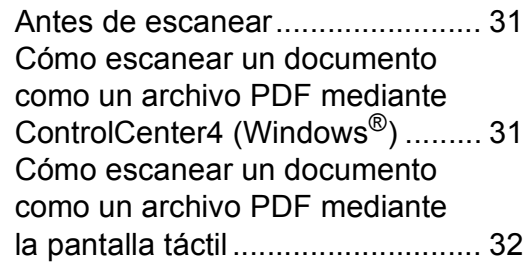

#### **7 Impresión de fotografías [desde una tarjeta de memoria](#page-40-0)  o una unidad flash USB.... 33**

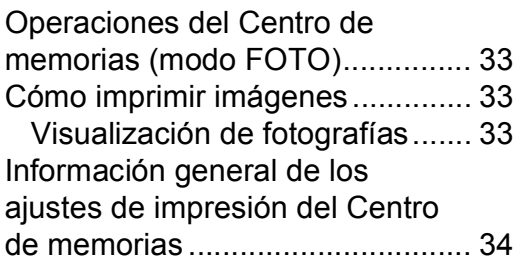

#### **8 Servicios telefónicos y [dispositivos externos ....... 35](#page-42-0)**

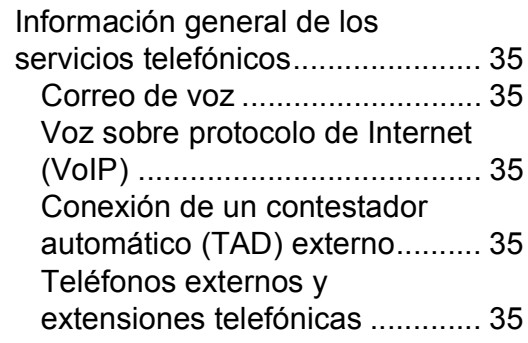

### **[9 Envío de faxes ...................36](#page-43-0)**

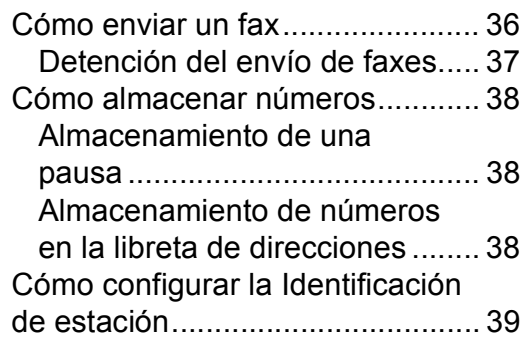

#### **[10 Recepción de faxes...........40](#page-47-0)**

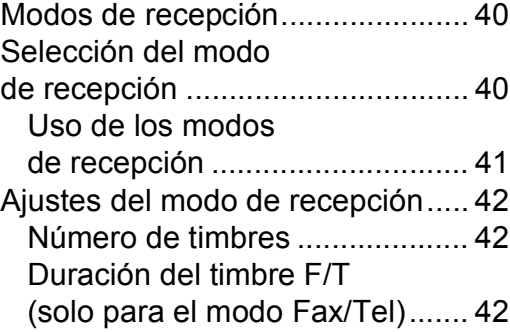

#### **[A Mantenimiento rutinario ...43](#page-50-0)**

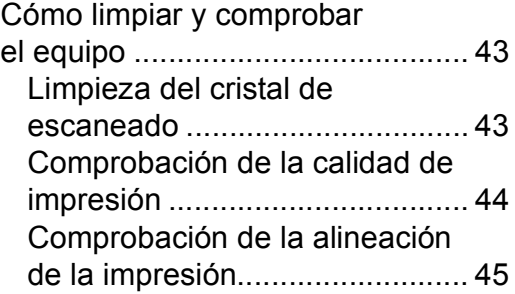

#### **[B Solución de problemas.....47](#page-54-0)**

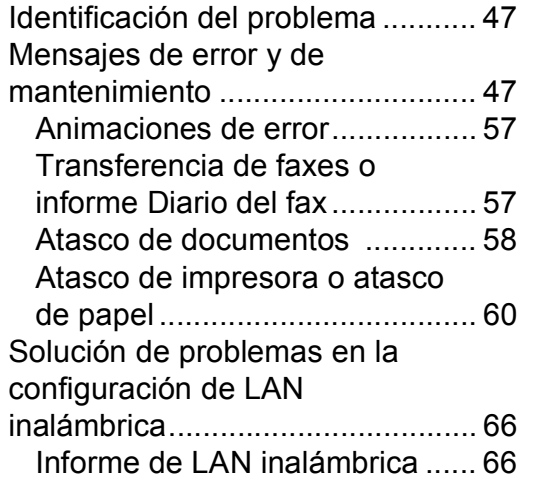

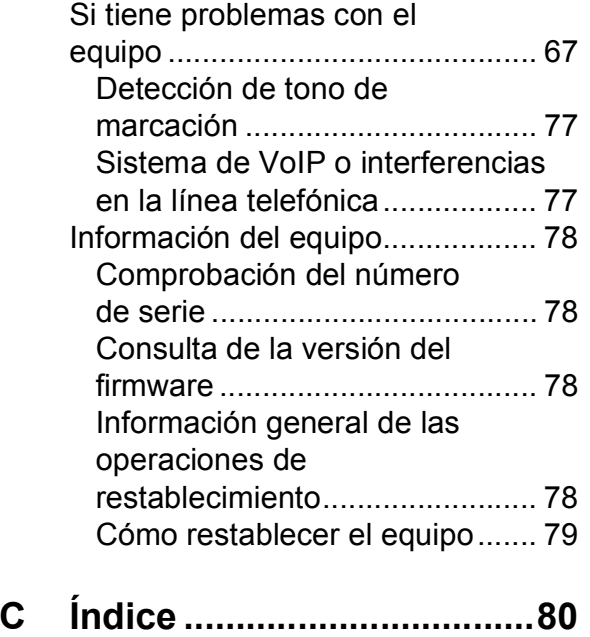

#### **[Consumibles......................83](#page-90-0)**

**1**

# <span id="page-8-0"></span>**Información general <sup>1</sup>**

# **documentación <sup>1</sup>**

¡Gracias por adquirir un producto Brother! La lectura de la documentación le ayudará a sacar el máximo partido a su equipo.

### <span id="page-8-2"></span>**Símbolos y convenciones**

Los símbolos y las convenciones siguientes se emplean en toda la documentación.

**Negrita** La tipografía en negrita identifica los botones de la pantalla del ordenador. *Cursiva* La tipografía en cursiva tiene por objeto destacar puntos importantes o derivarle a un tema afín. Courier New El texto en Courier New identifica los mensajes que aparecen en la pantalla LCD táctil del equipo.

### **IMPORTANTE**

IMPORTANTE indica una situación potencialmente peligrosa que, si no se evita, puede producir daños materiales o que el producto deje de funcionar.

### **NOTA**

NOTA especifica el entorno operativo, las condiciones de instalación o las condiciones especiales de uso.

### <span id="page-8-3"></span>**Acerca de Utilidades**  de Brother (Windows<sup>®</sup>)

**Brother Utilities** (Utilidades de Brother) es un selector de aplicaciones que permite acceder fácilmente a todas las aplicaciones de Brother instaladas en su dispositivo.

<span id="page-8-1"></span>**1 Cómo utilizar la a la compone de la compone de la compone de la compone de la compone de la compone de la compone de la compone de la compone de la compone de la compone de la compone de la compone de la compone de** Windows® 7, Windows Server® 2003, Windows Server<sup>®</sup> 2008 y Windows Server® 2008 R2)

> Haga clic en (<sup>1</sup>) (Iniciar) > **Todos los programas** > **Brother** >

### (**Brother Utilities**

(Utilidades de Brother)). (Windows® 8 y Windows Server® 2012) Toque o haga clic en

(**Brother Utilities** (Utilidades de Brother)) en la pantalla Inicio o en el escritorio.

(Windows® 8.1 y Windows Server® 2012 R2)

Mueva el ratón a la esquina inferior izquierda de la pantalla **Inicio** y haga

clic en  $\left(\frac{1}{2}\right)$  (si está utilizando un dispositivo táctil, deslice el dedo hacia arriba desde la parte inferior de la pantalla **Inicio** para subir la pantalla **Aplicaciones**). Cuando aparezca la pantalla **Aplicaciones**, toque o haga

clic en (**Brother Utilities** (Utilidades de Brother)).

Seleccione su equipo.

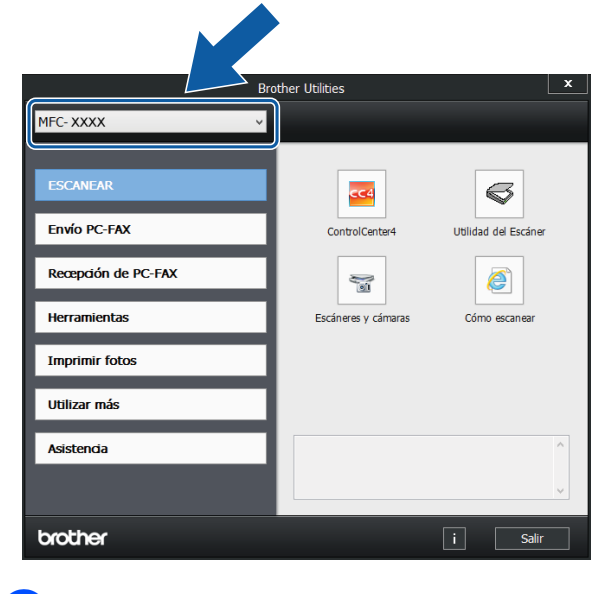

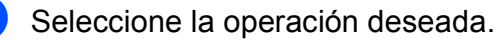

### <span id="page-9-0"></span>**Información general del panel de control <sup>1</sup>**

**Los modelos MFC-J5620DW, MFC-J5625DW y MFC-J5720DW tienen la misma pantalla LCD táctil de 3,7 pulg. (93,4 mm) y panel táctil. <sup>1</sup>**

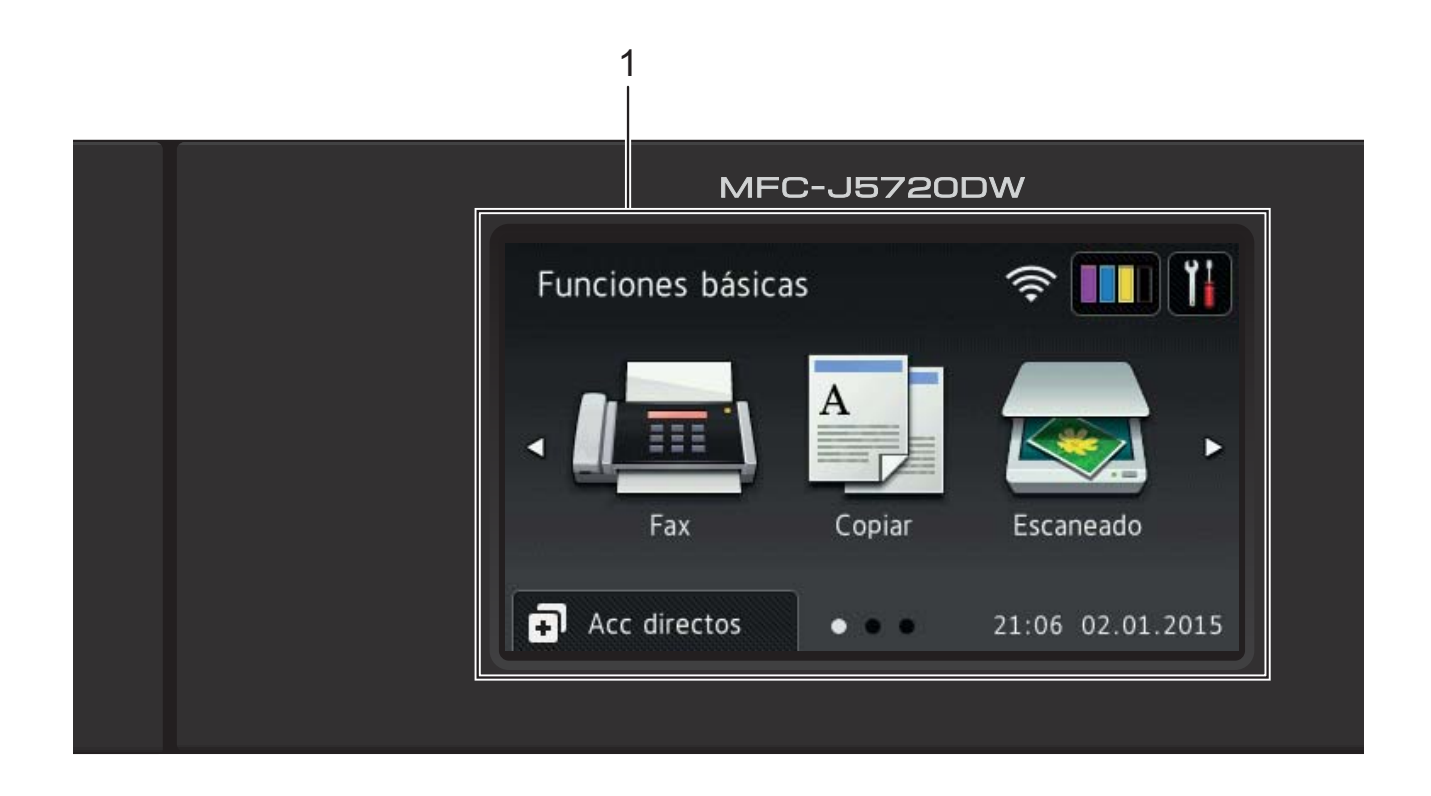

#### **NOTA**

La mayoría de las ilustraciones de esta Guía del usuario corresponden al modelo MFC-J5720DW.

#### **1 Pantalla LCD (pantalla de cristal líquido) táctil de 3,7 pulg. (93,4 mm)**

Acceda a los menús y opciones deseados pulsándolos según se vayan mostrando en la pantalla LCD táctil.

Puede ajustar el ángulo de la pantalla LCD táctil y del panel táctil levantándolos. Para bajar el panel de control, presione el botón de liberación ubicado detrás del panel de control, tal y como se muestra en la ilustración.

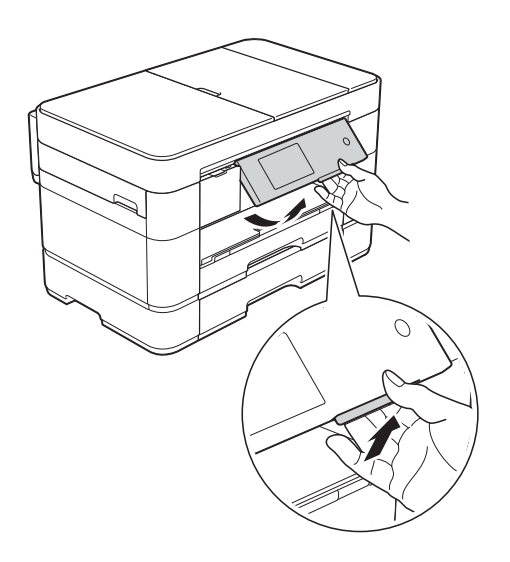

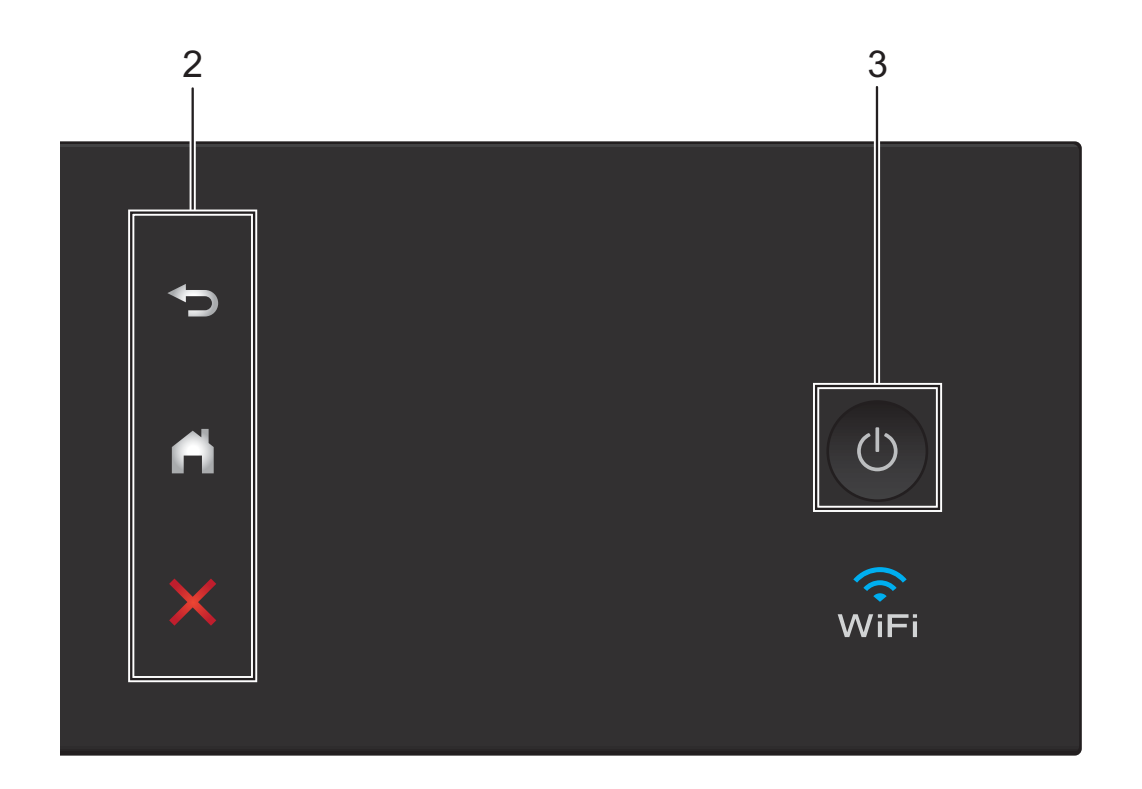

#### **2 Panel táctil:**

#### **Atrás**

Pulse esta opción para volver al nivel de menú anterior.

#### **Inicio**

Pulse esta opción para volver a la pantalla Inicio. La fecha y la hora se muestran por defecto, pero puede cambiar los ajustes predeterminados.

#### **EX** Cancelar

Pulse esta opción para cancelar una operación cuando esté iluminada.

**3 Encendido y apagado**

Pulse  $\left(\begin{array}{c} \bigcirc \end{array}\right)$  para encender el equipo.

#### Mantenga pulsado  $\bigcirc$  para apagar el

equipo. En la pantalla LCD táctil se mostrará Apagando equipo y esta permanecerá encendida durante unos segundos antes de apagarse.

Si ha conectado un teléfono o un contestador automático externo, este estará siempre disponible.

Si apaga el equipo con  $\left(\bigcup_{n=1}^{\infty} \right)$ , el cabezal de

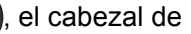

impresión se sigue limpiando de forma periódica para mantener la calidad de impresión. Para prolongar la vida útil del cabezal de impresión, economizar la tinta y mantener la calidad de impresión, mantenga el equipo conectado a la alimentación eléctrica en todo momento.

### <span id="page-11-0"></span>**Pantalla LCD táctil de 3,7 pulg. (93,4 mm) <sup>1</sup>**

Seleccione uno de los tres tipos de pantallas para establecer la pantalla Inicio: pantalla Funciones básicas, pantallas Más y pantallas Accesos directos. Cuando se muestre la pantalla Funciones básicas, deslice el dedo hacia la izquierda o hacia la derecha, o bien pulse ◀ o ▶ para mostrar las pantallas Más.

Pulse  $\left[\begin{matrix}\cdot\end{matrix}\right]$  para mostrar las pantallas Accesos directos.

#### **Pantalla Funciones básicas <sup>1</sup>**

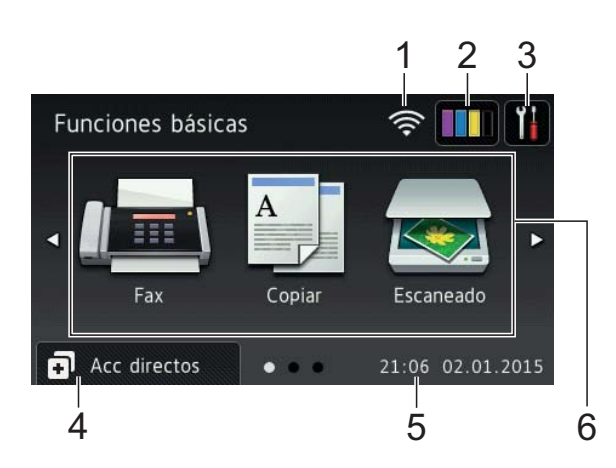

La pantalla Funciones básicas muestra la fecha y la hora y permite acceder a los modos Fax, Copiar y Escaneado.

#### **Pantallas Más <sup>1</sup>**

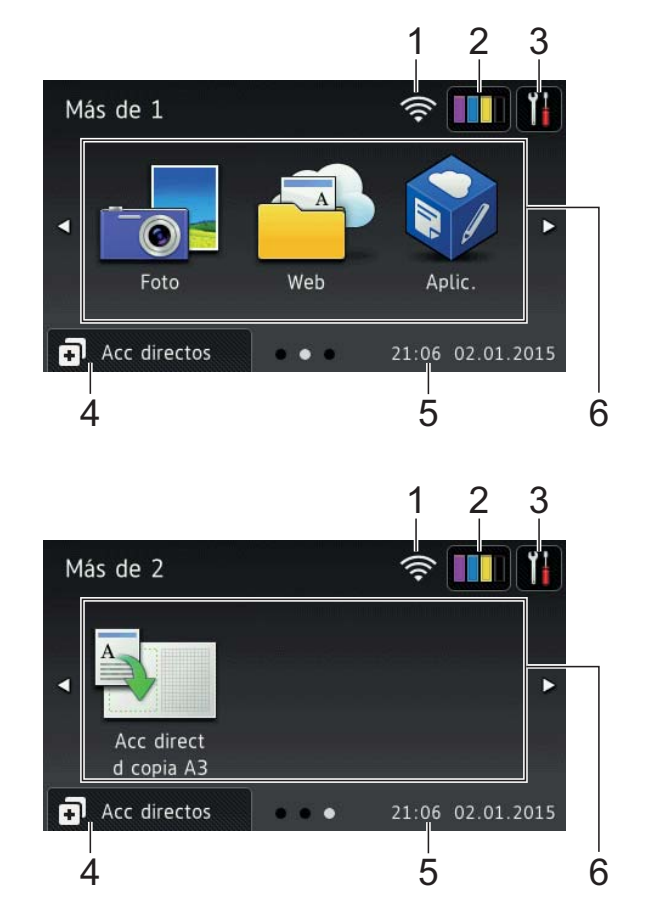

Las pantallas Más muestran la fecha y la hora y proporcionan acceso a funciones adicionales, como Foto, Web, Aplicaciones y Accesos directos de copia A3.

#### **Pantallas Accesos directos**

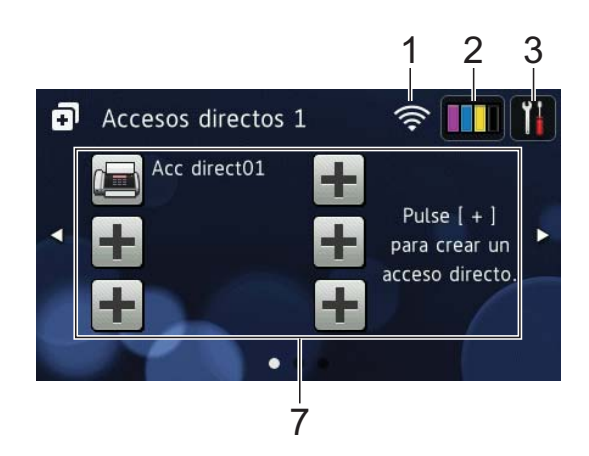

Puede guardar ciertos ajustes como un acceso directo, de manera que pueda utilizarlo rápidamente para enviar un fax, copiar, escanear y utilizar los servicios de Web Connect. ( $\triangleright$  Guía del usuario online.)

#### 1 **Estado inalámbrico**

Un indicador de cuatro niveles situado en la pantalla del modo preparado muestra la intensidad actual de la señal inalámbrica si está utilizando una conexión inalámbrica.

- $\ddot{\phantom{1}}$  $\hat{=}$  $\widehat{\mathbb{R}}$ 0 Máx.
- Si wiFi aparece en la pantalla táctil,

púlselo para configurar los ajustes inalámbricos. Para obtener más información,  $\rightarrow$  Guía de configuración rápida.

#### 2 **Tinta**

Muestra el volumen de tinta disponible. Pulse esta opción para acceder al menú Tinta.

Cuando el cartucho de tinta esté a punto de llegar al final de su vida útil o presente algún problema, se mostrará un icono de error en el color correspondiente.

 $(\triangleright\triangleright$  Guía del usuario online.)

#### 3 **Configurar**

Pulse esta opción para acceder a los ajustes.

(*[Pantalla Configurar](#page-14-0)* >> página 7.)

#### 4 **Acc directos**

Pulse esta opción para acceder a las pantallas Accesos directos.

#### 5 **Fecha y hora**

Muestra la fecha y la hora que han sido establecidas en el equipo.

#### 6 **Modos:**

### **Fax**

Pulse esta opción para acceder al modo Fax.

#### **Copiar**

Pulse esta opción para acceder al modo Copiar.

```
 Escaneado
```
Pulse esta opción para acceder al modo Escaneado.

 **Foto**

Pulse esta opción para acceder al modo Foto.

 **Web**

Pulse esta opción para conectar el equipo Brother a un servicio de Internet.

Para obtener más detalles, >> Guía de Web Connect.

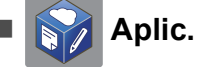

Pulse esta opción para conectar el equipo Brother al menú Aplicaciones de Brother.

#### **Acc direct d copia A3**

Utilice este acceso directo de copia preestablecido para copiar en papel de tamaño A3 o Ledger.

 $(\triangleright\triangleright$  Guía del usuario online.)

#### 7 **Añadir acceso directo**

Cree accesos directos para realizar operaciones que utilice frecuentemente, como enviar un fax, realizar una copia, escanear y usar Web Connect.

Hay tres pantallas Accesos directos disponibles y en cada una de ellas hay espacio para añadir hasta seis accesos directos.

Para obtener más información, >> Guía del usuario online.

#### **NOTA**

Si una de las pantallas Accesos directos se ha establecido como la pantalla Inicio,

pulse  $\left| \cdot \right|$   $\equiv$   $\Rightarrow$  , que se encuentra

en la parte inferior de la pantalla, para acceder a la pantalla Funciones básicas.

#### 8 **Faxes guardads**

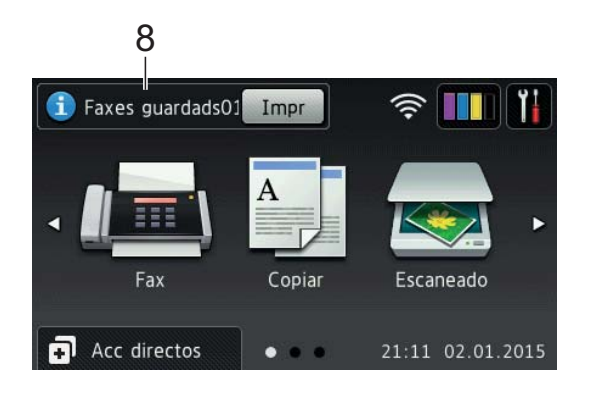

Cuando Vist prev d fax se ha establecido en No, Faxes guardads muestra cuántos faxes recibidos hay en la memoria del equipo.

Pulse Impr para imprimir los faxes.

#### 9 **Nuevo/s Fax/es**

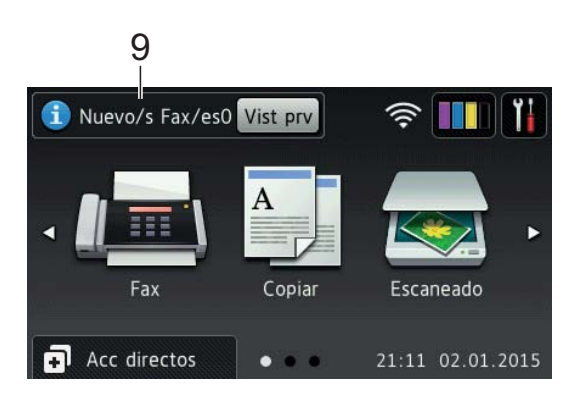

Cuando Vist prev d fax se ha establecido en Sí, Nuevo/s Fax/es muestra cuántos faxes nuevos han sido recibidos y guardados en la memoria del equipo.

Pulse Vist prv para ver los faxes en la pantalla táctil.

#### 10 **Icono de advertencia**

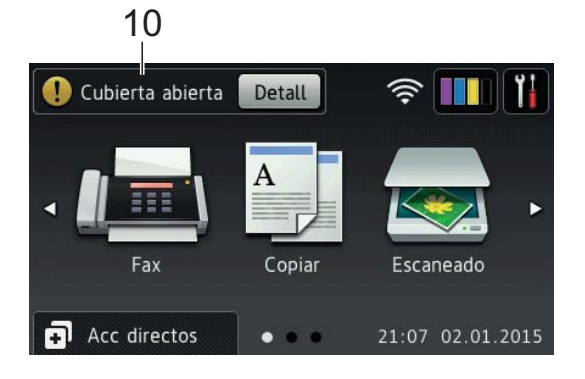

El icono de advertencia  $\left( \cdot \right)$  aparece cuando se genera un mensaje de error o de mantenimiento; pulse Detall para ver el mensaje y, a continuación, pulse

para regresar al modo preparado.

(*[Mensajes de error y de mantenimiento](#page-54-2)*  $\rightarrow$  [página 47](#page-54-2).)

#### **NOTA**

- Este producto adopta la fuente de ARPHIC TECHNOLOGY CO., LTD.
- Este producto hace uso de MascotCapsule UI Framework y MascotCapsule Tangiblet, desarrollados por HI CORPORATION. MascotCapsule es una marca comercial registrada de HI CORPORATION en Japón.

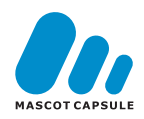

#### <span id="page-14-0"></span>**Pantalla Configurar <sup>1</sup>**

Cuando pulse , la pantalla LCD táctil mostrará el estado del equipo.

Esta pantalla proporciona acceso a todos los ajustes del equipo.

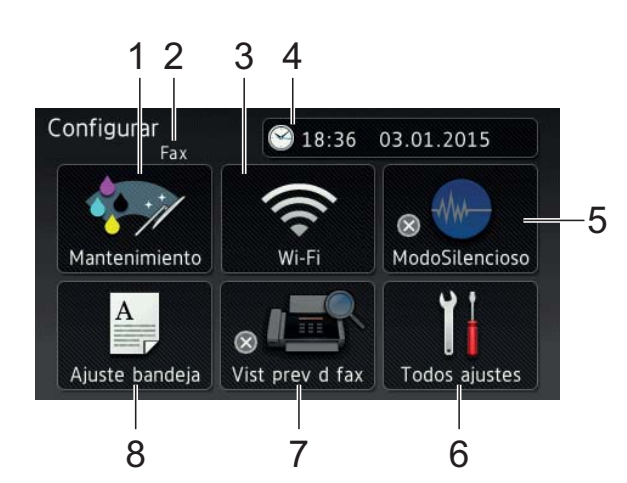

#### 1 **Mantenimiento**

Pulse esta opción para acceder al menú Mantenimiento.

Compruebe y mejore la calidad de impresión, limpie el cabezal de impresión y compruebe el volumen de tinta disponible. También puede utilizar el menú de soluciones de mantenimiento para resolver atascos de papel que se repitan habitualmente.

#### 2 **Modo de recepción**

Muestra el modo de recepción actual:

- $\blacksquare$  Fax (Sólo fax)
- Fax/Tel
- $TAT$
- Manual

#### 3 **Wi-Fi**

Pulse esta opción para configurar una conexión de red inalámbrica.

Un indicador de cuatro niveles

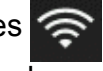

situado en la pantalla muestra la intensidad actual de la señal inalámbrica si está utilizando una conexión inalámbrica.

#### 4 **Fecha y hora**

Muestra la fecha y la hora que han sido establecidas en el equipo.

Pulse esta opción para acceder al menú Fecha y hora.

#### 5 **ModoSilencioso**

Muestra el ajuste del modo silencioso. Pulse esta opción para acceder al menú ModoSilencioso.

Cuando este menú se ha establecido en

Sí, se muestra **[MM-]** en la pantalla Inicio. De esta manera se reduce el ruido producido por el equipo al imprimir.

Para obtener más información, >> Guía del usuario online.

#### 6 **Todos ajustes**

Pulse esta opción para acceder al menú de ajustes.

#### 7 **Vist prev d fax**

Muestra el ajuste de vista previa de fax.

Pulse esta opción para acceder al ajuste Vist prev d fax.

#### 8 **Ajuste bandeja**

Pulse esta opción para acceder al menú Ajuste bandeja con el fin de cambiar el tamaño de papel y el tipo de papel de cada bandeja.

#### <span id="page-15-0"></span>**Introducción de texto <sup>1</sup>**

Cuando tenga que introducir texto en el equipo, aparecerá un teclado en la pantalla táctil.

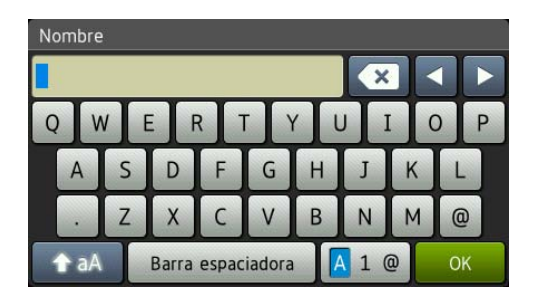

Pulse  $\boxed{A}$  1  $\degree$  para alternar entre letras, números y caracteres especiales.

#### **NOTA**

Para alternar entre minúsculas y

mayúsculas, pulse **. A** aA

#### **Introducción de espacios 1**

Para introducir un espacio, pulse Barra espaciadora o puede pulsar **c** para mover el cursor.

#### **NOTA**

Los caracteres que están disponibles pueden diferir en función del país.

#### **Realización de correcciones <sup>1</sup>**

Si ha introducido un carácter incorrecto y desea cambiarlo, pulse **d** para desplazar el cursor con el fin de resaltar el carácter incorrecto y, a continuación, pulse  $\boxed{\infty}$ . Introduzca el carácter correcto. También puede utilizar el cursor para retroceder e insertar caracteres.

Para borrar todos los caracteres, pulse repetidamente.

**2**

## <span id="page-16-0"></span>**Carga de papel <sup>2</sup>**

### <span id="page-16-1"></span>**Antes de cargar papel <sup>2</sup>**

Cargue un único tamaño y un único tipo de papel en la bandeja de papel cada vez.

- Cuando cargue un tamaño de papel diferente en la bandeja, debe cambiar el ajuste del tamaño de papel del equipo. Al hacer esto, permitirá que el equipo alimente el papel automáticamente de la bandeja más apropiada si ha establecido la selección automática de bandeja en el equipo o en el controlador de impresora. (*[Configuración del tamaño y del tipo de](#page-30-2)  papel* ▶▶ [página 23.](#page-30-2))
- Si el ajuste de comprobación del papel se ha establecido en Sí, se mostrará un mensaje en el equipo preguntándole si desea cambiar el tipo y el tamaño de papel cuando saque la bandeja #1 o la bandeja #2 (MFC-J5720DW) del equipo o cargue papel en la bandeja MP. Cambie los ajustes del tamaño y el tipo de papel en caso necesario siguiendo las instrucciones de la pantalla táctil. (*[Ajuste](#page-31-3)  [de comprobación del papel](#page-31-3)*  $\rightarrow$  [página 24.](#page-31-3))

En las siguientes páginas se explica cómo cargar papel en cada bandeja:

Bandeja #1 . . . . . . . . . Consulte [página 9](#page-16-3). Bandeja #2 . . . . . . . . . Consulte [página 14.](#page-21-1) Bandeja MP . . . . . . . . Consulte [página 18.](#page-25-1)

Ranura de alimentación manual . . . Consulte [página 20](#page-27-1).

### <span id="page-16-3"></span><span id="page-16-2"></span>**Carga de papel en la bandeja de papel #1 <sup>2</sup>**

#### **Tamaño de papel y orientación <sup>2</sup>**

El tamaño del papel determina la orientación al cargar papel en la bandeja #1.

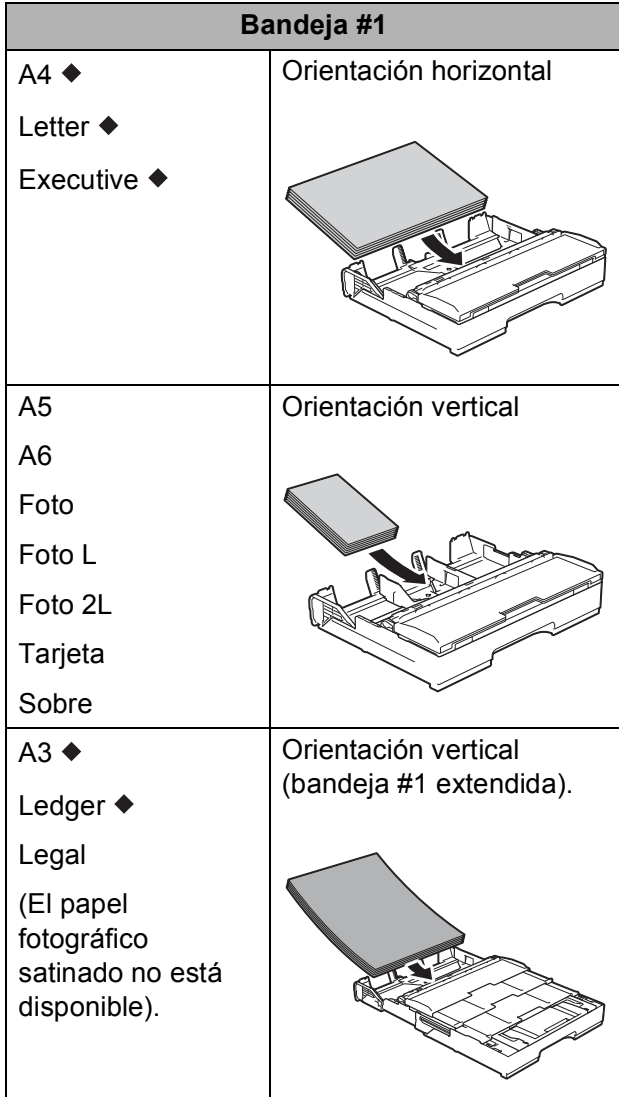

Consulte los detalles en este capítulo.

Para obtener información sobre otros tamaños de papel, >> Guía del usuario online.

**Al utilizar papel de tamaño A4, Letter o Executive: <sup>2</sup>**

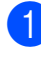

**1** Tire de la bandeja #1 para sacarla por completo del equipo.

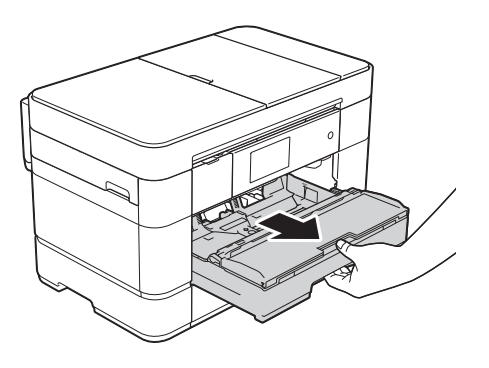

2 Presione ligeramente y deslice las guías del papel (1) para adaptarlas al tamaño de papel.

Asegúrese de que la marca triangular (2) de la guía del papel (1) esté alineada con la marca del tamaño de papel que está utilizando.

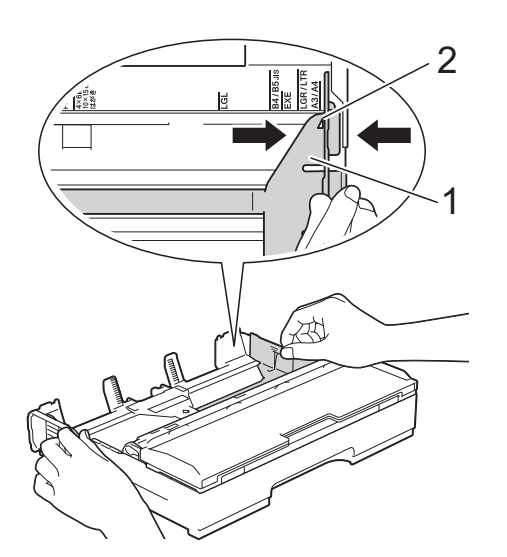

**3** Airee bien la pila de papel para evitar que se produzcan atascos y problemas en la alimentación del papel.

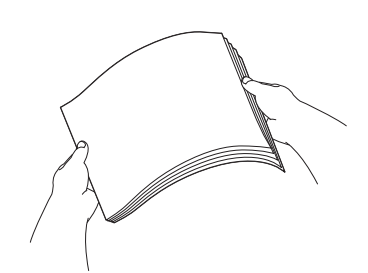

#### **NOTA**

Asegúrese en todo momento de que el papel no esté curvado.

4 Cargue el papel en la bandeja de papel con la superficie de impresión **cara abajo**.

Compruebe que el papel esté plano en la bandeja.

#### **Orientación horizontal <sup>2</sup>**

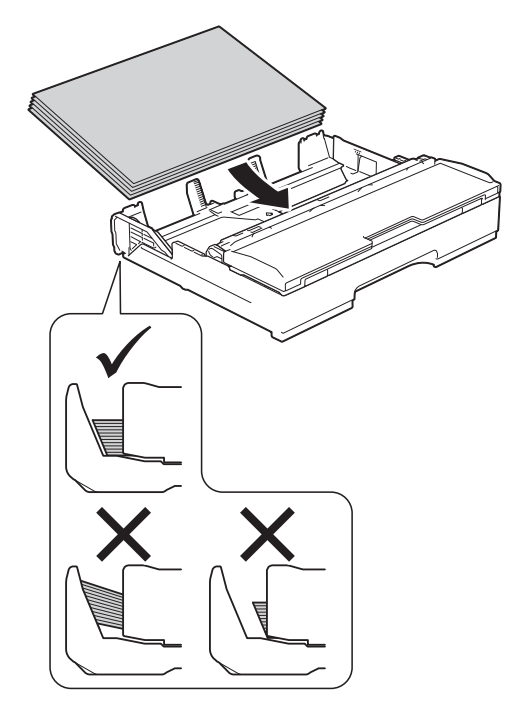

**5** Ajuste con cuidado las guías del papel (1) al papel. Compruebe que las guías del papel toquen los bordes del papel.

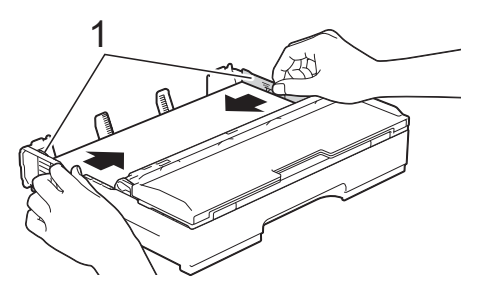

6 Compruebe que el papel esté plano en la bandeja y por debajo de la marca de capacidad máxima de papel (1). Si la bandeja de papel se rellena excesivamente, puede que se produzcan atascos de papel.

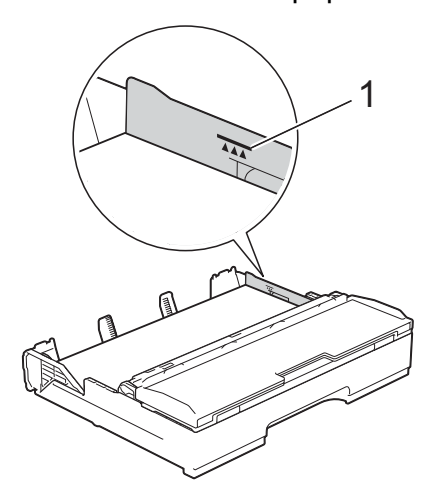

g *Lentamente,* introduzca la bandeja de papel por completo en el equipo.

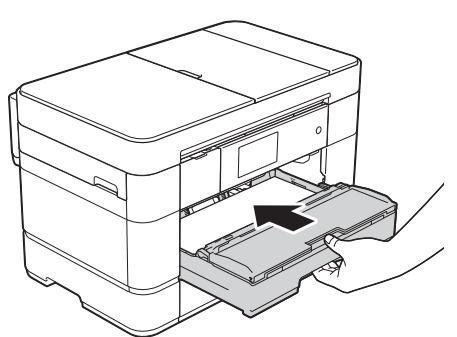

 $\begin{pmatrix} 8 \end{pmatrix}$  Tire del soporte de papel (1) hasta que quede encajado en su sitio y, a continuación, despliegue la lengüeta del soporte del papel (2).

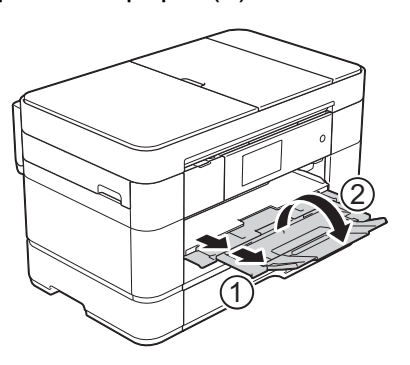

**9** Cambie el ajuste del tamaño de papel en el menú del equipo en caso necesario. (*[Configuración del tamaño y del tipo de](#page-30-2)*  papel >> [página 23](#page-30-2).)

#### **Al utilizar papel de tamaño A3 o Ledger: <sup>2</sup>**

- Tire de la bandeja #1 para sacarla por completo del equipo. Apoye la bandeja sobre una superficie plana.
- Empuje el botón deslizante azul hasta que quede encajado en la posición de apertura y, a continuación, extienda la bandeja hasta que el botón deslizante azul vuelva a la posición predeterminada y quede encajado. Abra la cubierta de la bandeja y asegúrese de que la marca triangular del interior de la bandeja (1) esté alineada con la marca (2) de **B4 JIS/LGL**, tal y como se muestra en la ilustración.

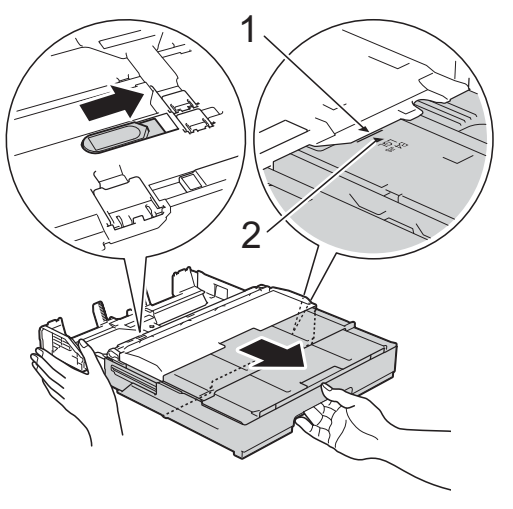

Empuje el botón deslizante azul una segunda vez hasta que quede encajado en la posición de apertura y, a continuación, extienda la bandeja hasta que el botón deslizante azul vuelva a la posición predeterminada y quede encajado. Abra la cubierta de la bandeja y asegúrese de que la marca triangular del interior de la bandeja (1) esté<br>alineada con la marca (2) de A3/LGR, tal y como se muestra en la ilustración.

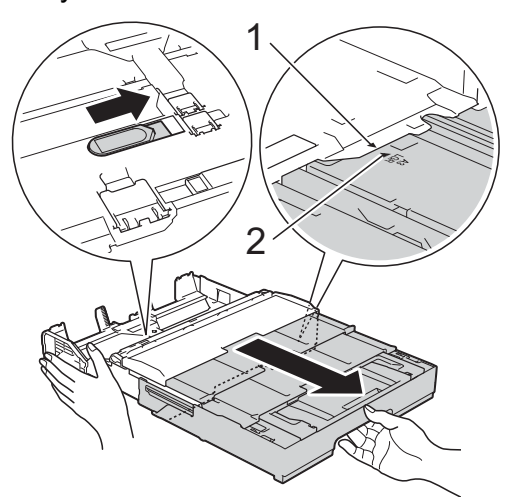

**3** Presione ligeramente y deslice las guías del papel (1) para adaptarlas al tamaño de papel. Asegúrese de que la marca triangular (2) de la guía del papel (1) esté alineada con la marca del tamaño de papel que está utilizando.

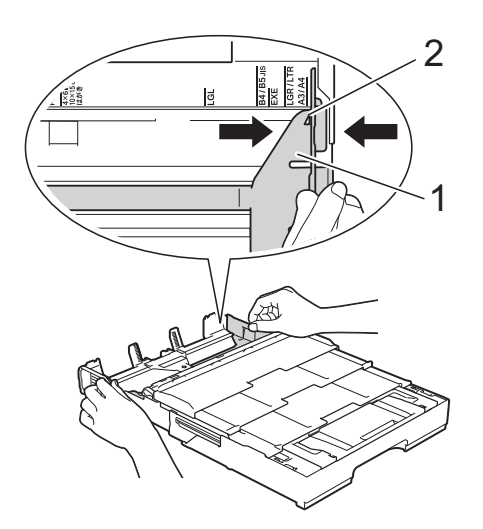

 $\left(4\right)$  Airee bien la pila de papel para evitar que se produzcan atascos y problemas en la alimentación del papel.

#### **NOTA**

Asegúrese siempre de que el papel no esté curvado o arrugado.

**6** Cargue cuidadosamente el papel en la bandeja de papel con la superficie de impresión **cara abajo**. Compruebe que el papel esté plano en la bandeja.

#### **Orientación vertical <sup>2</sup>**

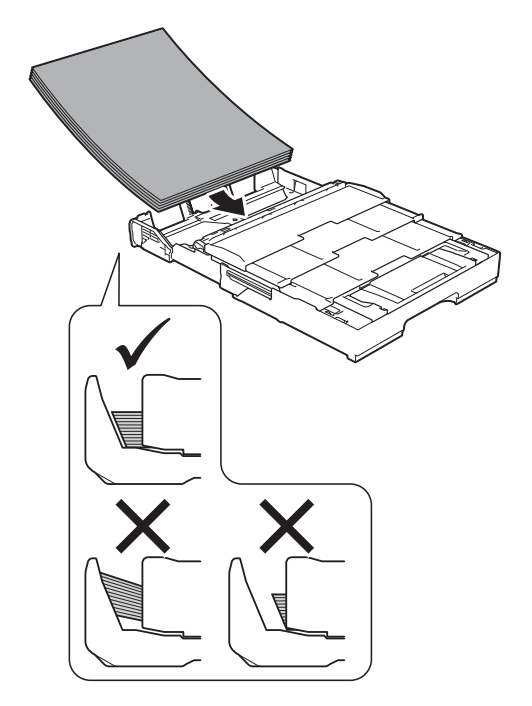

6 Ajuste con cuidado las guías del papel (1) para adaptarlas al papel. Compruebe que las guías del papel toquen los bordes del papel.

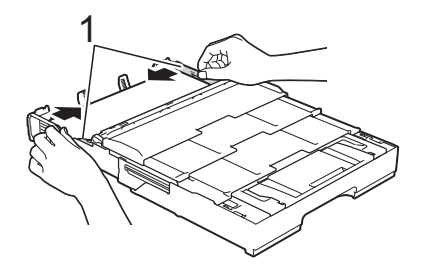

**7** Compruebe que el papel esté plano en la bandeja y por debajo de la marca de capacidad máxima de papel (1). Si la bandeja de papel se rellena excesivamente, puede que se produzcan atascos de papel.

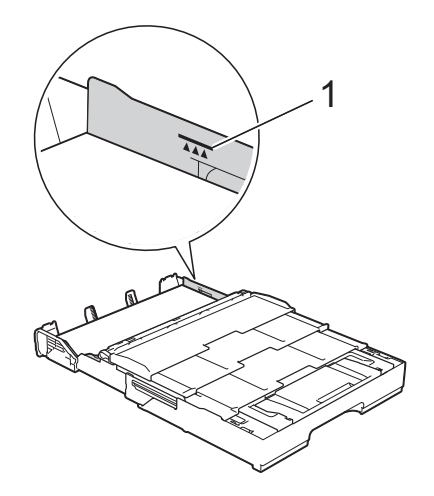

- (MFC-J5620DW/J5625DW) Vaya al paso **O**. (MFC-J5720DW) Vaya al paso  $\mathbf{\Theta}$  $\mathbf{\Theta}$  $\mathbf{\Theta}$ .
- <span id="page-20-0"></span>**Extienda la bandeja #2 por debajo de la bandeja #1 para mantener la estabilidad del equipo.**
	- **1** Tire de la bandeja #2 para sacarla del equipo.
	- **2** De la misma forma que ha extendido la bandeja #1, empuje el botón deslizante azul y extienda la bandeja #2 hasta el tamaño A3 o Ledger, de modo que quede al mismo nivel que la bandeja #1.

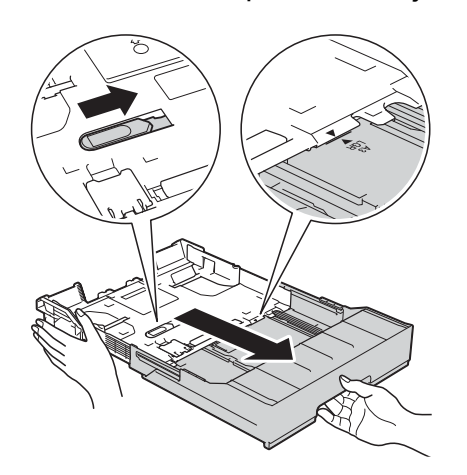

**3** Levante el tope A4/LTR (1) si hay papel de tamaño A4 o Letter en la bandeja #2.

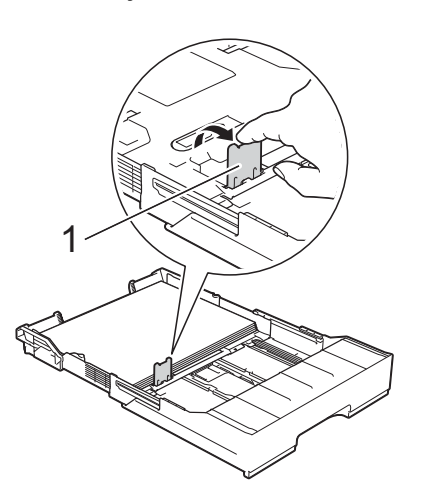

**4** *Lentamente*, introduzca la bandeja #2 por completo en el equipo.

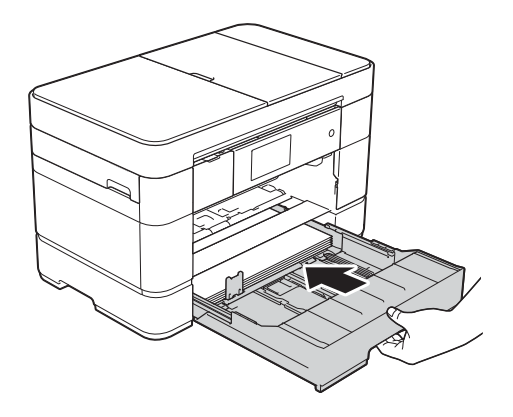

<span id="page-21-2"></span>**9** Lentamente, introduzca la bandeja #1 por completo en el equipo. (MFC-J5620DW/J5625DW)

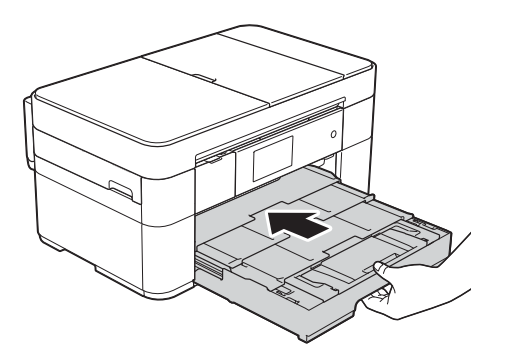

(MFC-J5720DW)

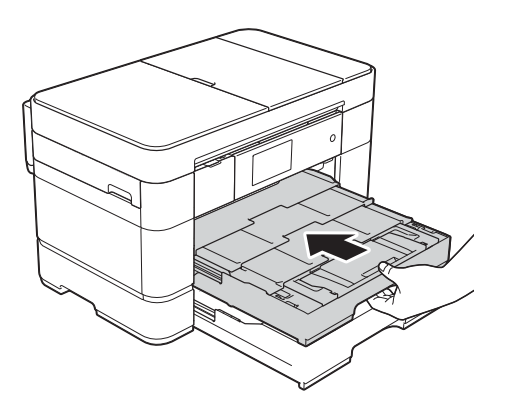

**id Despliegue la lengüeta del soporte del** papel.

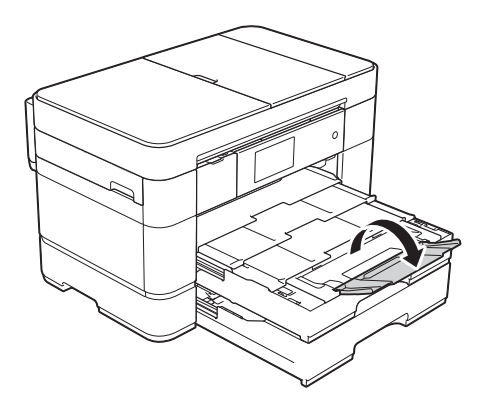

**k Cambie el ajuste del tamaño de papel** en el menú del equipo en caso necesario. (*[Configuración del tamaño y del tipo de](#page-30-2)  papel* ▶▶ [página 23](#page-30-2).)

### <span id="page-21-1"></span><span id="page-21-0"></span>**Carga de papel en la bandeja de papel #2 (MFC-J5720DW) <sup>2</sup>**

#### **Tamaño de papel y orientación <sup>2</sup>**

El tamaño del papel determina la orientación al cargar papel en la bandeja #2.

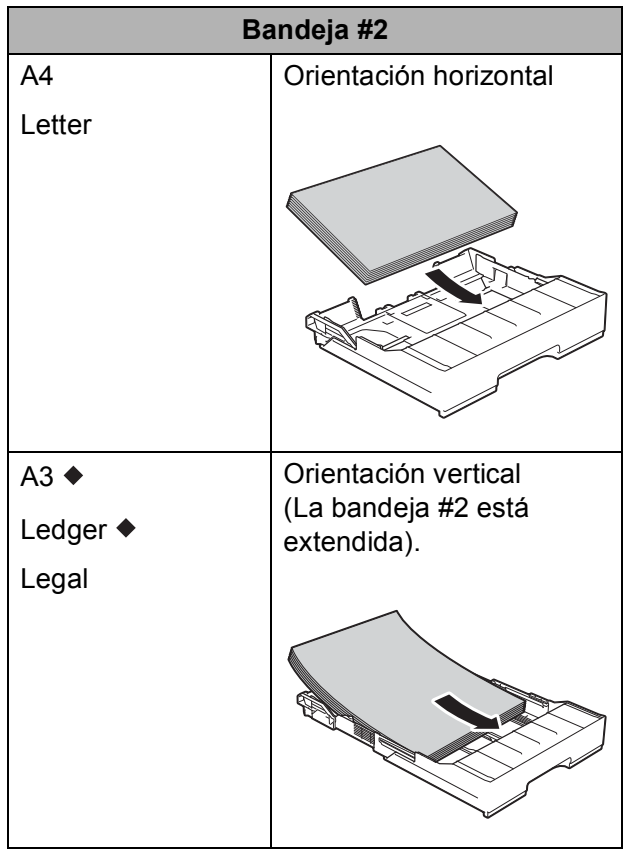

Consulte los detalles en este capítulo.

Para obtener información sobre otros tamaños de papel,  $\rightarrow$  Guía del usuario online.

#### **Al utilizar papel de tamaño A3 o Ledger: <sup>2</sup>**

 $\blacksquare$  Tire de la bandeja #2 para sacarla por completo del equipo. Apoye la bandeja sobre una superficie plana.

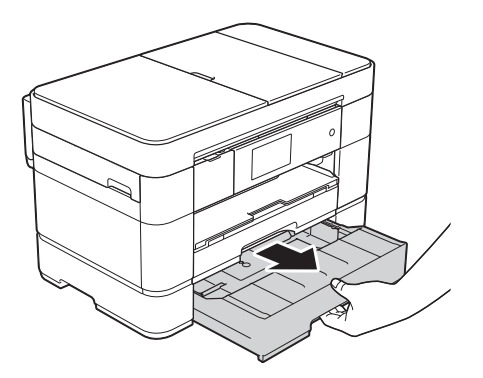

2 Empuje el botón deslizante azul hasta que quede encajado en la posición de apertura y, a continuación, extienda la bandeja hasta que el botón deslizante azul vuelva a la posición predeterminada y quede encajado. Asegúrese de que la marca triangular del interior de la bandeja (1) esté alineada con la marca (2) de **B4 JIS/LGL**, tal y como se muestra en la ilustración.

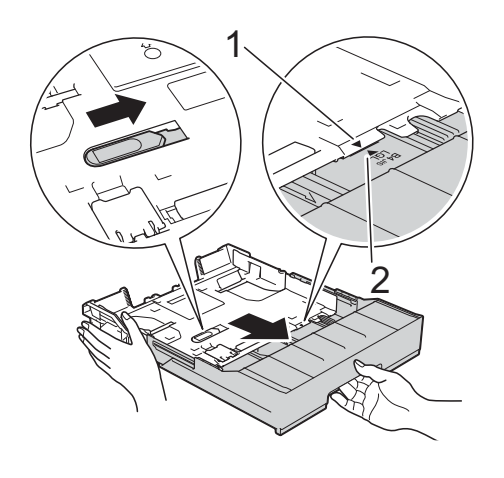

Empuje el botón deslizante azul una segunda vez hasta que quede encajado en la posición de apertura y, a continuación, extienda la bandeja hasta que el botón deslizante azul vuelva a la posición predeterminada y quede encajado. Asegúrese de que la marca triangular del interior de la bandeja (1) esté alineada con la marca (2) de **A3/LGR**, tal y como se muestra en la ilustración.

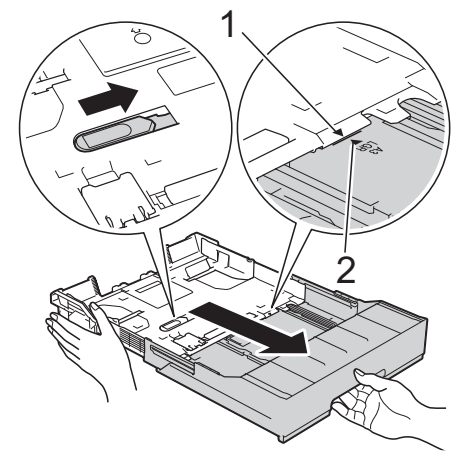

Presione ligeramente y deslice las guías del papel (1) para adaptarlas al tamaño de papel.

Asegúrese de que la marca triangular (2) de la guía del papel (1) esté alineada con la marca del tamaño de papel que está utilizando.

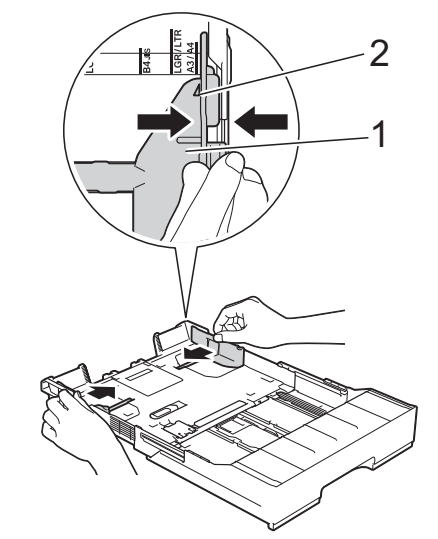

Airee bien la pila de papel para evitar que se produzcan atascos y problemas en la alimentación del papel.

#### **NOTA**

Asegúrese en todo momento de que el papel no esté curvado.

6 Cargue cuidadosamente el papel en la bandeja de papel con la superficie de impresión **cara abajo**.

#### **Orientación vertical <sup>2</sup>**

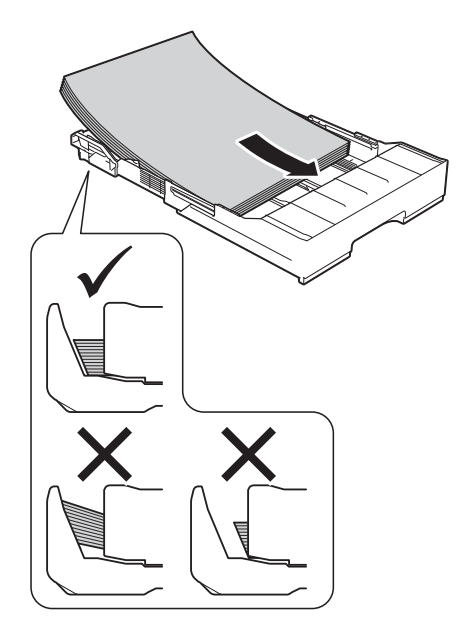

**6** Ajuste con cuidado las guías del papel (1) para adaptarlas al papel. Compruebe que las guías del papel toquen los bordes del papel.

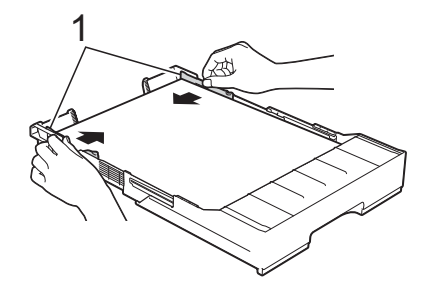

**7** Compruebe que el papel esté plano en la bandeja y por debajo de la marca de capacidad máxima de papel (1). Si la bandeja de papel se rellena excesivamente, puede que se produzcan atascos de papel.

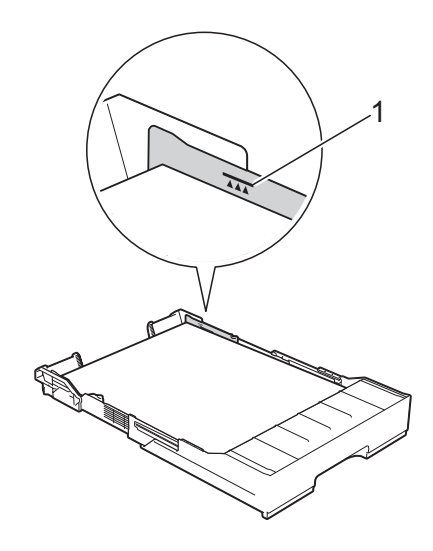

**8** Lentamente, introduzca la bandeja #2 por completo en el equipo.

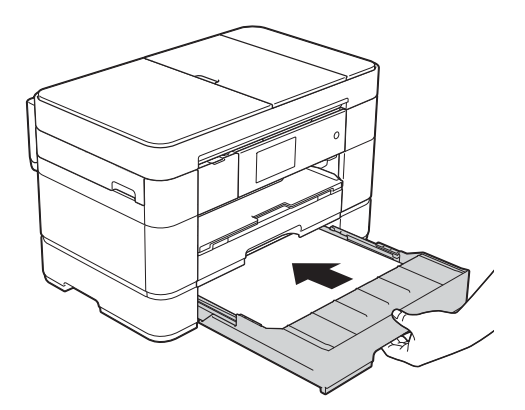

- **Extienda la bandeja #1 por encima de la bandeja #2 para impedir que las páginas impresas se caigan de la bandeja de salida.**
	- **1** Tire de la bandeja #1 para sacarla del equipo.
	- **2** De la misma forma que ha extendido la bandeja #2, empuje el botón deslizante azul y extienda la bandeja #1 hasta un tamaño Ledger o A3, de modo que quede al mismo nivel que la bandeja #2.

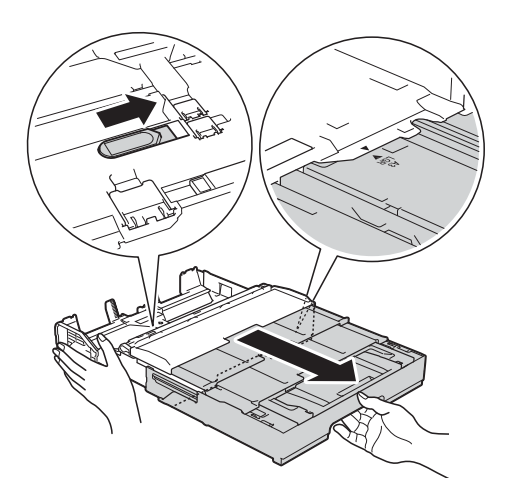

10 Abra la bandeja de salida del papel y levante el tope A4/LTR (1) si hay papel de tamaño A4 o Letter en la bandeja #1.

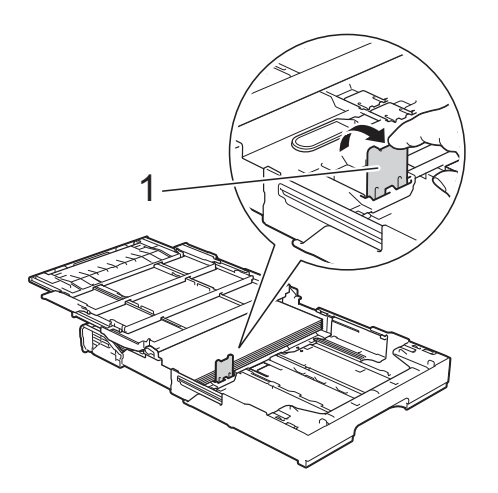

Cierre la cubierta de la bandeja de salida del papel e introduzca *lentamente* la bandeja #1 por completo en el equipo.

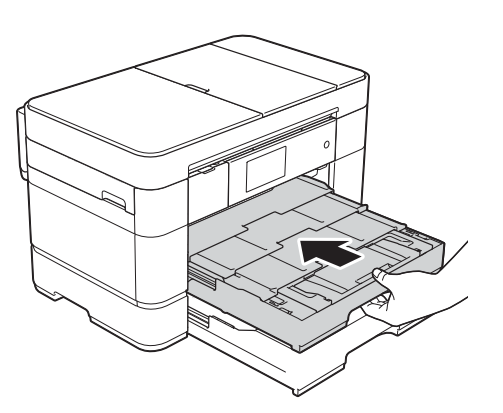

l Despliegue la lengüeta del soporte del papel.

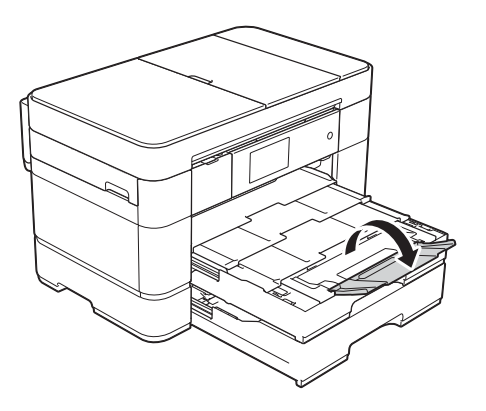

**13** Cambie el ajuste del tamaño de papel en el menú del equipo en caso necesario. (*[Configuración del tamaño y del tipo de](#page-30-2)  papel* > > [página 23.](#page-30-2))

**2**

### <span id="page-25-1"></span><span id="page-25-0"></span>**Carga de papel en la bandeja multipropósito (bandeja MP) <sup>2</sup>**

#### **Tamaño de papel y orientación <sup>2</sup>**

El tamaño del papel determina la orientación al cargar papel en la bandeja MP.

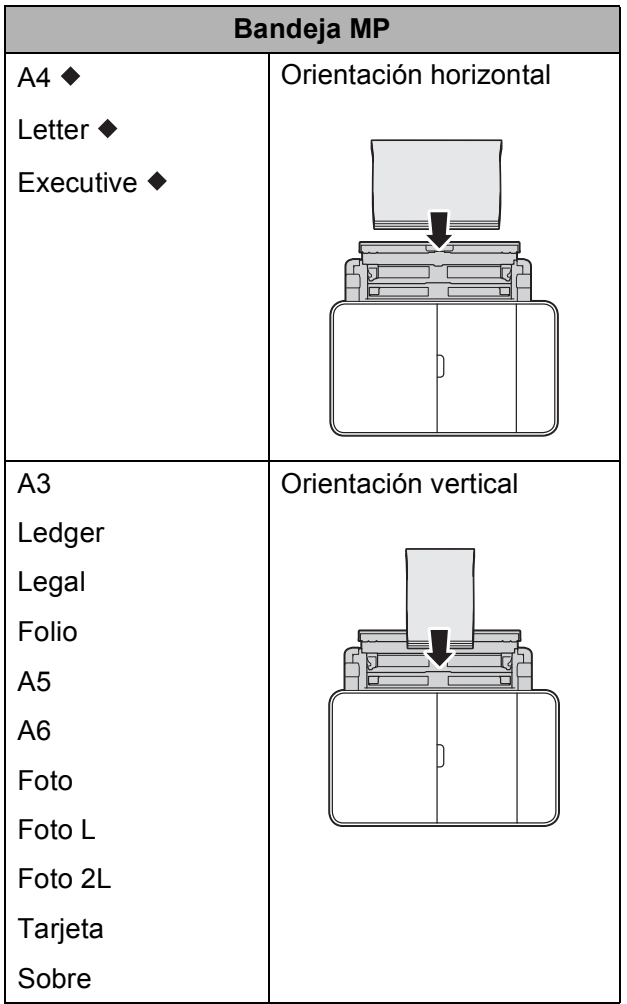

Consulte los detalles en este capítulo.

Para obtener información sobre otros tamaños de papel,  $\rightarrow$  Guía del usuario online.

#### **Al utilizar papel de tamaño A4, Letter o Executive: <sup>2</sup>**

**1** Con ambas manos, abra la cubierta superior (1) y la bandeja MP (2) utilizando las hendiduras.

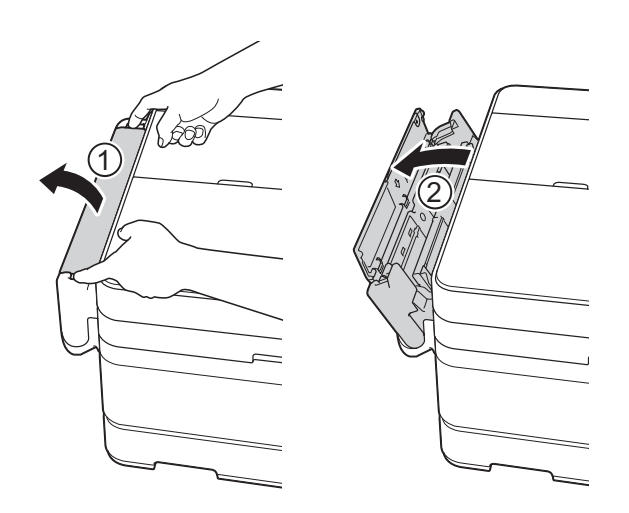

**2** Con ambas manos, tire de la bandeja de papel hasta que quede encajada en su sitio.

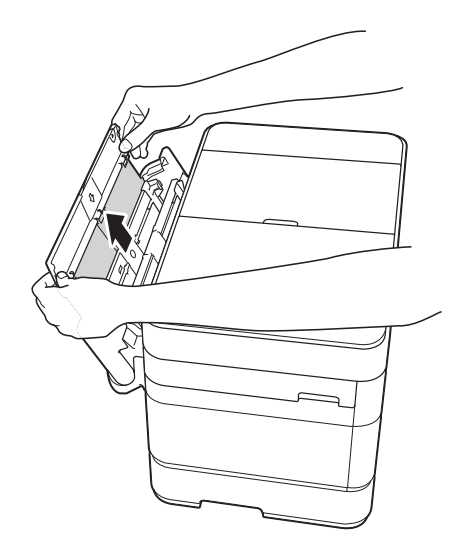

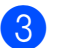

**3** Levante el soporte del papel.

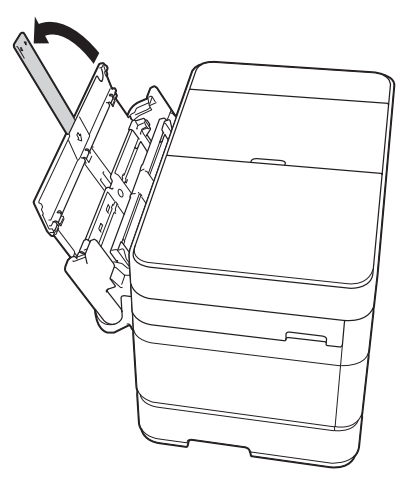

4 Presione ligeramente y deslice las guías del papel de la bandeja MP para adaptarlas al ancho del papel que está utilizando.

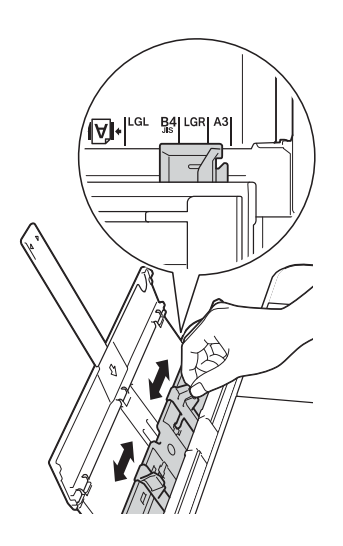

**b** Airee bien la pila de papel para evitar que se produzcan atascos y problemas en la alimentación del papel.

#### **NOTA**

- Asegúrese siempre de que el papel no esté curvado o arrugado.
- Puede cargar hasta 80 hojas de papel normal.

6 Cargue cuidadosamente el papel en la bandeja MP con la superficie de impresión **cara arriba**.

Asegúrese de que ha cargado el papel en la bandeja MP y no en la ranura de alimentación manual.

#### **Orientación horizontal <sup>2</sup>**

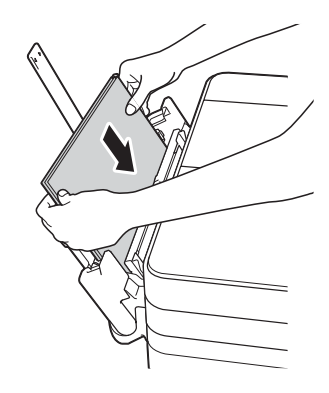

#### **NOTA**

Si no puede cargar el papel en la bandeja MP, levante la cubierta (1) hacia delante y empuje la palanca de desbloqueo (2) hacia la parte posterior del equipo y, a continuación, cargue el papel.

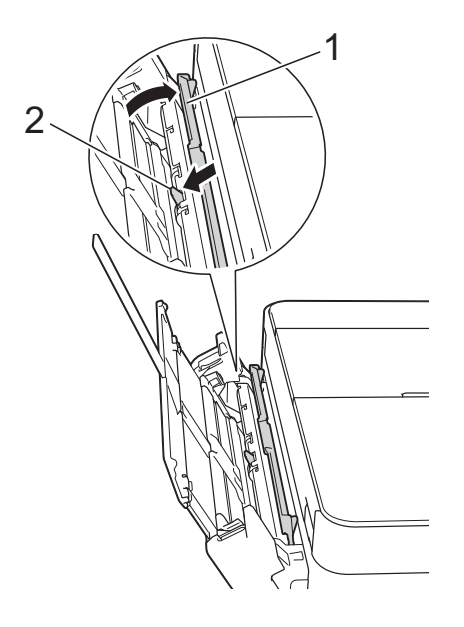

Con ambas manos, ajuste con cuidado las guías del papel de la bandeja MP para adaptarlas al papel.

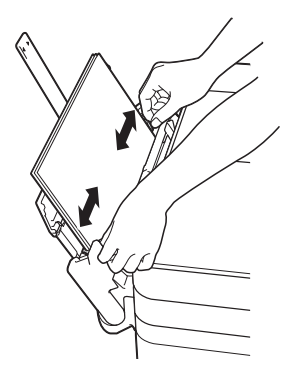

 $\boxed{8}$  Tire del soporte de papel (1) hasta que quede encajado en su sitio y, a continuación, despliegue la lengüeta del soporte del papel (2).

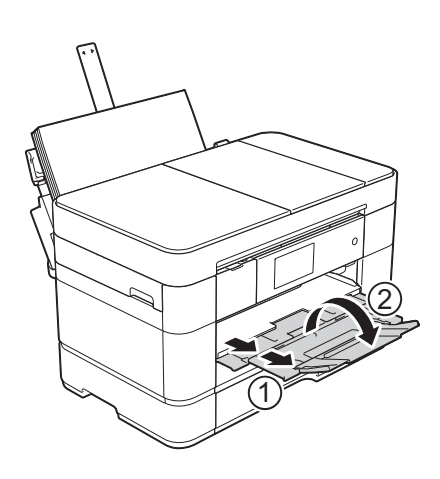

**e** Cambie el ajuste del tamaño de papel en el menú del equipo en caso necesario. (*[Configuración del tamaño y del tipo de](#page-30-2)* 

*papel* ▶▶ [página 23](#page-30-2).)

### <span id="page-27-1"></span><span id="page-27-0"></span>**Carga de papel en la ranura de alimentación manual <sup>2</sup>**

Utilice la ranura de alimentación manual para cargar soportes de impresión especiales introduciendo las hojas de una en una. No es posible utilizar la ranura de alimentación manual para imprimir faxes.

#### **Tamaño de papel y orientación <sup>2</sup>**

El tamaño del papel determina la orientación al cargar papel en la ranura de alimentación manual.

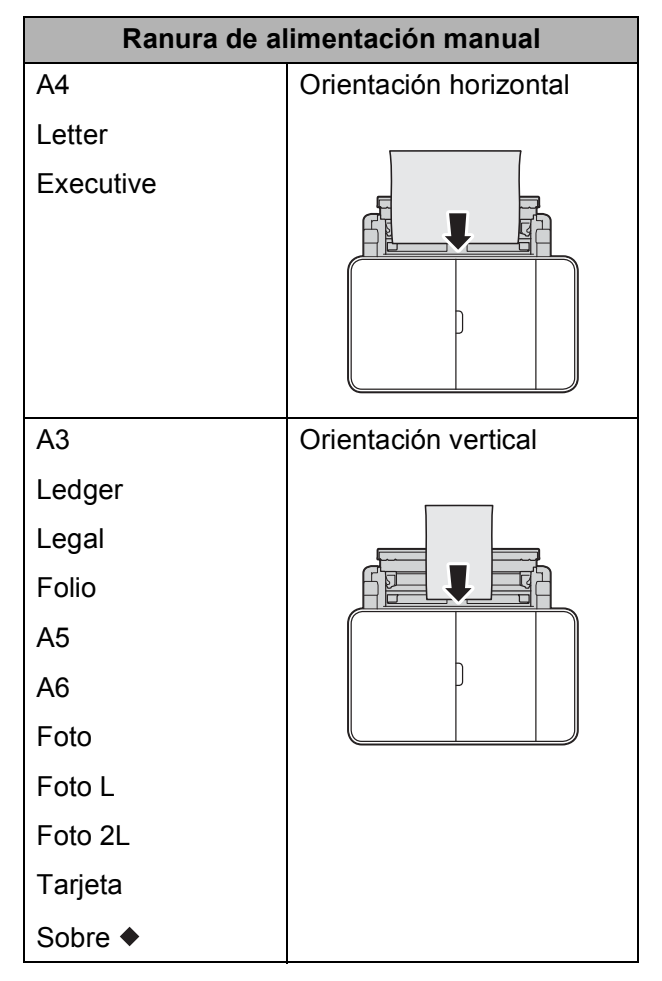

Consulte los detalles en este capítulo.

Para obtener información sobre otros tamaños de papel,  $\rightarrow$  Guía del usuario online.

#### **Cómo cargar sobres: <sup>2</sup>**

Con ambas manos, abra la cubierta superior (1) y la bandeja MP (2) utilizando las hendiduras.

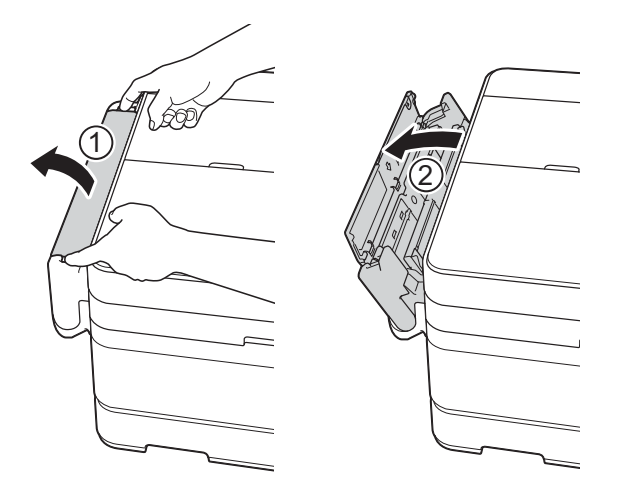

<sup>2</sup> Deslice las guías del papel de la ranura de alimentación manual para adaptarlas al ancho del sobre que está utilizando.

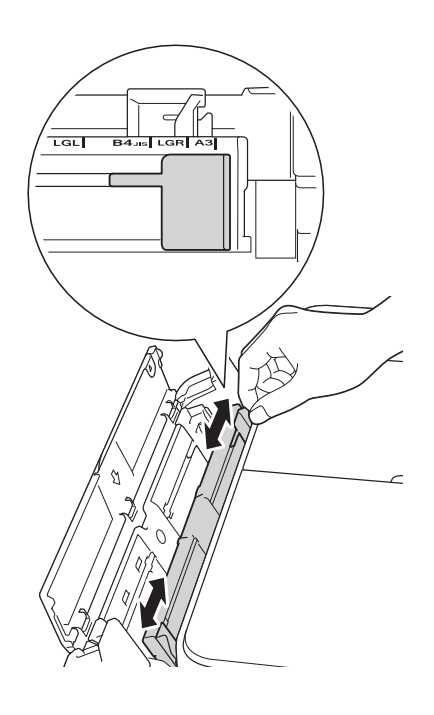

**3** Aplaste las esquinas y los laterales de los sobres para alisarlos lo máximo posible.

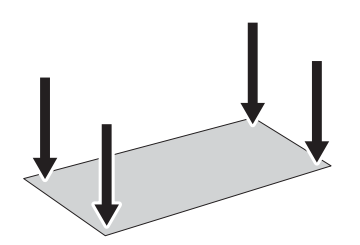

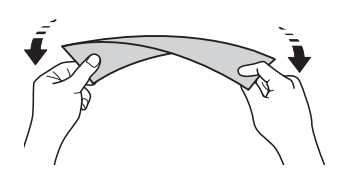

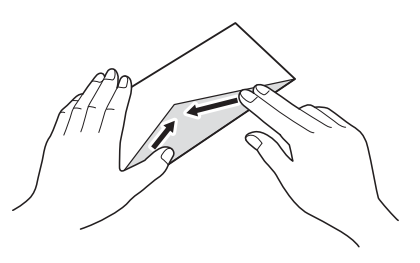

4 Cargue *solo un* sobre en la ranura de alimentación manual con la superficie de impresión **cara arriba**.

#### **Orientación vertical <sup>2</sup>**

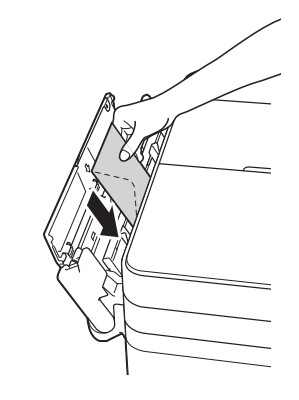

**2**

6 Con ambas manos, ajuste con cuidado las guías del papel de la ranura de alimentación manual para adaptarlas al sobre.

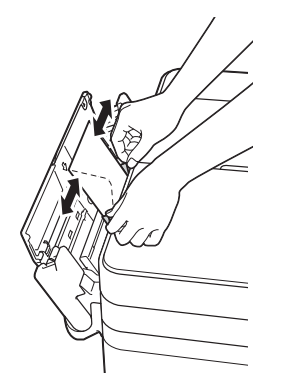

6 Introduzca un sobre en la ranura de alimentación manual hasta que el borde delantero toque el rodillo de alimentación del papel. Suelte el sobre cuando oiga que el equipo ha tomado la primera parte del papel. En la pantalla táctil se mostrará Ranura para alimentación manual lista.

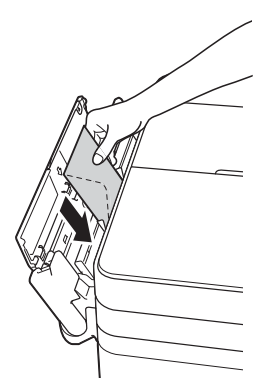

#### **NOTA**

Empuje el sobre hacia el interior de la ranura de alimentación manual hasta que note que el equipo lo carga.

**T** Tire del soporte de papel (1) hasta que quede encajado en su sitio y, a continuación, despliegue la lengüeta del soporte del papel (2).

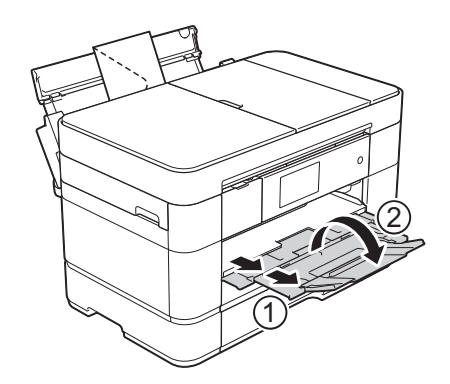

## <span id="page-30-0"></span>**Ajustes del papel <sup>2</sup>**

### <span id="page-30-2"></span><span id="page-30-1"></span>**Configuración del tamaño y del tipo de papel <sup>2</sup>**

Para obtener una calidad de impresión óptima, configure el equipo según el tipo de papel que esté utilizando.

Puede utilizar los siguientes tamaños de papel para imprimir copias: A4, A5, A3, Foto  $(10 \times 15$  cm), Letter, Legal, Ledger y Folio, y los siguientes tamaños para imprimir faxes: A4, A3, Ledger, Letter, Legal y Folio. Cuando cargue un tamaño de papel diferente en el equipo, debe cambiar el ajuste del tamaño de papel al mismo tiempo para que el equipo pueda ajustar un fax entrante a la página.

- **Pulse**  $\|\cdot\|$  (Configurar).
	- Pulse Ajuste bandeja.
	- Pulse Bandeja n.º1, Bandeja n.º2 (MFC-J5720DW) o Bandeja MP.

 $\overline{4}$  Realice una de las siguientes acciones:

■ Si ha pulsado Bandeja n.º1 o Bandeja MP, pulse Tipo de papel.

Pulse Papel normal, Papel tinta, Brother BP71 u Otro brillo.

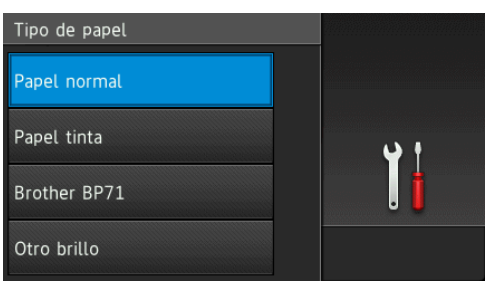

Pulse Tamaño papel.

Deslice el dedo hacia arriba o hacia abajo, o bien pulse  $\triangle$  o  $\nabla$  para mostrar la opción que desea establecer y púlsela.

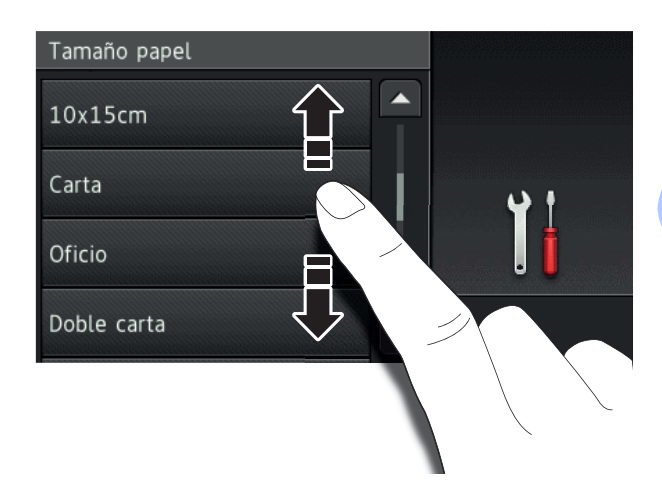

#### **NOTA**

- Cuando Brother BP71 u Otro brillo está seleccionado, la bandeja #1 no estará disponible para ser utilizada con papel de tamaño superior a Letter o A4.
- Si aparece información en la pantalla táctil sobre la carga de papel en la bandeja MP, léala y, a continuación, pulse OK para confirmarla.
	- (MFC-J5720DW) Si ha seleccionado Bandeja n.°2, pulse Tamaño papel.

Deslice el dedo hacia arriba o hacia abajo, o bien pulse  $\triangle$  o  $\nabla$  para mostrar las opciones de tamaño de papel y, a continuación, pulse la opción deseada.

#### **NOTA**

Solo está disponible el papel normal para la bandeja #2.

 $\overline{5}$  Pulse  $\overline{.}$ 

#### **NOTA**

El equipo expulsa el papel con la superficie impresa cara arriba en la bandeja de papel situada en la parte delantera del equipo. Al utilizar papel satinado, retire cada hoja inmediatamente para evitar que la tinta se corra o se produzcan atascos de papel.

### <span id="page-31-3"></span><span id="page-31-0"></span>**Ajuste de comprobación del papel <sup>2</sup>**

Si el ajuste de comprobación del papel se ha establecido en Sí, se mostrará un mensaje en el equipo preguntándole si desea cambiar el ajuste del tipo y del tamaño de papel. Este mensaje aparecerá cada vez que saque una de las bandejas del equipo o cargue papel en la bandeja MP. El ajuste predeterminado es Sí.

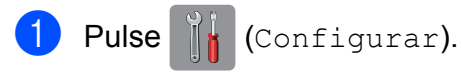

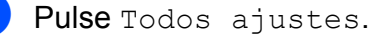

- **3** Deslice el dedo hacia arriba o hacia abajo, o bien pulse ▲ o ▼ para mostrar Config. gral.
- 4 Pulse Config. gral.
- **6** Deslice el dedo hacia arriba o hacia abajo, o bien pulse  $\blacktriangle$  o  $\nabla$  para mostrar Ajuste band.
- 6 Pulse Ajuste band.
- **Deslice el dedo hacia arriba o hacia** abajo, o bien pulse  $\triangle$  o  $\nabla$  para mostrar Compruebe el papel.
- 8 Pulse Compruebe el papel.
- Pulse No (o Sí).
- $\begin{bmatrix} 1 \\ 0 \end{bmatrix}$  Pulse  $\begin{bmatrix} 1 \\ 1 \end{bmatrix}$ .

#### <span id="page-31-1"></span>**Soportes de impresión recomendados <sup>2</sup>**

Para obtener una calidad de impresión óptima, le recomendamos utilizar el papel Brother indicado en la tabla.

Si en su país no hay papel Brother, le recomendamos probar distintos tipos de papel antes de adquirir grandes cantidades.

#### **Papel Brother**

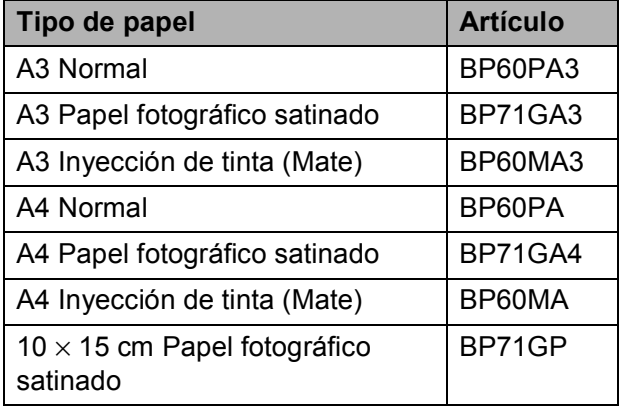

#### <span id="page-31-2"></span>**Manipulación y uso de soportes de impresión <sup>2</sup>**

#### **IMPORTANTE**

NO utilice los siguientes tipos de papel:

• Papel dañado, curvado, arrugado o con forma irregular

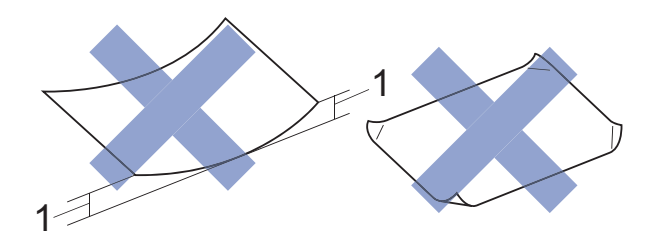

- **1 Una curva de 2 mm o más podría producir un atasco de papel.**
- Papel extremadamente brillante o con mucha textura
- Papel que no se pueda apilar uniformemente
- Papel de grano corto

**3**

# <span id="page-32-0"></span>**Carga de documentos <sup>3</sup>**

### <span id="page-32-1"></span>**Cómo cargar documentos <sup>3</sup>**

Puede enviar un fax, realizar copias o escanear desde el alimentador automático de documentos (unidad ADF) y desde el cristal de escaneado.

#### **NOTA**

(MFC-J5720DW)

El tamaño máximo admitido para enviar por fax, copiar o escanear documentos a 2 caras desde la unidad ADF es el tamaño Legal.

### <span id="page-32-2"></span>**Uso de la unidad ADF <sup>3</sup>**

La unidad ADF tiene una capacidad máxima de 35 páginas (MFC-J5620DW/J5625DW) o 50 páginas (MFC-J5720DW), que son alimentadas de una en una. Utilice papel que se encuentre entre los tamaños y gramajes mostrados en la tabla. Airee siempre los bordes de las páginas antes de colocarlas en la unidad ADF.

#### **Tamaño y gramaje de los documentos3**

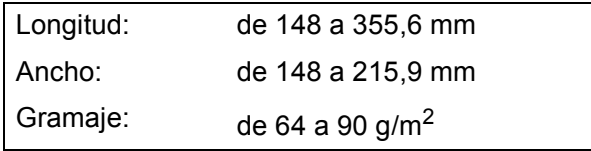

#### **Cómo cargar documentos <sup>3</sup>**

#### **IMPORTANTE**

- NO tire de los documentos mientras se estén alimentando.
- NO use papel curvado, arrugado, doblado, roto, grapado, con clips, pegamento o cinta adhesiva.
- NO use cartulina, papel de periódico o tela.
- NO deje documentos gruesos en el cristal de escaneado. Si lo hace, la unidad ADF se podría atascar.

Asegúrese de que los documentos escritos con tinta o modificados con corrector líquido estén totalmente secos.

Despliegue el soporte de documentos de la unidad ADF (1).

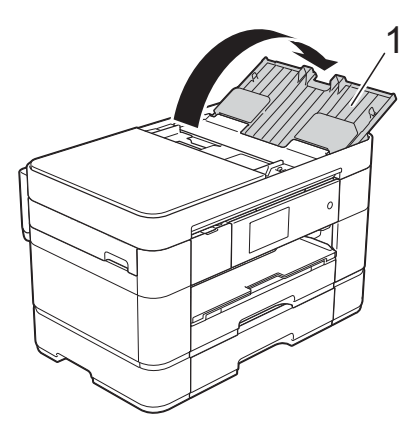

Airee bien las páginas.

8 Ajuste las guías del papel (1) para adaptarlas al ancho de los documentos.

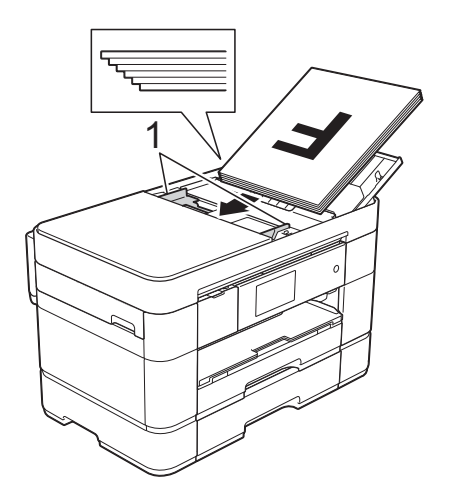

d Coloque los documentos **cara arriba e introduciendo el borde superior en primer lugar** en la unidad ADF hasta que note que tocan los rodillos de alimentación.

En la pantalla táctil se mostrará ADF listo.

#### **NOTA**

• NO cargue el documento debajo de los soportes (1).

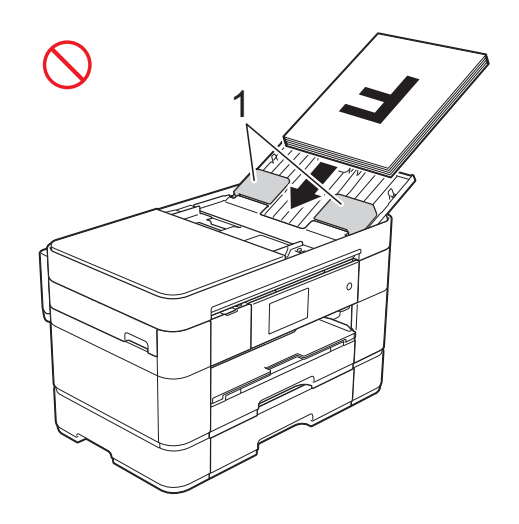

• Si ha cargado un documento de pequeño tamaño y no puede extraerlo, abra la bandeja de la pila de papel (1) y, a continuación, extraiga el documento.

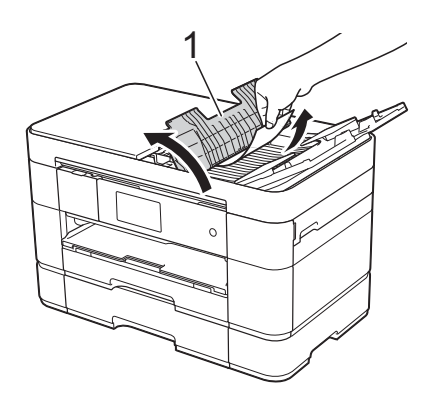

Cierre la bandeja de la pila de papel antes de cerrar el soporte de documentos de la unidad ADF.

#### <span id="page-33-0"></span>**Uso del cristal de escaneado <sup>3</sup>**

Utilice el cristal de escaneado para enviar por fax, copiar o escanear páginas individuales o páginas de un libro.

#### **Tamaños de documentos admitidos <sup>3</sup>**

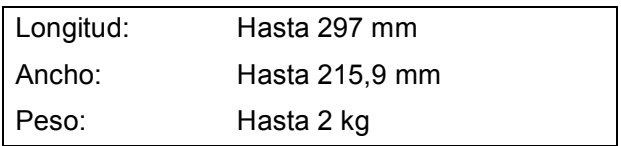

#### **Cómo cargar documentos <sup>3</sup>**

#### **NOTA**

Para utilizar el cristal de escaneado, la unidad ADF debe estar vacía y el soporte de documentos de la unidad ADF debe estar cerrado.

Levante la cubierta de documentos.

**2** Coloque el documento cara abajo en la esquina superior izquierda del cristal de escaneado.

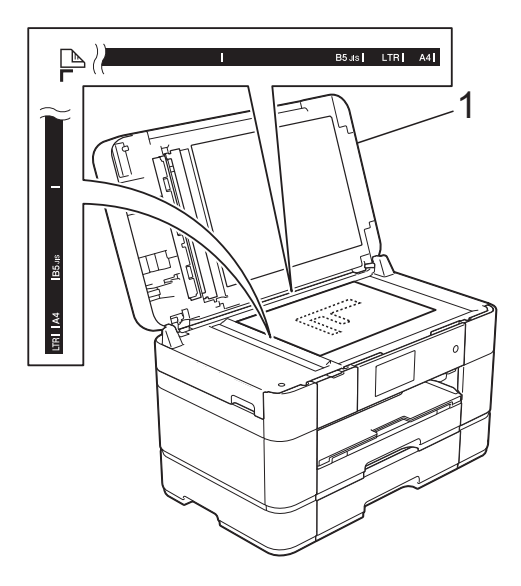

**1 Cubierta de documentos**

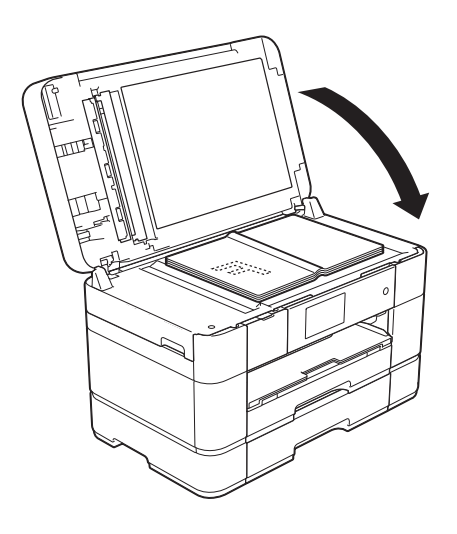

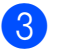

**3** Cierre la cubierta de documentos.

#### **IMPORTANTE**

Si va a escanear un libro o un documento grueso, NO cierre la cubierta de documentos de golpe ni ejerza presión sobre ella.

**4**

# <span id="page-35-0"></span>**Impresión desde un ordenador <sup>4</sup>**

### <span id="page-35-1"></span>**Cómo imprimir un documento <sup>4</sup>**

El equipo puede recibir e imprimir datos desde el ordenador. Antes de imprimir desde un ordenador, debe instalar el controlador de impresora.

- $(\rightarrow)$  Guía del usuario online.)
- **1** Instale el controlador de impresora Brother desde el CD-ROM o Brother Solutions Center. (>> Guía de configuración rápida.)
- **2** Desde la aplicación, seleccione el comando Imprimir.
- **3** Seleccione el nombre del equipo en el cuadro de diálogo **Imprimir** y haga clic en **Propiedades** o **Preferencias** en función de la aplicación que esté utilizando.
- 4 Seleccione los ajustes que desea cambiar en el cuadro de diálogo Propiedades. Los ajustes que se usan más

frecuentemente son:

- **Soporte de impresión**
- **Calidad de impresión**
- **Tamaño de papel**
- **Orientación**
- Color / Escala de grises
- Modo de ahorro de tinta
- **Escala**
- Doble cara / Folleto
- **5** Haga clic en **Aceptar**.
- f Haga clic en **Imprimir** (o **Aceptar**, en función de la aplicación que esté utilizando) para empezar a imprimir.
## **Cómo copiar <sup>5</sup>**

**5**

**1** Realice una de las siguientes acciones para cargar el documento:

> ■ Coloque el documento *cara arriba* en la unidad ADF.

(*[Uso de la unidad ADF](#page-32-0)*  $\rightarrow$  [página 25](#page-32-0).)

 Coloque el documento *cara abajo* en el cristal de escaneado.

(*[Uso del cristal de escaneado](#page-33-0)*  $\rightarrow$  [página 26](#page-33-0).)

■ En la pantalla táctil se mostrará:

2 Pulse <sup>A</sup>ll (Copiar).

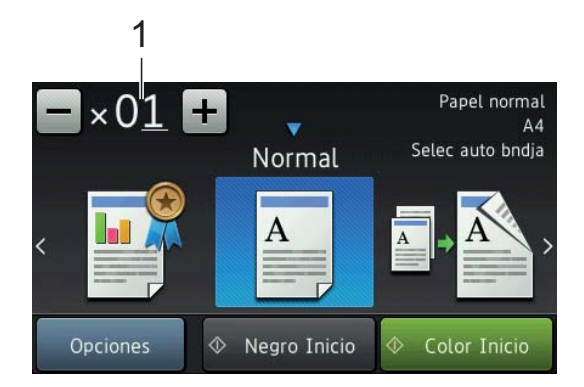

#### **1 Número de copias**

Introduzca el número de copias:

- $\blacksquare$  Pulse o + en la pantalla táctil (tal y como se muestra en la imagen anterior).
- Pulse el número de copias mostrado en la pantalla táctil y, a continuación, introduzca el número deseado de copias. Pulse OK.

**6** Si desea realizar más de una copia, introduzca el número (hasta 99).

Pulse Negro Inicio o Color Inicio.

### **Detención de la copia <sup>5</sup>**

Para detener la copia, pulse  $\blacktriangleright$ .

## **Información general de las opciones de copia <sup>5</sup>**

Para cambiar las opciones de copia, pulse Copiar y, a continuación, pulse Opciones. Deslice el dedo hacia arriba o hacia abajo, o bien pulse  $\triangle$  o  $\nabla$  para desplazarse por los diferentes ajustes de copia. Cuando aparezca el ajuste deseado, púlselo y seleccione la opción de su preferencia. Cuando haya terminado de cambiar las opciones, pulse OK.

Para obtener más información sobre cómo cambiar los siguientes ajustes de copia, consulte la [página 30](#page-37-0).

- $\blacksquare$  Tipo de papel
- Tamaño del papel
- Selección de bandeja

Para obtener más detalles sobre cómo cambiar las siguientes opciones de copia,

- >> Guía del usuario online.
- Calidad
- Ampliar/Reducir
- Formato de página
- $\blacksquare$  2 en 1 (ID)
- Apilar/Ordenar
- Densidad
- Modo de ahorro de tinta
- Copia en papel fino
- Copia de libros
- Copia de marca de agua
- Eliminar el color de fondo
- Copia a 2 caras

### <span id="page-37-0"></span>**Tipo de papel <sup>5</sup>**

Si está copiando en un tipo de papel especial, configure el equipo en función del tipo de papel que esté utilizando para obtener la mejor calidad de impresión.

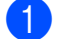

**1** Cargue el documento.

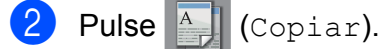

- Introduzca el número deseado de copias.
- Pulse Opciones.
- **b** Deslice el dedo hacia arriba o hacia abajo, o bien pulse  $\blacktriangle$  o  $\nabla$  para mostrar Tipo de papel.
- 6 Pulse Tipo de papel.
- **7** Pulse Papel normal, Papel tinta, Brother BP71 u Otro brillo según su preferencia.

#### **NOTA**

Si ha seleccionado Brother BP71 u Otro brillo, la bandeja #1 no estará disponible para ser utilizada con papel de tamaño superior a A4 o Letter.

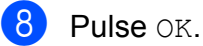

Pulse Negro Inicio o Color Inicio.

## **Tamaño del papel <sup>5</sup>**

Si está copiando en papel de tamaño distinto a A4, debe cambiar el ajuste del tamaño de papel. Solo puede copiar en papel de tamaño A4, A5, A3, Foto (10  $\times$  15 cm), Letter, Legal, Ledger o Folio.

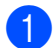

1 Cargue el documento.

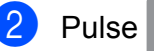

- Pulse <sup>A</sup> (Copiar).
- Introduzca el número deseado de copias.
- Pulse Opciones.
- Deslice el dedo hacia arriba o hacia abajo, o bien pulse  $\blacktriangle$  o  $\nabla$  para mostrar Tamaño papel.
- 6 Pulse Tamaño papel.
- Deslice el dedo hacia arriba o hacia abajo, o bien pulse  $\blacktriangle$  o  $\nabla$  para mostrar A4, A5, A3, 10x15cm, Carta, Oficio, Doble carta **o** Folio **v**, a continuación, pulse la opción que desea establecer.

#### **NOTA**

Si está utilizando la ranura de alimentación manual, introduzca las hojas de papel solo de una en una. (*[Carga de](#page-27-0)  [papel en la ranura de alimentación](#page-27-0)  manual* >  $\triangleright$  [página 20](#page-27-0).)

8 Pulse OK.

**9** Pulse Negro Inicio o Color Inicio.

## **Selección de bandeja <sup>5</sup>**

Puede cambiar la bandeja temporalmente para la próxima copia.

Para cambiar el ajuste de bandeja  $predeterminado, \rightarrow\rightarrow$  Guía del usuario online.

- **1** Cargue el documento.
- - Pulse  $\mathbb{A}$  (Copiar).
- Introduzca el número deseado de copias.
- 4 Pulse Opciones.
- Deslice el dedo hacia arriba o hacia abajo, o bien pulse  $\blacktriangle$  o  $\nabla$  para mostrar Selec. bandeja.

- 6 Pulse Selec. bandeja.
	- Pulse Bandeja n.º1, Bandeja n.º2 (MFC-J5720DW), Bandeja MP o Selec auto bndja.
- Pulse OK.
- Pulse Negro Inicio o Color Inicio.

**6**

# **Escaneado a un ordenador <sup>6</sup>**

## **Antes de escanear <sup>6</sup>**

Para utilizar el equipo como un escáner, instale un controlador de escáner. Si el equipo se encuentra en una red, configúrelo con una dirección TCP/IP.

- Instale los controladores de escáner desde el CD-ROM. (>> Guía de configuración rápida.)
- Configure el equipo con una dirección TCP/IP si el escaneado en red no funciona.
	- $(\triangleright\triangleright$  Guía del usuario online.)

## **Cómo escanear un documento como un archivo PDF mediante ControlCenter4 (Windows®) <sup>6</sup>**

(Para obtener información detallada, >> Guía del usuario online).

#### **NOTA**

- Las pantallas del ordenador pueden variar en función del modelo.
- Esta sección está basada en el uso del modo avanzado de ControlCenter4.

ControlCenter4 es una utilidad de software que permite acceder a las aplicaciones que utiliza con más frecuencia sin tener que iniciar manualmente cada aplicación.

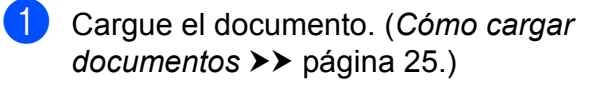

2 Haga clic en el icono

(**ControlCenter4**) del área de notificación y, a continuación, haga clic en **Abrir**.

Si aparece la pantalla del modo ControlCenter4, haga clic en **Modo avanzado** y, a continuación, haga clic en **Aceptar**.

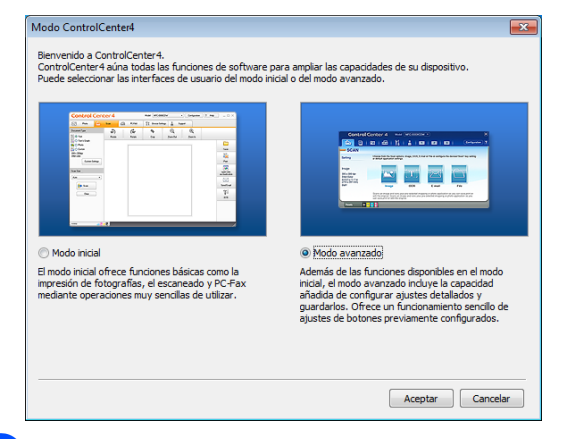

- $\overline{4}$  Seleccione su equipo en la lista desplegable **Modelo**, situada en la parte superior de la pantalla.
- e Haga clic en la pestaña **Escanear**. A continuación, haga clic en **Archivo**.

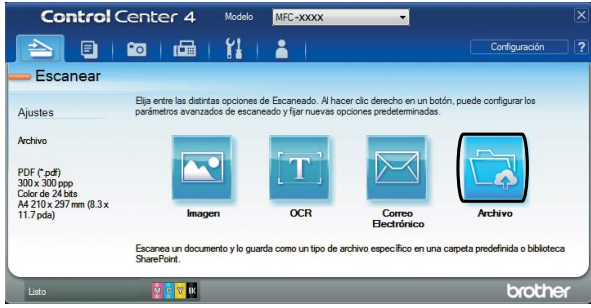

Aparecerá el cuadro de diálogo de configuración. Cambie los ajustes predeterminados en caso necesario.

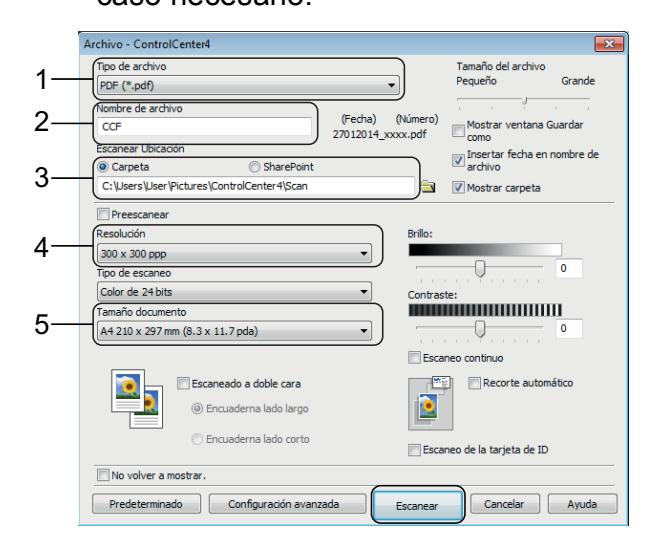

- 1 Seleccione **PDF (\*.pdf)** en la lista desplegable **Tipo de archivo**.
- 2 Escriba un nombre de archivo para el documento.
- 3 Haga clic en **Carpeta**. Puede guardar el archivo en la carpeta predeterminada, o bien seleccionar la carpeta deseada haciendo clic en
	- el botón (**Examinar**).
- 4 Seleccione una resolución de escaneado en la lista desplegable **Resolución**.
- 5 Seleccione el tamaño del documento en la lista desplegable **Tamaño documento**.
- **6** Haga clic en **Escanear**. El equipo iniciará el escaneado. La carpeta en la que el archivo ha sido guardado se abrirá automáticamente.

## **Cómo escanear un documento como un archivo PDF mediante la pantalla táctil <sup>6</sup>**

a Cargue el documento. (*[Cómo cargar](#page-32-1)  [documentos](#page-32-1)* >> página 25.)

- Pulse (Escaneado).
- c Deslice el dedo hacia la izquierda o hacia la derecha para mostrar a archivo.
- 4 Pulse a archivo.

aparecerá resaltado en el centro

de la pantalla táctil.

Pulse OK.

Si el equipo está conectado a una red, pulse el nombre del ordenador. Realice una de las siguientes acciones:

- Para utilizar los ajustes predeterminados, vaya al paso  $\mathbf{\odot}$ .
- Para cambiar los ajustes predeterminados, vaya al paso  $\odot$ .
- <span id="page-39-1"></span>6 Pulse Opciones.
	- Pulse Config escaneo y, a continuación, pulse Establecido en disp.
- Seleccione los ajustes de Escaneo dobl cara<sup>[1](#page-39-2)</sup>, Tipo de escaneado, Resolución, Tipo de archivo, Tamaño de escaneado, Omitir página en blanco [1](#page-39-2) y Eliminar el color de fondo en caso necesario.
	- Para MFC-J5720DW

<span id="page-39-2"></span>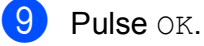

<span id="page-39-0"></span>10 Pulse Inicio. El equipo iniciará el escaneado.

#### **NOTA**

Los modos de escaneado disponibles son los siguientes:

- a OCR
- a archivo
- a imagen
- a soporte
- a e-mail
- al serv e-mail
- a FTP
- a la red
- a la web
- Escaneo  $\overline{WS}$ <sup>1</sup> (escaneado con Web Services (Servicios web))
- <span id="page-39-3"></span>Solo para usuarios de Windows®. (Windows Vista® SP2 o más reciente, Windows® 7 y Windows® 8 incluidos)

 $(\triangleright\triangleright$  Guía del usuario online.)

**Impresión de fotografías desde una tarjeta de memoria o una unidad flash USB <sup>7</sup>**

## **Operaciones del Centro de memorias (modo FOTO) <sup>7</sup>**

**7**

Aunque el equipo *no* esté conectado a un ordenador, puede imprimir fotografías directamente desde el soporte de una cámara digital o desde una unidad flash USB.

## **Cómo imprimir imágenes <sup>7</sup>**

## **Visualización de fotografías <sup>7</sup>**

Puede obtener una vista previa de las fotografías en la pantalla táctil antes de imprimirlas. Si los archivos de las imágenes son de gran tamaño, puede que haya cierto retardo antes de que aparezcan las fotografías.

### **IMPORTANTE**

NO introduzca más de una tarjeta de memoria en el equipo a la vez. Esto podría dañar el equipo.

Abra la cubierta de la ranura de soportes.

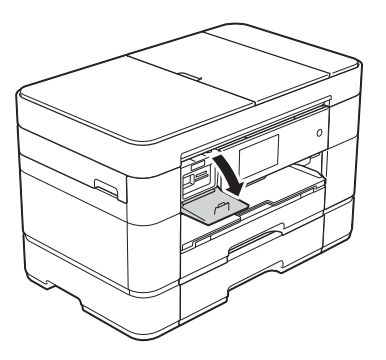

Introduzca la tarjeta de memoria o la unidad flash USB en la ranura correcta.

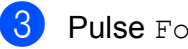

Pulse Foto.

Deslice el dedo hacia la izquierda o hacia la derecha para mostrar Ver fotos.

- Pulse Ver fotos. Pulse OK.
- 6 Realice una de las siguientes acciones:
	- Para seleccionar las fotografías que desea imprimir o imprimir varias copias de una imagen, vaya al paso $\bullet$ .
	- Para imprimir todas las fotografías, pulse Imprimir todo. Pulse Sí para confirmar. Vaya al paso  $\circled{0}$ .
- <span id="page-40-0"></span>Deslice el dedo hacia la izquierda o hacia la derecha, o bien pulse  $\triangleleft$  o  $\triangleright$  para mostrar la fotografía que desea imprimir y, a continuación, púlsela.

<span id="page-40-2"></span>Introduzca el número de copias:

- $\blacksquare$  Pulse o + en la pantalla táctil.
- Pulse el número de copias para mostrar el teclado de marcación de la pantalla táctil y utilícelo para introducir el número de copias. Pulse OK.

Pulse OK.

Repita los pasos  $\bigcirc$  $\bigcirc$  $\bigcirc$  y  $\bigcirc$  [h](#page-40-2)asta que haya seleccionado todas las fotografías que desea imprimir.

<span id="page-40-1"></span>Pulse OK.

Lea y confirme la lista que se muestra con las opciones.

12 Pulse Ajust impresión para cambiar el tipo y el tamaño de papel.

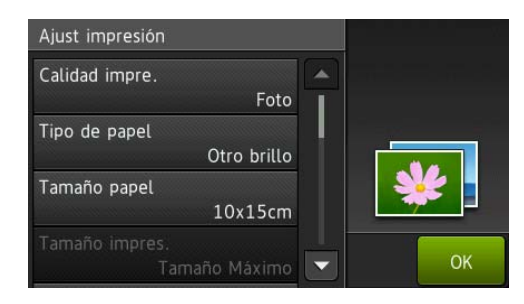

- Deslice el dedo hacia arriba o hacia abajo, o bien pulse  $\blacktriangle$  o  $\nabla$  para mostrar Tipo de papel, púlselo y, a continuación, pulse la opción deseada.
- Deslice el dedo hacia arriba o hacia abajo, o bien pulse  $\blacktriangle$  o  $\nabla$  para mostrar Tamaño papel, púlselo y, a continuación, pulse la opción deseada.

Cambie otros ajustes de impresión en caso necesario. Cuando haya finalizado, pulse OK.

- **13** Pulse Inicio.
- 14 Tras la impresión, espere a que el mensaje de la pantalla táctil desaparezca para extraer la tarjeta de memoria o la unidad flash USB de la ranura de soportes.

## **Información general de los ajustes de impresión del Centro de memorias <sup>7</sup>**

Puede cambiar temporalmente los ajustes de impresión para la siguiente vez que imprima.

El equipo volverá a los ajustes predeterminados después de la impresión.

#### **NOTA**

Puede guardar como predeterminados los ajustes de impresión que utilice con más frecuencia.

 $(\triangleright\triangleright$  Guía del usuario online.)

**8**

# **Servicios telefónicos y dispositivos externos <sup>8</sup>**

## **Información general de los servicios telefónicos <sup>8</sup>**

Puede utilizar diversos servicios y conexiones con el equipo Brother. Para obtener más información o consejos para la configuración, >> Guía del usuario online.

## **Correo de voz <sup>8</sup>**

Si tiene un servicio de voz en la línea telefónica en la que está conectado el equipo Brother, es posible que esta función y el equipo Brother entren en conflicto al recibir faxes entrantes. Si utiliza este servicio, le sugerimos que establezca el Modo recepción del equipo Brother en Manual. (*[Selección del modo de recepción](#page-47-0)*  $\rightarrow$  [página 40.](#page-47-0))

### **Voz sobre protocolo de Internet (VoIP) 8**

VoIP es un tipo de sistema telefónico que utiliza una conexión a Internet en lugar de una línea telefónica tradicional. Es posible que su equipo no funcione con algunos sistemas de VoIP. Si tiene alguna duda sobre cómo conectar su equipo al sistema de VoIP, póngase en contacto con su proveedor.

### **Conexión de un contestador automático (TAD) externo <sup>8</sup>**

Si lo desea, puede conectar un contestador automático externo al equipo Brother. Es necesario conectar el contestador de la forma adecuada para recibir faxes correctamente. Conecte el contestador automático externo al conector con forma de T del cable de línea Brother suministrado con el equipo. Cuando grabe un mensaje de salida en el contestador automático externo, le recomendamos que grabe 5 segundos de silencio al inicio del mensaje y que el mensaje no dure más de 20 segundos. Establezca el modo de recepción del equipo en Contestador ext.

### **Teléfonos externos y extensiones telefónicas <sup>8</sup>**

Puede conectar un teléfono independiente al conector con forma de T del cable de línea Brother suministrado con el equipo. Si contesta una llamada de fax desde una extensión telefónica o un teléfono externo, puede hacer que el equipo reciba el fax pulsando **l 5 1**. Si el equipo contesta una llamada de voz y emite dobles timbres rápidos para avisarle, pulse **#51** para responder a la llamada desde una extensión telefónica.

```
9
```
# **Envío de faxes <sup>9</sup>**

## **Cómo enviar un fax <sup>9</sup>**

**1** Realice una de las siguientes acciones:

- Coloque el documento *cara arriba* en la unidad ADF. (*[Uso de la unidad](#page-32-0)  ADF* > [página 25.](#page-32-0))
- Coloque el documento *cara abajo* en el cristal de escaneado. (*[Uso del](#page-33-0)  [cristal de escaneado](#page-33-0)* >> página 26.)

#### **NOTA**

- Para enviar faxes de varias páginas, utilice la unidad ADF.
- Si envía un fax en blanco y negro desde la unidad ADF cuando la memoria está llena, este se enviará en tiempo real.
- Puede utilizar el cristal de escaneado para enviar por fax páginas de un libro de una en una. Los documentos pueden tener un tamaño máximo de A4 o Letter.

**2** Realice una de las siguientes acciones:

- Cuando la vista previa de fax se ha establecido en No, pulse  $\sqrt{|\mathbf{F}||}$  (Fax).
- Cuando la vista previa de fax se ha establecido en Sí, pulse **(Fax)** (Fax)

 $y$ , a continuación,  $\sqrt{\frac{2}{m}}\sqrt{\frac{2}{m}}$  (Envío de faxes).

■ En la pantalla táctil se mostrará:

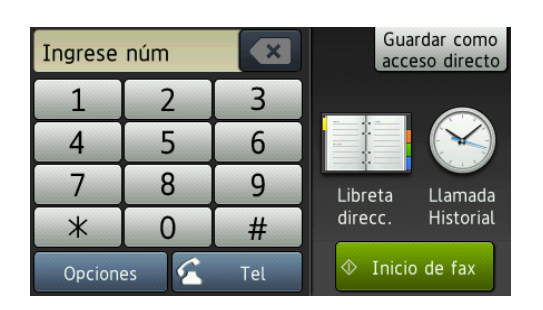

**3** Para cambiar los ajustes de envío de faxes, pulse Opciones. Deslice el dedo hacia arriba o hacia abajo, o bien pulse **A** o **V** para desplazarse por los ajustes de fax. Cuando aparezca el ajuste que desea cambiar, púlselo y seleccione la opción deseada. Cuando haya terminado de cambiar las opciones, pulse OK.

Para operaciones y ajustes de envío de fax más avanzados.  $\rightarrow$  Guía del usuario online.

- Resolución de fax
- Contraste
- Fax a 2 caras (MFC-J5720DW)
- Tamaño de escaneado del cristal
- Transmisión de un fax en color
- Vista previa del fax saliente
- $\blacksquare$  Envío de un fax al final de una llamada
- Multienvío
- Transmisión en tiempo real
- Modo satélite
- Fax diferido
- Transmisión por lotes
- Cancelación de trabajos en espera
- Ajustar nuevos valores predeterminados
- Restaurar valores de fábrica
- $\blacksquare$  Transmisión por sondeo
- Informe Verificación de la transmisión

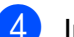

 $\overline{4}$  Introduzca el número de fax.

**Con el teclado de marcación de la pantalla táctil.**

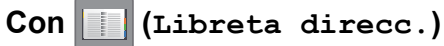

Libreta direcc.

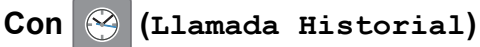

- Remarc.
- Llam. saliente
- Historial de ID de llamada

#### **NOTA**

• Para obtener una vista previa del fax antes de enviarlo, establezca Vista previa en Sí.

 $(\rightarrow)$  Guía del usuario online.)

- Si la red admite el protocolo LDAP, puede buscar números de fax y direcciones de correo electrónico en el servidor.
	- $(\rightarrow)$  Guía del usuario online.)

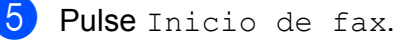

#### **Envío de faxes desde la unidad ADF <sup>9</sup>**

■ El equipo comienza a escanear el documento que se enviará.

#### **Envío de faxes desde el cristal de escaneado <sup>9</sup>**

- Si selecciona Blanco y negro en Configuración del color (ajuste predeterminado), el equipo comenzará a escanear la primera página. Vaya al paso **@**.
- Si selecciona Color en Configuración del color, se le preguntará en la pantalla táctil si desea enviar un fax en color. Pulse Sí (Fax color) para confirmar. El equipo marcará y enviará la página.

<span id="page-44-0"></span>6 Cuando en la pantalla táctil se muestre ¿Siguiente página?, realice una de las siguientes acciones:

> ■ Para enviar una sola página, pulse No.

El equipo enviará el documento.

■ Para enviar más de una página, pulse Sí y vaya al paso  $\bullet$ .

<span id="page-44-1"></span>g Coloque la siguiente página en el cristal de escaneado.

Pulse OK.

El equipo escaneará la página. (Repita los pasos  $\bigcirc$  $\bigcirc$  $\bigcirc$  y  $\bigcirc$  para cada una de las páginas adicionales).

## **Detención del envío de faxes <sup>9</sup>**

Para detener el envío de un fax, pulse X.

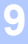

## **Cómo almacenar números <sup>9</sup>**

Almacene números de fax y de teléfono en la libreta de direcciones del equipo o cree grupos con destinatarios de fax para poder enviar un multienvío de fax a varias personas a la vez.

#### **NOTA**

Si se produce un corte del suministro eléctrico, los números almacenados en la libreta de direcciones no se perderán.

### **Almacenamiento de una pausa <sup>9</sup>**

Al almacenar números en la libreta de direcciones, puede introducir una o más pausas de 3,5 segundos pulsando Pausa en la pantalla táctil.

### **Almacenamiento de números en la libreta de direcciones <sup>9</sup>**

Puede almacenar hasta 100 direcciones con un nombre; cada nombre puede tener dos números.

<span id="page-45-0"></span>Pulse  $\left|\mathbf{F}\right|$  (Fax). **Pulse | C**Libreta direcc.). **3** Pulse Editar. Pulse Añadir dir. nueva. Pulse Nombre. 6 Introduzca el nombre (hasta 16 caracteres) mediante el teclado de la pantalla táctil. Pulse OK. (*[Introducción de texto](#page-15-0)* >> página 8.) Pulse Dirección 1.

h Introduzca el primer número de fax o de teléfono (hasta 20 dígitos) mediante la pantalla táctil. Pulse OK.

### **NOTA**

- Asegúrese de incluir el código de área al introducir números de fax o de teléfono. En función del país, puede que el historial y los nombres de la identificación de llamadas no se muestren correctamente si el código de área no está registrado con el número de fax o de teléfono.
- *Si ha descargado la función de fax por Internet (I-Fax):*

Si desea almacenar una dirección de correo electrónico para utilizarla con fax por Internet (I-Fax) o escanear a servidor

de correo electrónico, pulse  $\left\| \cdot \right\|$ e

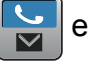

introduzca la dirección de correo electrónico y, a continuación, pulse OK.

<sup>9</sup> Para almacenar un segundo número de fax o de teléfono, pulse Dirección 2. Introduzca el número de fax o de teléfono (hasta 20 dígitos) mediante la pantalla táctil. Pulse OK.

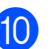

<span id="page-45-1"></span> $\bullet$  Pulse  $OK$  para confirmar.

- Realice una de las siguientes acciones:
	- Para almacenar otro número en la libreta de direcciones, repita los pasos del  $\odot$  al  $\odot$ .
	- $\blacksquare$  Cuando haya finalizado, pulse  $\blacksquare$ .

Envío de faxes

## <span id="page-46-0"></span>**Cómo configurar la Identificación de estación <sup>9</sup>**

Configure la Identificación de estación del equipo para que la fecha y la hora aparezcan en cada fax que envíe.

**D** Pulse  $\|\cdot\|$  (Configurar).

- 2 Pulse Todos ajustes.
- **Deslice el dedo hacia arriba o hacia** abajo, o bien pulse  $\blacktriangle$  o  $\nabla$  para mostrar Conf.inicial. Pulse Conf.inicial.
- 4 Pulse ID estación.
- **6** Pulse Fax.
- 6 Introduzca su número de fax (hasta 20 dígitos) mediante la pantalla táctil y, a continuación, pulse OK.
- **7** Pulse Nombre.
- 8 Introduzca su nombre (hasta 20 caracteres) mediante la pantalla táctil y, a continuación, pulse OK. (*[Introducción de texto](#page-15-0)* >> página 8.)

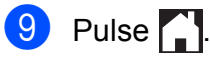

**10 Recepción de faxes** 

## **Modos de recepción <sup>10</sup>**

Debe seleccionar uno de los modos de recepción en función de los dispositivos externos y los servicios telefónicos que estén disponibles en la línea.

## <span id="page-47-0"></span>**Selección del modo de recepción <sup>10</sup>**

De manera predeterminada, el equipo recibirá automáticamente cualquier fax que se le envíe. El diagrama siguiente le ayudará a seleccionar el modo correcto.

(*[Uso de los modos de recepción](#page-48-0)* >> página 41.)

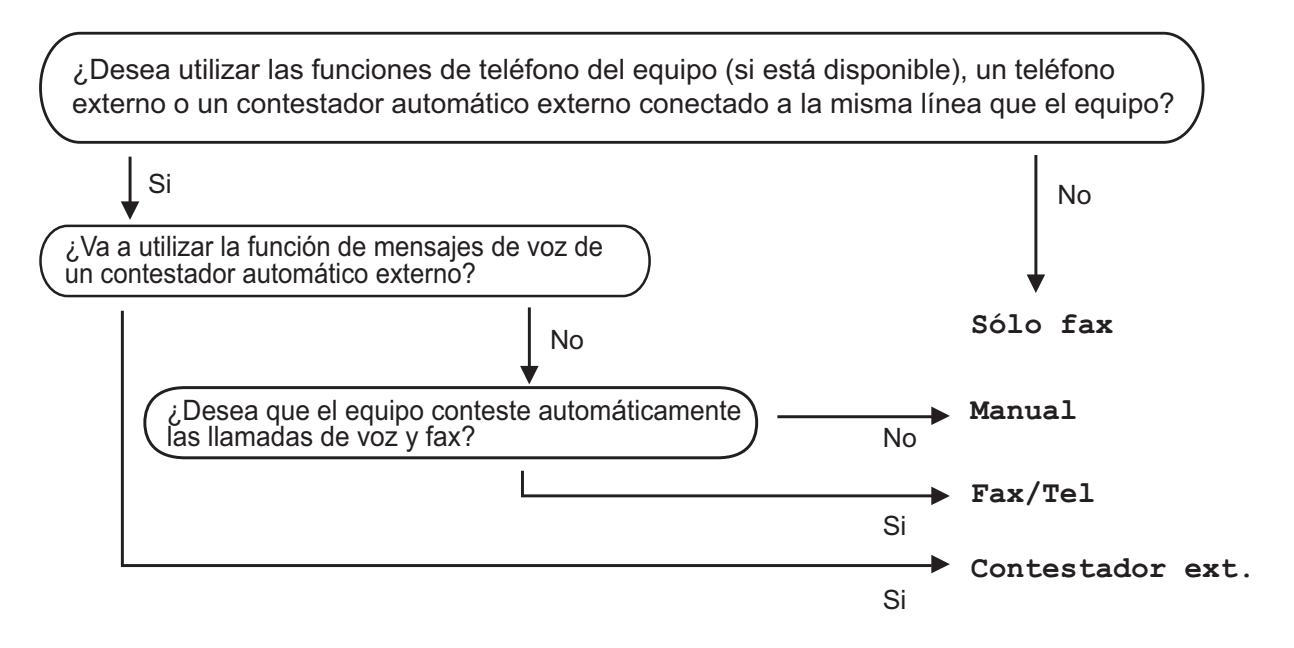

Para configurar el modo de recepción, siga estas instrucciones:

Pulse  $\|\cdot\|$  (Configurar). Pulse Todos ajustes. Deslice el dedo hacia arriba o hacia abajo, o bien pulse  $\blacktriangle$  o  $\nabla$  para mostrar  $\text{Fax}$ . Pulse Fax. **b** Deslice el dedo hacia arriba o hacia abajo, o bien pulse  $\triangle$  o  $\nabla$  para mostrar Conf.recepción. 6 Pulse Conf.recepción. Deslice el dedo hacia arriba o hacia abajo, o bien pulse **A** o **V** para mostrar Modo recepción.

8 Pulse Modo recepción.

Pulse Sólo fax, Fax/Tel, Contestador ext. O Manual.

```
\begin{array}{|c|c|c|c|c|}\n\hline\n\textbf{1} & \text{Pulse} & \textbf{1}\n\end{array}
```
### <span id="page-48-0"></span>**Uso de los modos de recepción <sup>10</sup>**

Algunos modos de recepción contestan de forma automática (Sólo fax y Fax/Tel). Si lo desea, puede cambiar el número de timbres antes de usar estos modos. (*[Número de timbres](#page-49-0)*  $\rightarrow$  [página 42.](#page-49-0))

#### **Sólo fax <sup>10</sup>**

Con el modo Sólo fax se contestarán automáticamente todas las llamadas como llamadas de fax.

#### **Fax/Tel <sup>10</sup>**

El modo  $Fax/Te1$  ayuda a gestionar las llamadas entrantes, reconociendo si son de fax o de voz y tratándolas de una de las siguientes maneras:

- Los faxes se recibirán automáticamente.
- Las llamadas de voz sonarán con el timbre F/T para indicarle que descuelgue el teléfono. El timbre F/T es un doble timbre rápido emitido por el equipo.

(*Duración del timbre F/T (solo para el modo Fax/Tel*) >> página 42.)

(*[Número de timbres](#page-49-0)* >> página 42.)

#### **Manual <sup>10</sup>**

El modo Manual desactiva todas las funciones de contestador automático.

Para recibir un fax en el modo Manual, descuelgue el auricular de un teléfono externo. Cuando escuche los tonos de fax (repetición de pitidos cortos), pulse  $\text{Inicio de } \text{ fax } y$  seleccione Recibir. También puede utilizar la función de detección de fax para recibir faxes descolgando el auricular en la misma línea que el equipo.

 $(\triangleright\triangleright$  Guía del usuario online.)

#### **Contestador externo**

El modo Contestador ext. permite a un contestador automático externo gestionar las llamadas entrantes. Las llamadas entrantes serán tratadas de una de las siguientes maneras:

- Los faxes se recibirán automáticamente.
- Los interlocutores de llamadas de voz pueden registrar un mensaje en el contestador automático externo.

Para conectar el contestador automático externo,  $\triangleright$  Guía del usuario online.

## **Ajustes del modo de recepción <sup>10</sup>**

### <span id="page-49-0"></span>**Número de timbres <sup>10</sup>**

La opción del número de timbres define el número de veces que suena el equipo antes de contestar en el modo Sólo fax o Fax/Tel. Si dispone de teléfonos externos o de extensiones telefónicas en la misma línea que el equipo, seleccione el número máximo de timbres.

 $(\rightarrow)$  Guía del usuario online.)

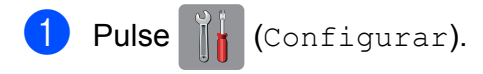

- Pulse Todos ajustes.
- **Deslice el dedo hacia arriba o hacia** abajo, o bien pulse  $\blacktriangle$  o  $\nabla$  para mostrar Fax.
- Pulse Fax.
- **5** Deslice el dedo hacia arriba o hacia abajo, o bien pulse  $\blacktriangle$  o  $\nabla$  para mostrar Conf.recepción.
- 6 Pulse Conf.recepción.
- Deslice el dedo hacia arriba o hacia abajo, o bien pulse  $\blacktriangle$  o  $\nabla$  para mostrar Núm. timbres.
- 8 Pulse Núm. timbres.
- **9** Pulse el número de veces que sonará el equipo antes de contestar.
- $\begin{bmatrix} 1 \\ 0 \end{bmatrix}$  Pulse  $\begin{bmatrix} 1 \\ 1 \end{bmatrix}$ .

### <span id="page-49-1"></span>**Duración del timbre F/T (solo para el modo Fax/Tel) <sup>10</sup>**

Cuando el equipo recibe una llamada, usted y la persona que llama oirán el timbre telefónico normal. El número de timbres se establece mediante el ajuste del número de timbres.

Si la llamada es un fax, el equipo lo recibirá. No obstante, si es una llamada de voz, el equipo hará sonar el timbre F/T (un doble timbre rápido) durante el tiempo que haya establecido en el ajuste de duración del timbre F/T. Si escucha el timbre F/T, significa que hay una llamada de voz en la línea.

Debido a que el equipo emite el timbre F/T, no sonarán las extensiones telefónicas ni los teléfonos externos. No obstante, todavía podrá contestar la llamada en cualquier teléfono utilizando un código remoto.

- $(\triangleright\triangleright$  Guía del usuario online.)
- Pulse **K** (Configurar).
- Pulse Todos ajustes.
- Deslice el dedo hacia arriba o hacia abajo, o bien pulse  $\blacktriangle$  o  $\nabla$  para mostrar Fax.
- $\overline{4}$  Pulse Fax.
- Deslice el dedo hacia arriba o hacia abajo, o bien pulse  $\blacktriangle$  o  $\nabla$  para mostrar Conf.recepción.

6 Pulse Conf.recepción.

- **7** Deslice el dedo hacia arriba o hacia abajo, o bien pulse  $\blacktriangle$  o  $\nabla$  para mostrar Dur.timbre F/T.
- 8 Pulse Dur.timbre F/T.
- Pulse  $20.30.40$  o  $70$  segundos.
- $\begin{bmatrix} 10 & \text{Pulse} \\ 1 & \text{Pulse} \end{bmatrix}$

#### **NOTA**

Incluso si la persona que llama cuelga mientras está sonando el doble timbre rápido, el equipo continuará sonando durante el periodo establecido.

**A**

# **Mantenimiento rutinario**

## **Cómo limpiar y comprobar el equipo <sup>A</sup>**

### **Limpieza del cristal de**   $\epsilon$ scaneado

- Desenchufe el equipo de la toma de corriente.
- b Levante la cubierta de documentos (1). Limpie el cristal de escaneado (2) y la superficie de plástico blanco (3) con un paño suave y sin pelusa humedecido con limpiacristales no inflamable.

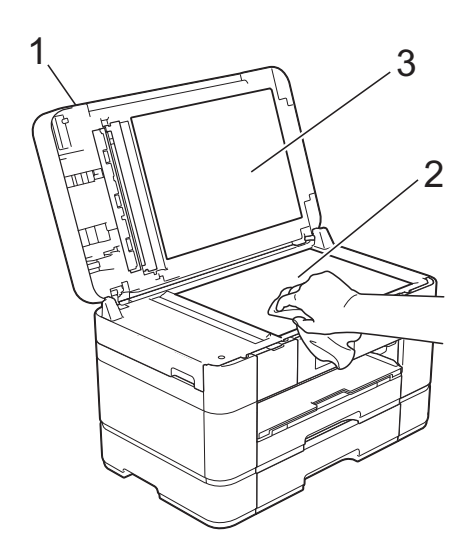

**3** En la unidad ADF, limpie la barra blanca (1) y la banda del cristal (2) con un paño sin pelusa humedecido con limpiacristales no inflamable.

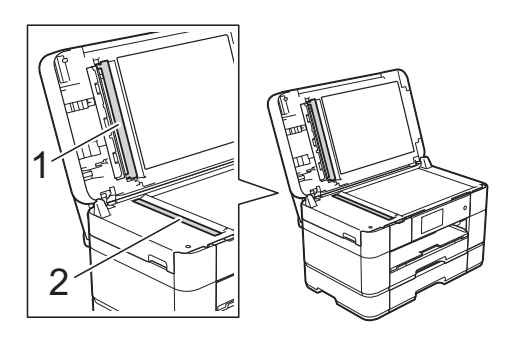

### (MFC-J5720DW)

Cierre la cubierta de documentos y abra la cubierta de la unidad ADF. Limpie la barra blanca (1) y la banda del cristal (2) con un paño suave y sin pelusa humedecido con un limpiacristales no inflamable.

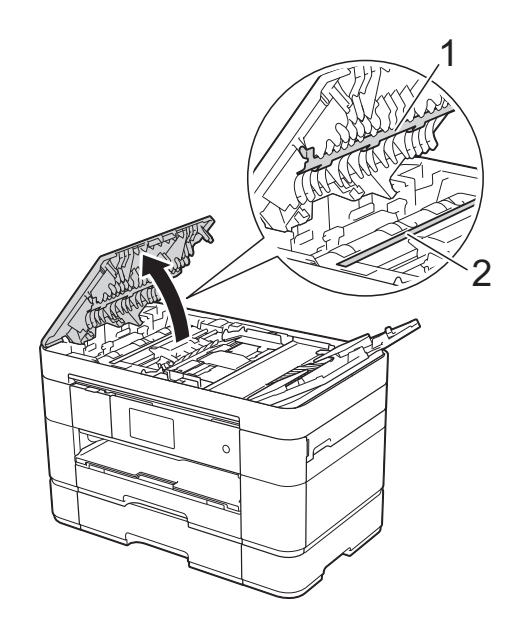

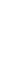

 $\overline{5}$  (MFC-J5720DW) Cierre la cubierta de la unidad ADF.

**A**

## **Comprobación de la calidad de impresión <sup>A</sup>**

Si los colores y el texto de las impresiones aparecen con rayas o descoloridos, es posible que se hayan obstruido algunos de los inyectores del cabezal de impresión. Para comprobarlo, imprima la hoja de comprobación de la calidad de impresión y consulte el patrón de comprobación de los inyectores.

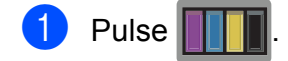

#### **NOTA**

También puede pulsar | | | y, a

continuación, pulsar Mantenimiento.

- 2 Pulse Mejorar la calidad de impr.
- 8 Pulse Compruebe la calidad impr.
- <span id="page-51-1"></span> $\overline{4}$  Siguiendo las instrucciones de la pantalla táctil, cargue papel normal de tamaño A4 o Letter en la bandeja de papel y, a continuación, pulse OK. El equipo imprimirá la hoja de comprobación de la calidad de impresión.
- **6** Compruebe la calidad de los cuatro bloques de color en la hoja.
- 6 En la pantalla táctil se mostrará un mensaje preguntándole acerca de la calidad de impresión. Realice una de las siguientes acciones:
	- Si todas las líneas son claras y visibles, pulse  $No$  para finalizar la comprobación de la calidad de impresión y, a continuación, vaya al paso $\mathbf{\omega}$ .
	- Si observa que faltan líneas cortas, como puede verse en la siguiente ilustración, pulse Sí.

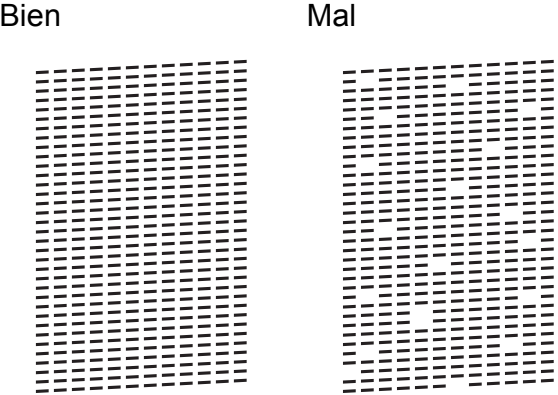

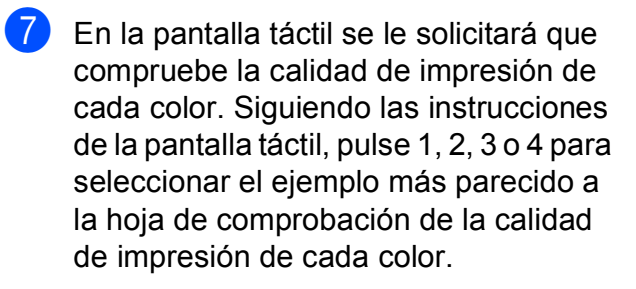

8 Si pulsa el número 2, 3 o 4, en la pantalla táctil se le solicitará que inicie la limpieza. Pulse Inicio.

**9** Una vez concluido el procedimiento de limpieza, pulse  $S_i$  y vuelva al paso  $\bullet$ .

## <span id="page-51-0"></span> $\begin{bmatrix} 10 & \text{Pulse} \end{bmatrix}$ .

Si limpia el cabezal de impresión al menos cinco veces y la impresión no mejora, pruebe a instalar un nuevo cartucho de tinta de sustitución Innobella original de Brother en cada uno de los colores problemáticos. Pruebe a limpiar el cabezal de impresión otras cinco veces. Si la impresión no mejora, póngase en contacto con el servicio de atención al cliente de Brother o con el distribuidor de Brother de su localidad.

#### **IMPORTANTE**

NO toque el cabezal de impresión. Si lo hace, podría producir daños de manera permanente y anular la garantía del cabezal de impresión.

#### **NOTA**

Si un inyector del cabezal de impresión está obstruido, la prueba de impresión tendrá este aspecto.

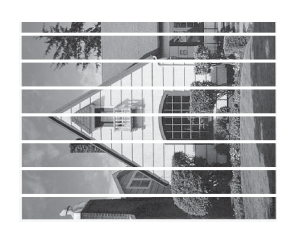

Letter, A4 y Executive

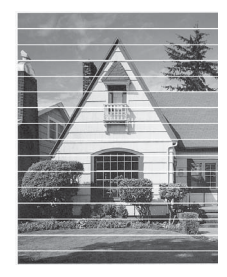

A3, Ledger, Legal, Folio, A5, A6, sobres, Foto (10  $\times$  15 cm), Foto L (89  $\times$  127 mm), Foto 2L (13  $\times$  18 cm) y Tarjeta  $(127 \times 203 \text{ mm})$ 

Una vez que el inyector del cabezal de impresión esté limpio, desaparecerán las líneas horizontales.

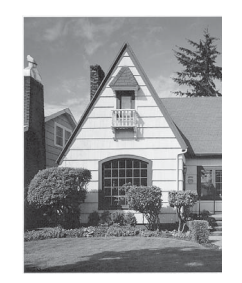

### **Comprobación de la alineación de la impresión <sup>A</sup>**

Si el texto impreso apareciese borroso o las imágenes descoloridas, es posible que deba ajustar la alineación de la impresión después de haber transportado el equipo.

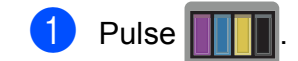

#### **NOTA**

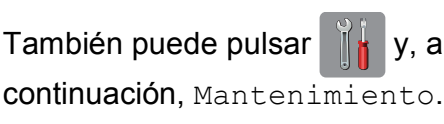

Pulse Mejorar la calidad de impr.

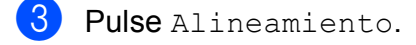

- Pulse Siguiente.
- **b** Deslice el dedo hacia arriba o hacia abajo, o bien pulse  $\blacktriangle$  o  $\nabla$  para mostrar las opciones de tamaño de papel y, a continuación, pulse el tamaño de papel en el que es necesario ajustar la alineación de impresión.
- 6 Pulse Alineación básica o Alineación avanzada.
- Siguiendo las instrucciones de la pantalla táctil, cargue papel normal del tamaño seleccionado en la bandeja #1 y, a continuación, pulse Inicio. El equipo imprimirá la hoja de comprobación de la alineación.

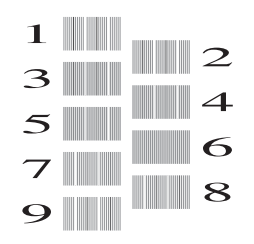

<span id="page-53-0"></span>8 En el patrón "A", deslice el dedo hacia arriba o hacia abajo, o bien pulse  $\blacktriangle$  o  $\blacktriangledown$ para mostrar el número de la prueba de impresión que tenga menos líneas verticales visibles (1-9) y, a continuación, púlselo. Seguidamente, pulse OK. En el ejemplo, el número 6 es la mejor

opción.

<sup>9</sup> Realice una de las siguientes acciones:

- Si ha seleccionado Alineación básica, repita el paso @ para los patrones de B a H.
- Si ha seleccionado Alineación avanzada, repita el paso @ para los patrones de B a Z.

 $\rightarrow$ 

#### **NOTA**

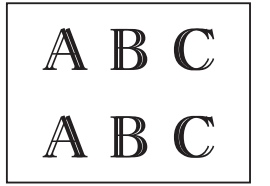

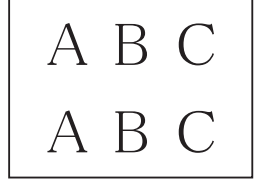

Si la alineación de la impresión no está ajustada correctamente, el texto tendrá este aspecto borroso.

Una vez que la alineación de la impresión se haya ajustado correctamente, el texto tendrá este aspecto definido.

## $\begin{array}{|c|c|c|c|}\n\hline\n\textbf{0} & \text{Pulse} & \textbf{.}\n\end{array}$

#### **NOTA**

Para obtener más información sobre la limpieza y la comprobación del equipo, >> Guía del usuario online.

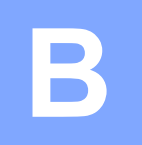

# **Solución de problemas**

Si cree que se ha producido un problema en el equipo, primero verifique cada uno de los elementos que se muestran a continuación y siga los consejos para la solución de problemas.

La mayoría de problemas puede corregirlos usted mismo. Si necesita más ayuda, en Brother Solutions Center podrá encontrar las preguntas frecuentes y los consejos más recientes para la solución de problemas.

Visite [http://support.brother.com.](http://support.brother.com)

## **Identificación del problema**

En primer lugar, compruebe lo siguiente.

- El cable de alimentación del equipo está conectado correctamente y el interruptor de encendido está activado.
- Todas las piezas de protección se han retirado del equipo.
- El papel está cargado correctamente en la bandeja de papel.
- Los cables de interfaz están conectados correctamente al equipo y al ordenador, o bien la conexión inalámbrica está configurada correctamente tanto en el equipo como en el ordenador.
- Mensajes de la pantalla táctil

(*[Mensajes de error y de mantenimiento](#page-54-0)* ▶▶ página 47.)

Si el problema no se soluciona tras realizar las comprobaciones anteriores: Consulte *[Si tiene](#page-74-0)  [problemas con el equipo](#page-74-0)* >> página 67.

## <span id="page-54-0"></span>**Mensajes de error y de mantenimiento <sup>B</sup>**

Al igual que con cualquier otro producto de oficina sofisticado, es posible que se produzcan errores y que se deban sustituir los consumibles. En tal caso, el equipo identificará el error o la operación de mantenimiento rutinario necesaria y mostrará el mensaje pertinente. En la tabla se exponen los mensajes de error y de mantenimiento más frecuentes.

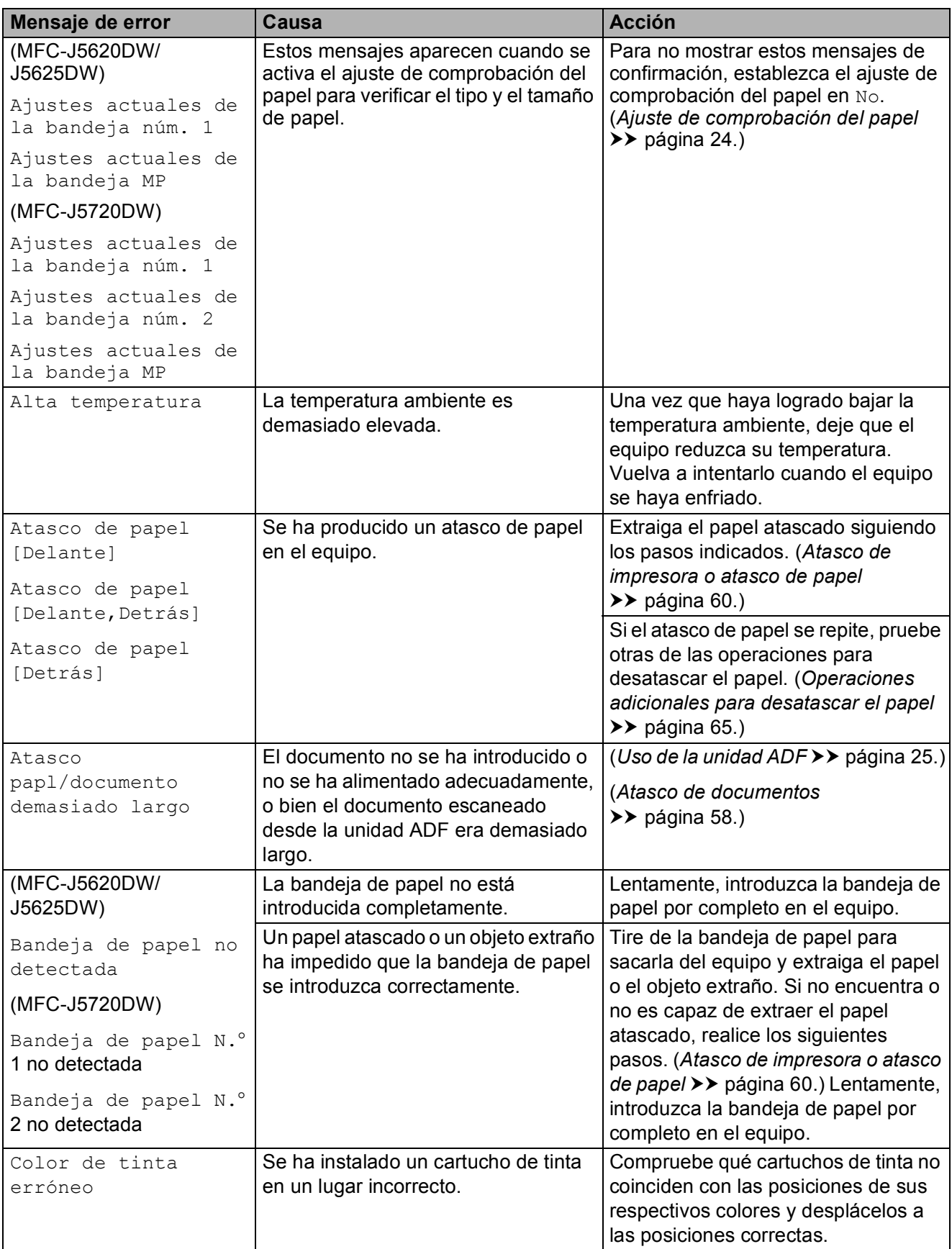

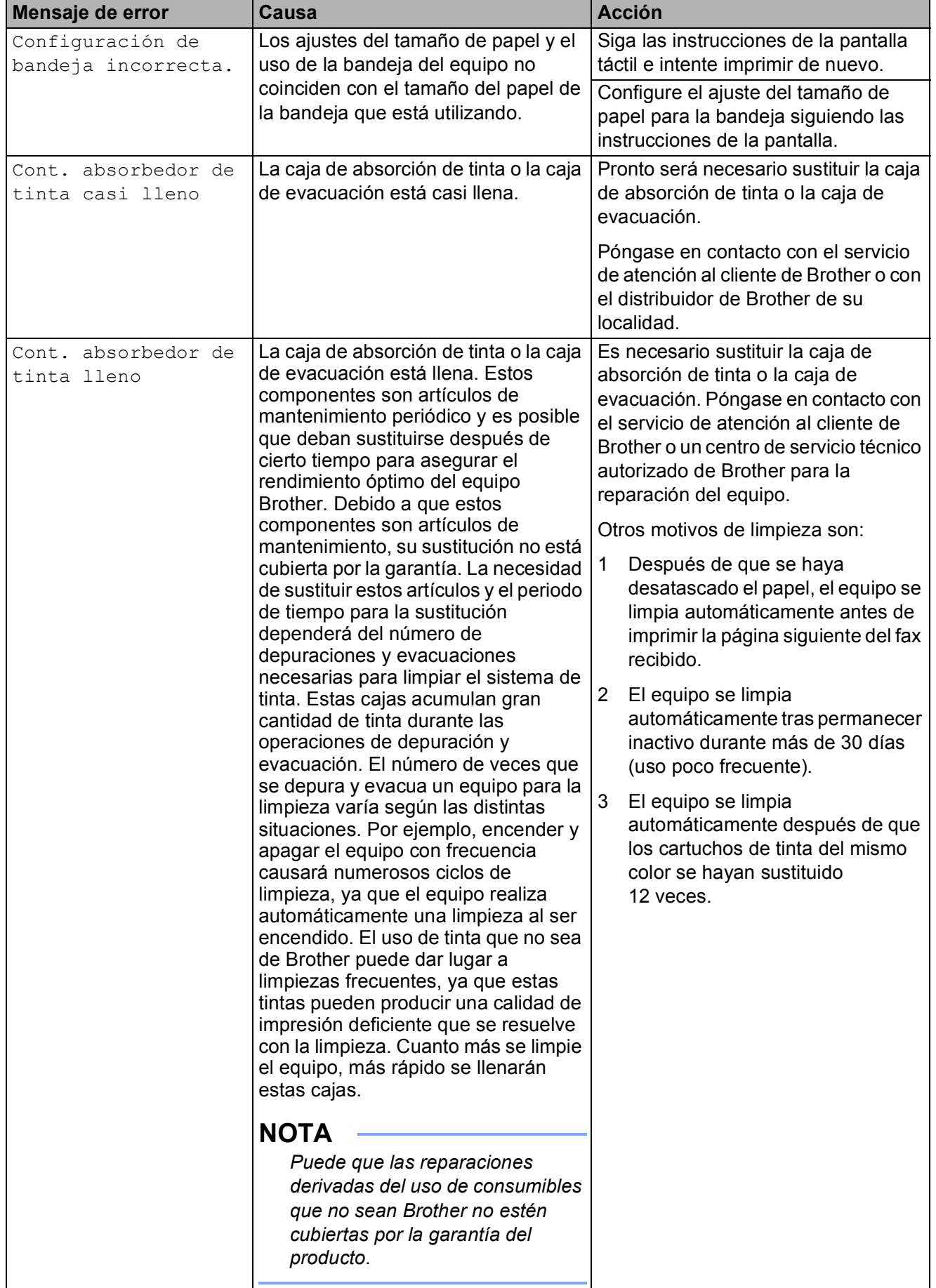

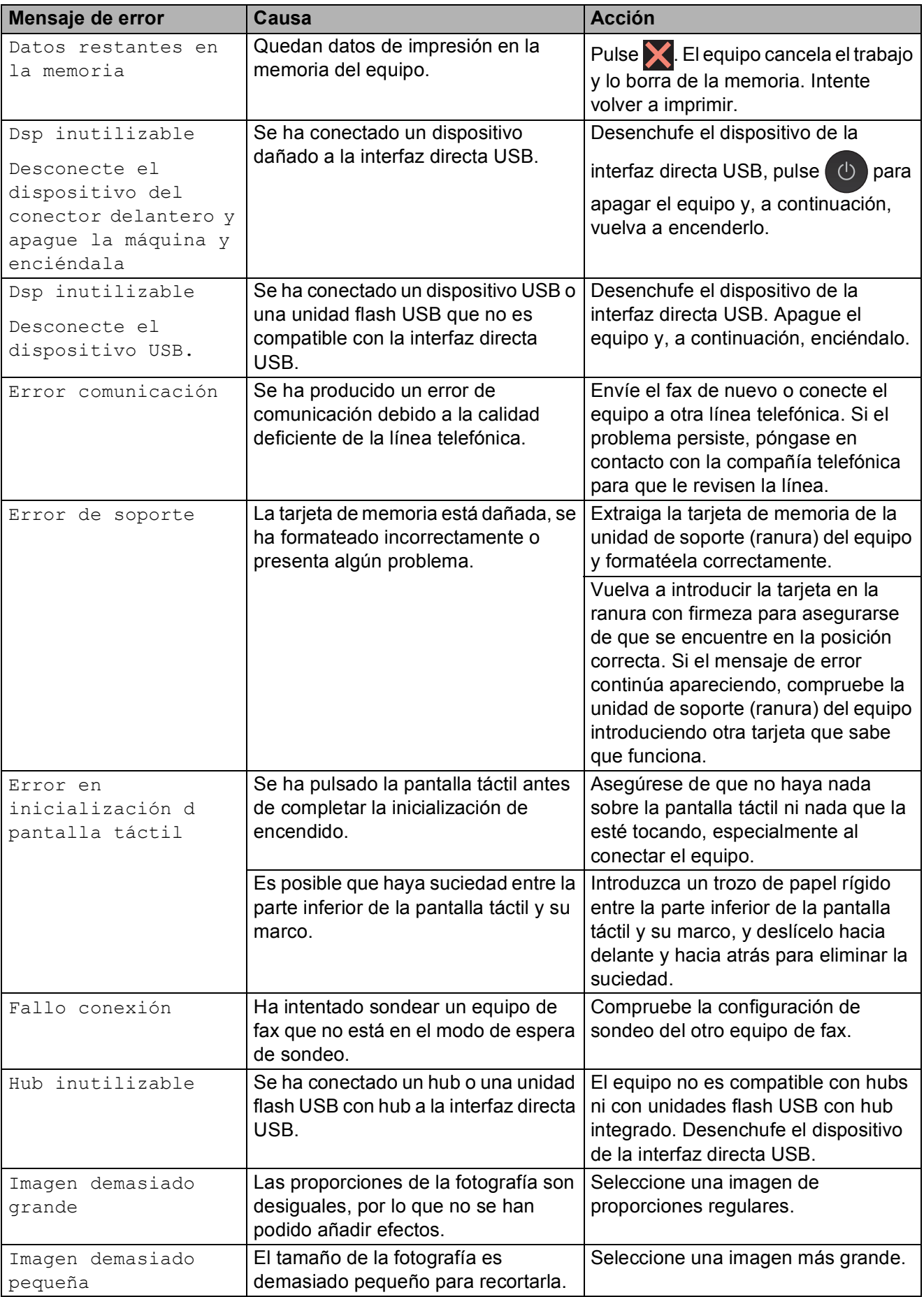

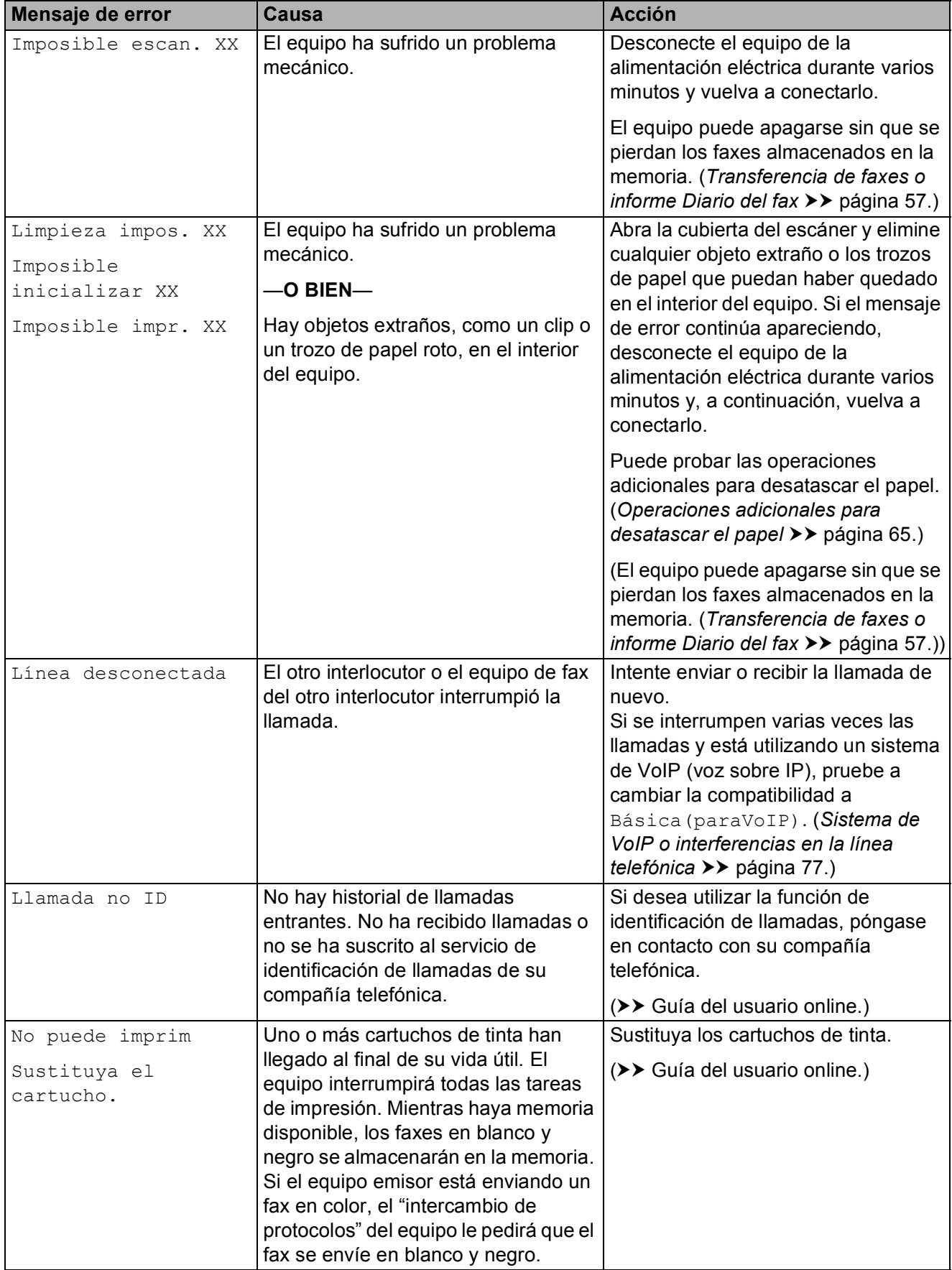

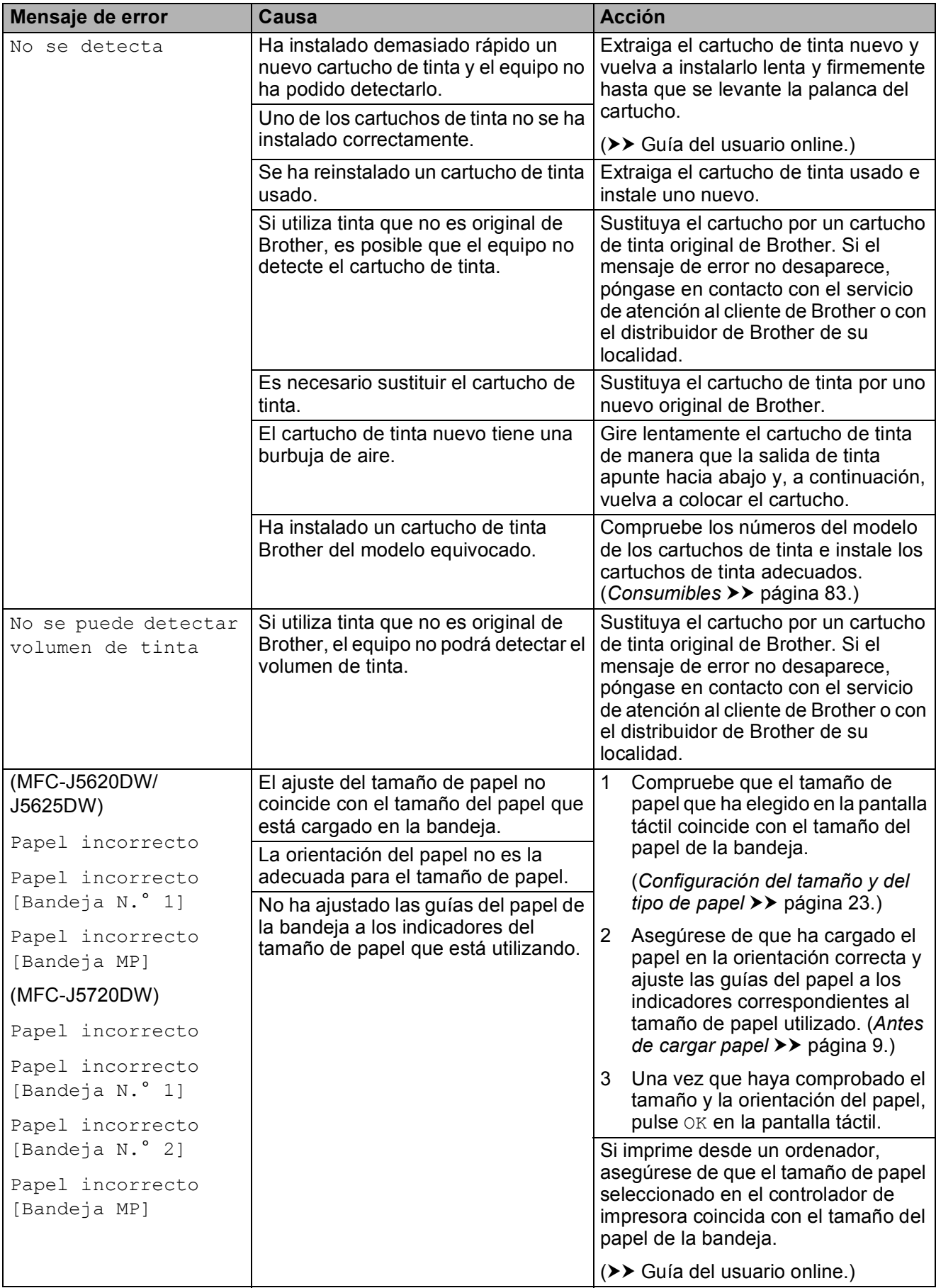

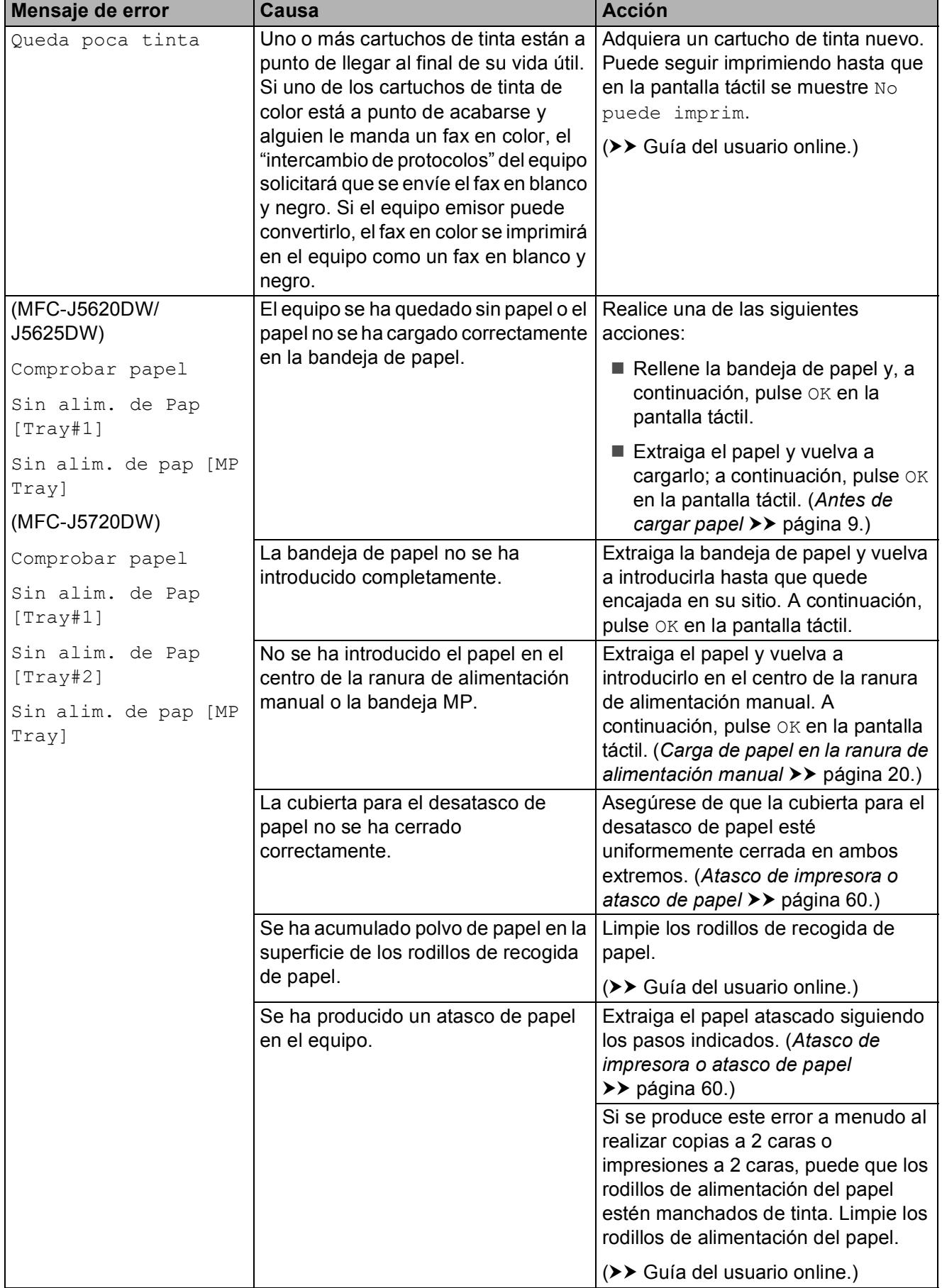

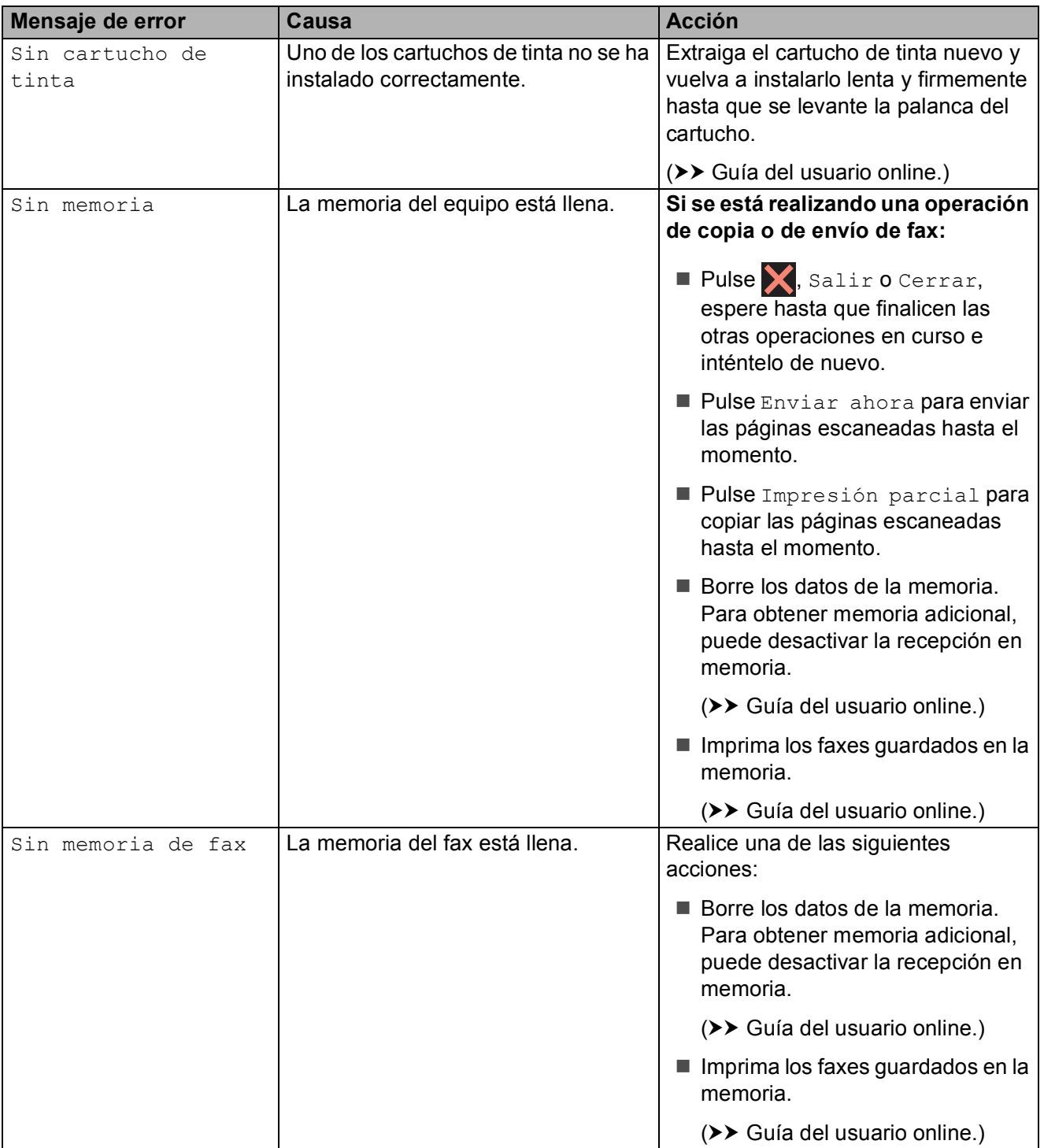

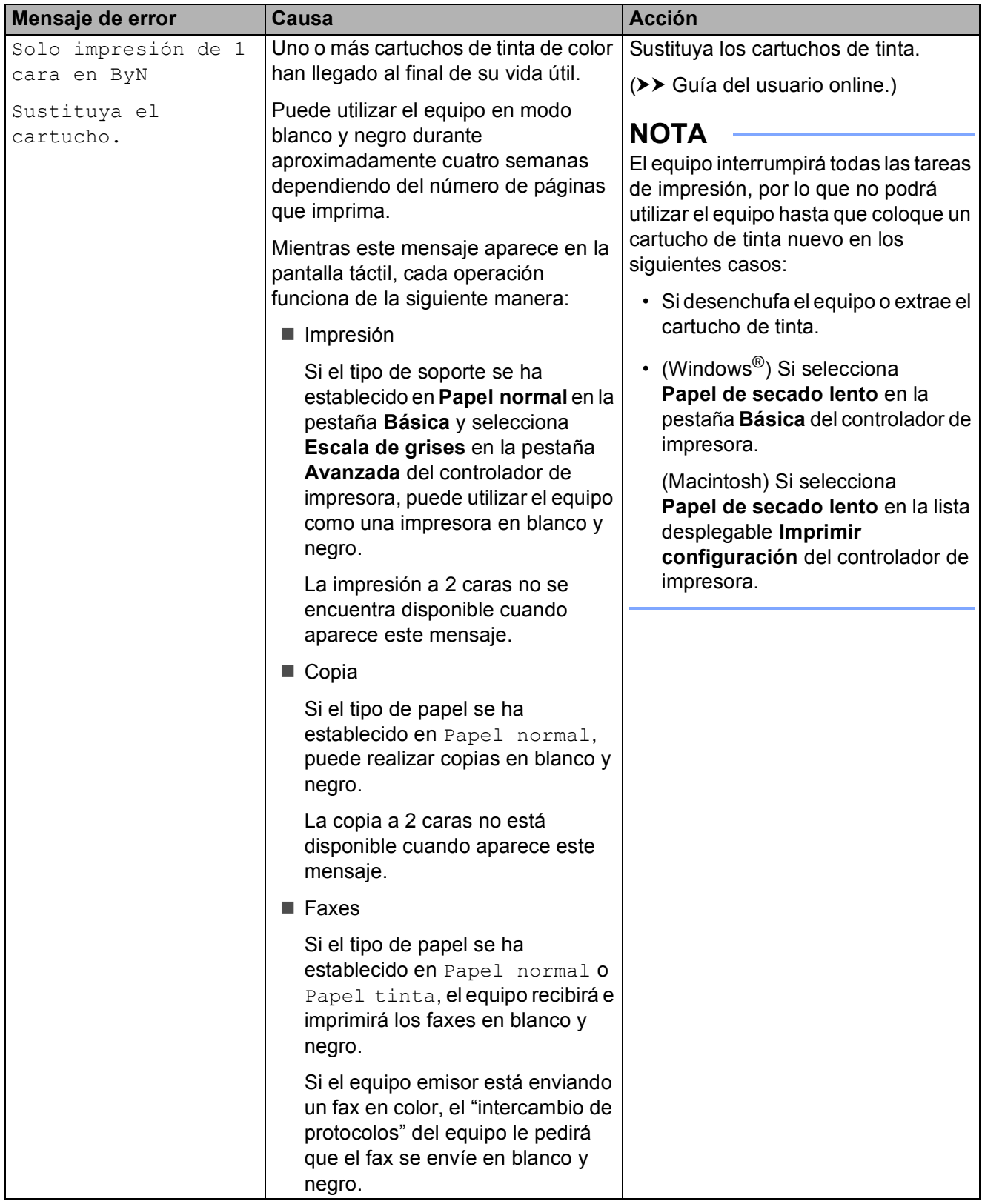

**B**

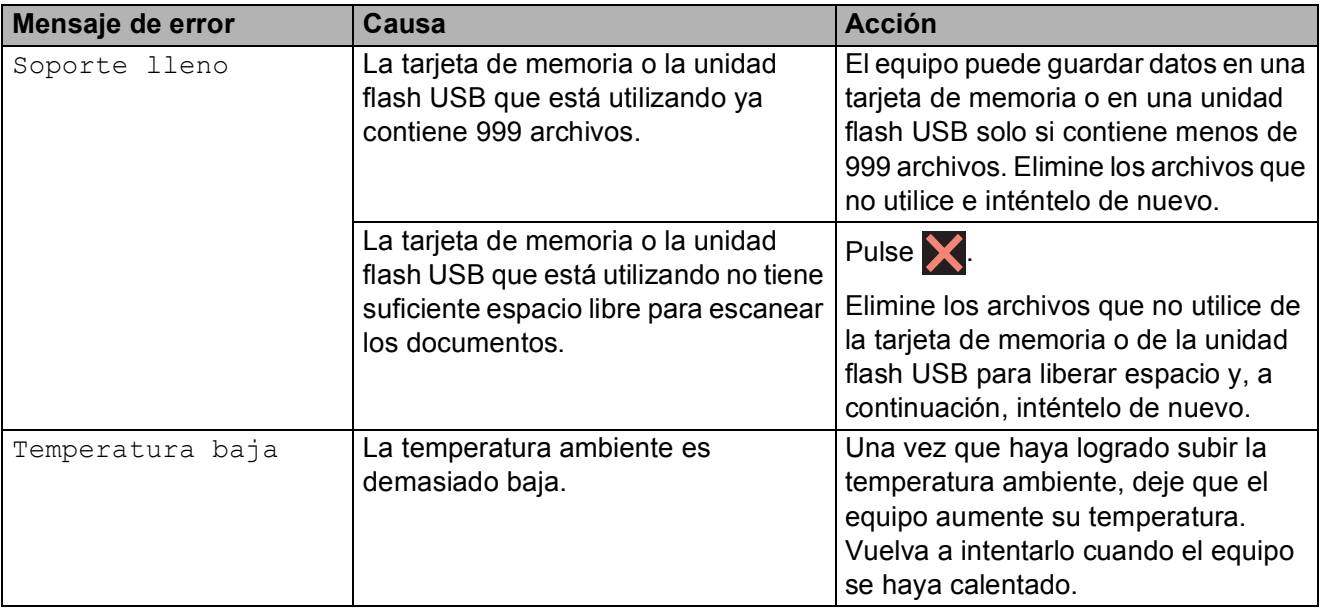

### **Animaciones de error <sup>B</sup>**

Las animaciones de error muestran instrucciones paso a paso cuando el papel se atasca. Puede consultar los pasos a su propio ritmo pulsando  $\blacktriangleright$  para ver el siguiente paso y ◀ para retroceder un paso.

### <span id="page-64-0"></span>**Transferencia de faxes o informe Diario del fax**

Si en la pantalla táctil se muestra:

- Limpieza impos. XX
- Imposible inicializar XX
- Imposible impr. XX
- Imposible escan. XX

Le recomendamos transferir los faxes a otro equipo de fax o al ordenador.

(*[Transferencia de faxes a otro equipo de fax](#page-64-1)*  $\rightarrow$  [página 57.](#page-64-1))

(*[Transferencia de faxes al ordenador](#page-64-2)*  $\dot{>}$  [página 57.](#page-64-2))

Transfiera el informe Diario del fax para comprobar si hay algún fax que se deba transferir. (*[Transferencia del informe Diario](#page-65-1)  [del fax a otro equipo de fax](#page-65-1)* >> página 58.)

#### <span id="page-64-1"></span>**Transferencia de faxes a otro equipo**  de fax

Si no ha configurado la Identificación de estación, no podrá entrar en el modo de transferencia de faxes.

(*[Cómo configurar la Identificación de](#page-46-0)  estación ▶▶* [página 39.](#page-46-0))

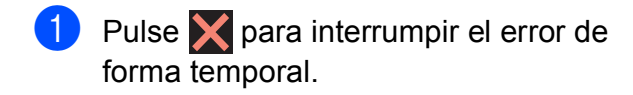

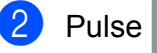

Pulse | | (Configurar).

- Pulse Todos ajustes.
- Deslice el dedo hacia arriba o hacia abajo, o bien pulse  $\blacktriangle$  o  $\nabla$  para mostrar Servicio.

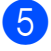

Pulse Servicio.

- 6 Pulse Transf. datos.
	- Pulse Transfe. fax.
	- Realice una de las siguientes acciones:
		- $\blacksquare$  Si en la pantalla táctil se muestra  $No$ hay datos, significa que no hay faxes en la memoria del equipo.

Pulse Cerrar y, a continuación, pulse  $\Box$ 

■ Introduzca el número de fax al que desea reenviar los faxes.

Pulse Inicio de fax.

#### <span id="page-64-2"></span>**Transferencia de faxes al ordenador B**

Transfiera faxes desde la memoria del equipo al ordenador.

- Pulse **X** para interrumpir el error de forma temporal.
- Asegúrese de haber instalado **MFL-Pro Suite** en el ordenador y, a continuación, active **Recepción de PC-FAX** en el ordenador. Realice una de las siguientes acciones:

(Windows $^{\circledR}$  XP, Windows Vista $^{\circledR}$  y Windows<sup>®</sup> 7)

Desde (**Iniciar**), seleccione **Todos los programas**, **Brother**, **Brother Utilities** (Utilidades de Brother), **MFC-XXXX**, **Recepción de PC-FAX**, y seleccione **Recibir**. (donde XXXX es el nombre del modelo).

(Windows $^{\circledR}$  8)

## Haga clic en (**Brother Utilities**

(Utilidades de Brother)) y, a continuación, haga clic en la lista desplegable y seleccione el nombre de su modelo (si aún no aparece seleccionado). Haga clic en **Recepción de PC-FAX** en la barra de navegación situada a la izquierda y, a continuación, haga clic en **Recibir**.

Compruebe que haya configurado la recepción de PC-FAX en el equipo.  $(\rightarrow \rightarrow$  Guía del usuario online.) Si los faxes están en la memoria del equipo cuando configura la recepción de PC-FAX, en la pantalla táctil se mostrará un mensaje preguntándole si desea transferir los faxes al ordenador.

 $\overline{4}$  Realice una de las siguientes acciones:

- Para transferir todos los faxes al ordenador, pulse Sí. Si la vista previa de fax se ha establecido en No, en la pantalla táctil se mostrará un mensaje preguntándole si desea activar la opción de impresión de seguridad.
- Para salir y dejar todos los faxes en la memoria del equipo, pulse No.
- Pulse ...

#### <span id="page-65-1"></span>**Transferencia del informe Diario del fax a otro equipo de fax <sup>B</sup>**

Si no ha configurado la Identificación de estación, no podrá entrar en el modo de transferencia de faxes.

(*[Cómo configurar la Identificación de](#page-46-0)*  estación **≻** [página 39.](#page-46-0))

- $\blacksquare$  Pulse  $\blacktriangleright$  para interrumpir el error de forma temporal.
- **2** Pulse  $\mathbb{I}$  (Configurar).
- **3** Pulse Todos ajustes.
- 4 Deslice el dedo hacia arriba o hacia abajo, o bien pulse  $\blacktriangle$  o  $\nabla$  para mostrar Servicio.
- 5 Pulse Servicio.
- 6 Pulse Transf. datos.
- Pulse Informar de la transferencia.
- 8 Introduzca el número de fax al que desea reenviar el informe Diario del fax.
- 9 Pulse Inicio de fax.

### <span id="page-65-0"></span>Atasco de documentos

Los documentos se pueden atascar en la unidad ADF si no se introducen o colocan correctamente, o bien si son demasiado largos. Siga estos pasos para eliminar el atasco de un documento.

#### **Documento atascado en la parte superior de la unidad ADF**

- Extraiga el papel que no está atascado de la unidad ADF.
- 
- Abra la cubierta de la unidad ADF.
- Extraiga el papel atascado tirando hacia arriba.

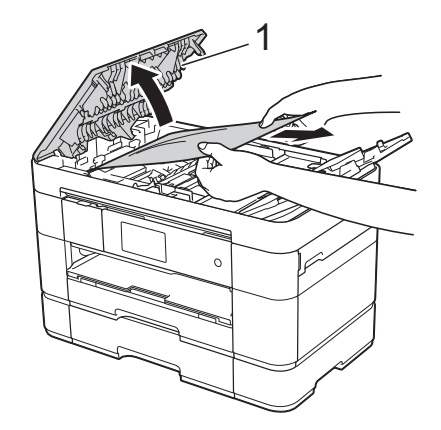

**1 Cubierta de la unidad ADF**

#### **NOTA**

Si no puede extraer el papel atascado, abra la bandeja de alimentación (1) y, a continuación, extraiga el papel atascado.

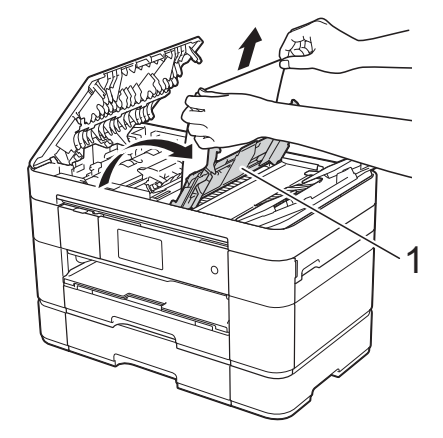

Cierre la bandeja de alimentación antes de cerrar la cubierta de la unidad ADF.

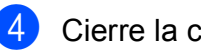

4 Cierre la cubierta de la unidad ADF.

 $\overline{5}$  Pulse  $\overline{X}$ .

#### **IMPORTANTE**

Para evitar atascos de documentos, cierre la cubierta de la unidad ADF correctamente presionándola con suavidad en el centro.

#### **Documento atascado en el interior de la unidad ADF**

- **Extraiga los papeles que no estén** atascados de la unidad ADF.
- **2** Levante la cubierta de documentos.
- **63** Tire del documento atascado hacia la derecha.

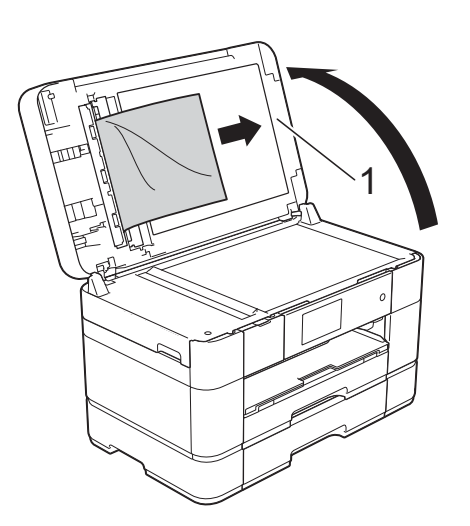

**1 Cubierta de documentos**

 $\left(4\right)$  Cierre la cubierta de documentos.

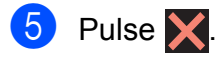

#### **Documento pequeño atascado en la unidad ADF <sup>B</sup>**

- 
- **1** Levante la cubierta de documentos.
- 2 Introduzca un trozo de papel rígido, como, por ejemplo, una cartulina, en la unidad ADF para empujar cualquier trozo de papel pequeño que se haya quedado en el interior.

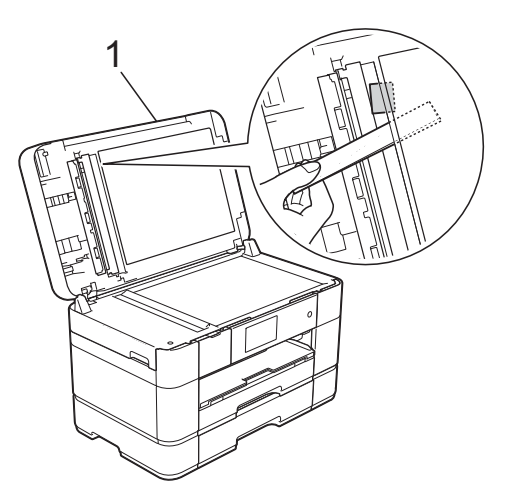

- **1 Cubierta de documentos**
- Cierre la cubierta de documentos.
- 4 Pulse X.

### <span id="page-67-0"></span>**Atasco de impresora o atasco de papel <sup>B</sup>**

**Siga estos pasos para localizar y extraer el papel atascado si en la pantalla táctil se muestra: Atasco de papel [Delante] o Atasco de papel [Delante,Detrás] <sup>B</sup>**

#### **NOTA**

Si en la pantalla táctil se muestra Atasco de papel [Detrás], consulte la [página 63.](#page-70-0)

- Desenchufe el equipo de la toma de corriente.
- 2 Si hay papel cargado en la bandeja MP, retírelo.
- $\sqrt{3}$  (MFC-J5620DW/J5625DW) Tire de la bandeja #1 (1) para sacarla por completo del equipo.

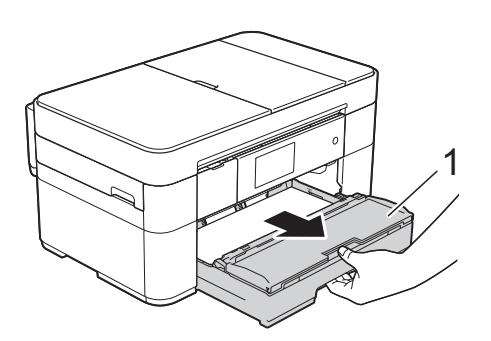

(MFC-J5720DW)

Tire de la bandeja #1 y, a continuación, de la bandeja #2 (2) para sacarlas por completo del equipo.

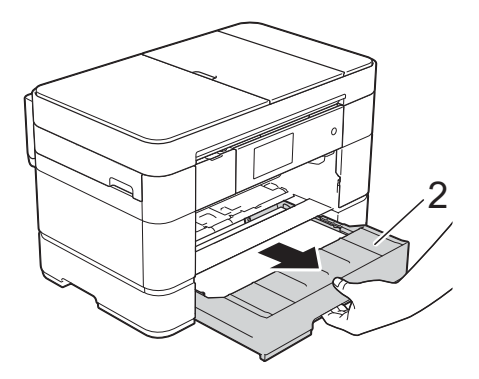

Tire del papel atascado (1).

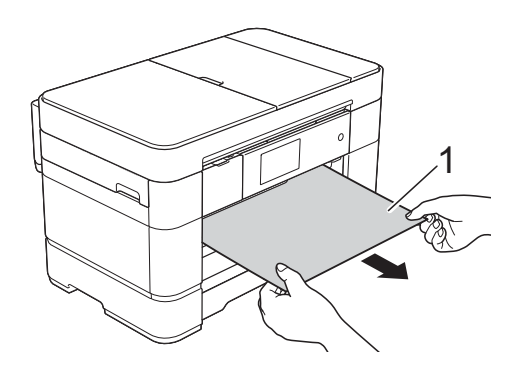

Levante la lengüeta para el desatasco de papel y extraiga el papel atascado.

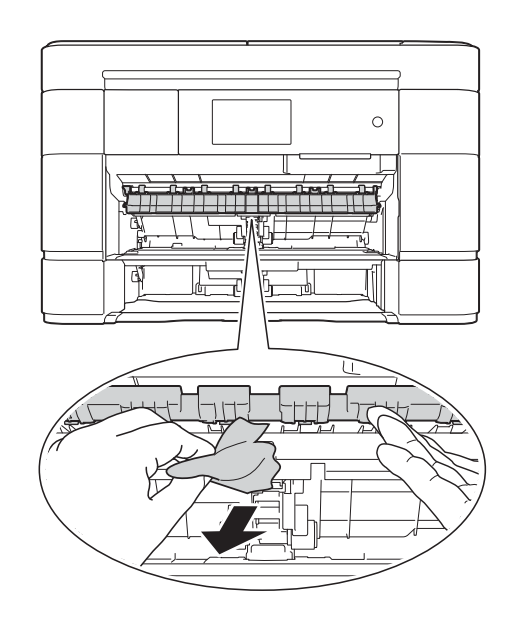

6 Asegúrese de mirar exhaustivamente en el interior del equipo por encima y por debajo de la lengüeta para el desatasco de papel con el fin de extraer cualquier resto de papel que haya podido quedar atascado.

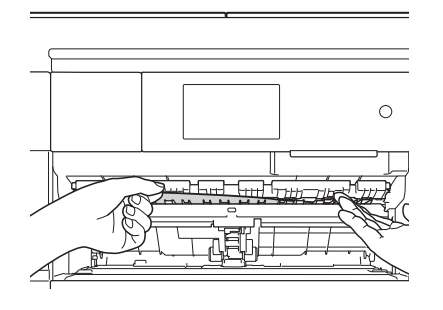

g (MFC-J5620DW/J5625DW) Vuelva a introducir la bandeja #1 firmemente en el equipo.

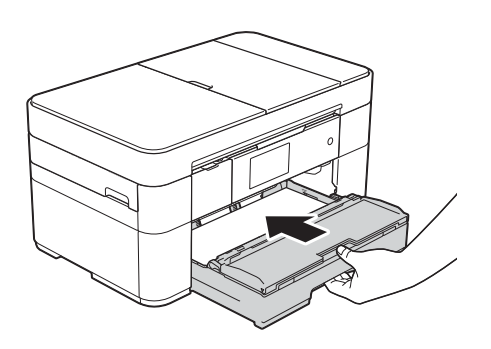

(MFC-J5720DW)

Vuelva a introducir la bandeja #1 y, a continuación, la bandeja #2 firmemente en el equipo.

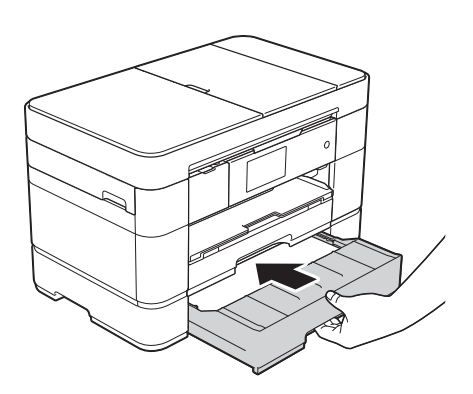

8 Utilice ambas manos para levantar y colocar la cubierta del escáner (1) en su posición de apertura utilizando las hendiduras que se encuentran a ambos lados del equipo.

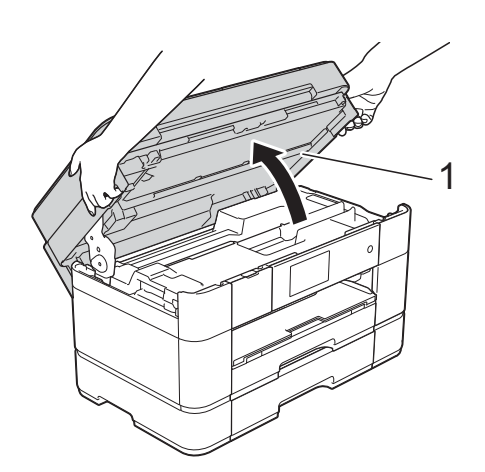

**9** Tire lentamente del papel atascado (1) para extraerlo del equipo.

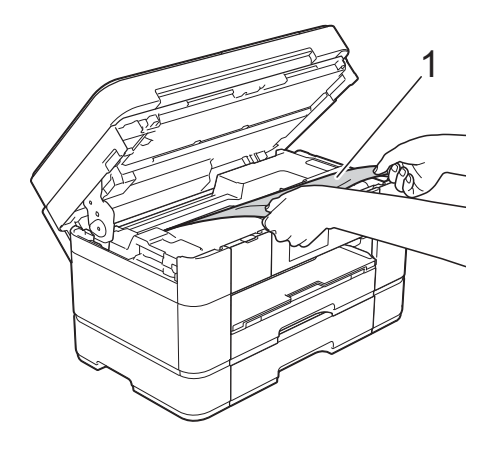

**jo** Mueva el cabezal de impresión (si es necesario) para poder extraer el papel que quede en esa zona. Asegúrese de que no quede papel atascado en las esquinas del equipo (1) y (2).

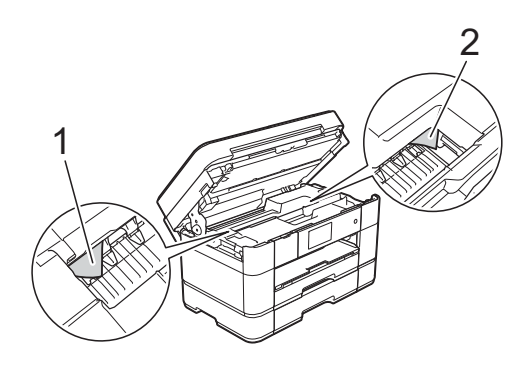

#### **IMPORTANTE**

- Si el papel está atascado debajo del cabezal de impresión, desenchufe el equipo de la fuente de alimentación y mueva el cabezal para poder alcanzar el papel.
- Si el cabezal de impresión se encuentra en la esquina derecha, tal y como se muestra en la ilustración, no podrá desplazar el cabezal de impresión. Vuelva a conectar el cable de alimentación.

Mantenga pulsado  $\times$  hasta que el cabezal de impresión se desplace a la parte central. A continuación, desenchufe el equipo de la fuente de alimentación y extraiga el papel.

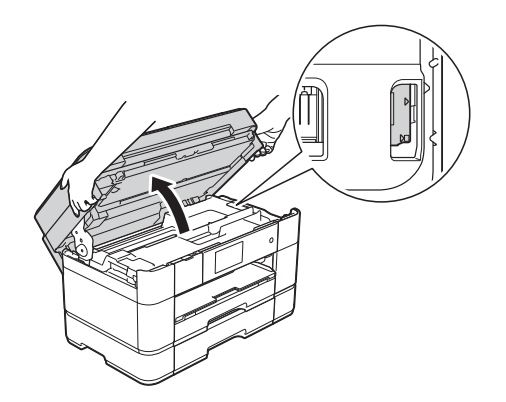

- Si se mancha la piel de tinta, lávese inmediatamente con jabón y mucha agua.
- **k Cierre suavemente la cubierta del** escáner utilizando las hendiduras que se encuentran a ambos lados de esta.

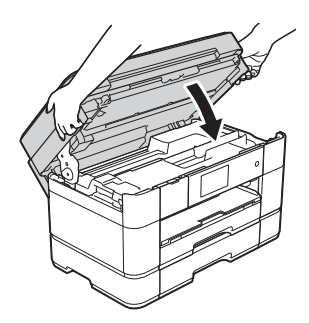

Realice una de las siguientes acciones:

- Si en la pantalla táctil se muestra Atasco de papel [Delante], vaya al paso  $\mathbf{\circledB}$  $\mathbf{\circledB}$  $\mathbf{\circledB}$ .
- Si en la pantalla táctil se muestra Atasco de papel [Delante, Detrás], vaya al paso  $\mathbf{\Phi}$ .

<span id="page-69-0"></span>12 Abra la bandeja MP. Asegúrese de comprobar detenidamente que no haya papel atascado dentro del equipo. Si hay papel atascado, tire lentamente de él para sacarlo de la bandeja MP. Si no puede extraer el papel atascado, levante la cubierta (1) hacia delante y empuje la palanca de desbloqueo (2) hacia la parte posterior del equipo. A continuación, extraiga el papel.

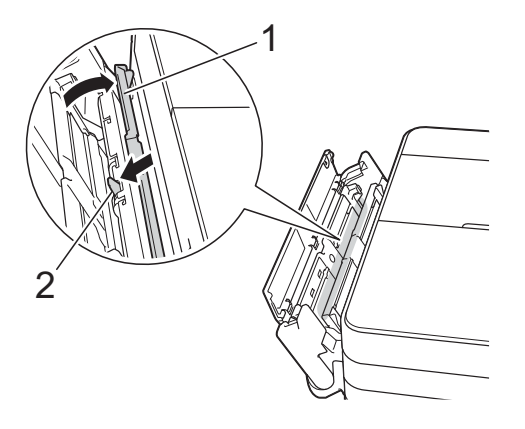

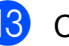

**13** Cierre la bandeja MP.

n Abra la cubierta para el desatasco de papel (1) situada en la parte posterior del equipo.

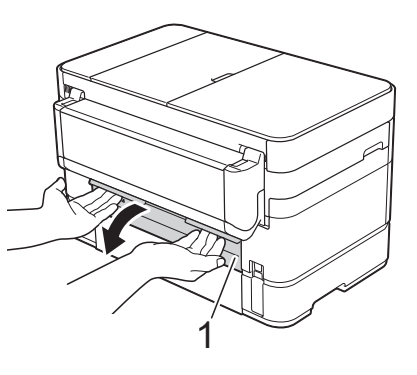

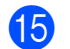

 $\overline{15}$  Abra la cubierta interior (1).

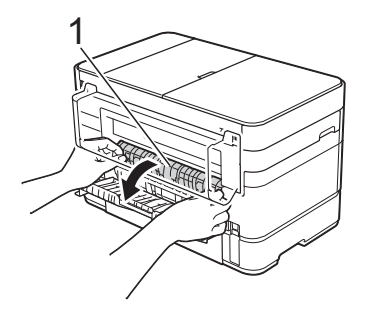

16 Asegúrese de comprobar detenidamente que no haya papel atascado dentro del equipo. Si hay papel atascado, tire lentamente de él para extraerlo del equipo.

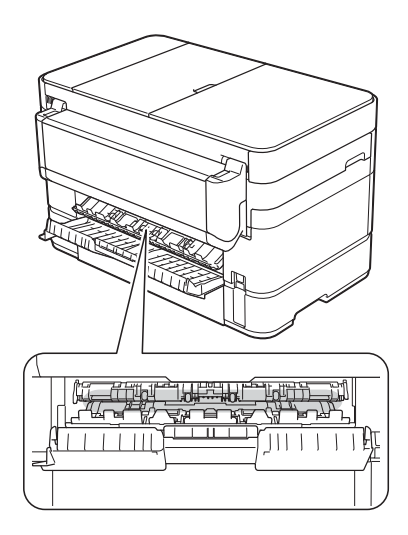

**to** Cierre la cubierta interior y la cubierta para el desatasco de papel. Asegúrese de que las cubiertas estén cerradas completamente.

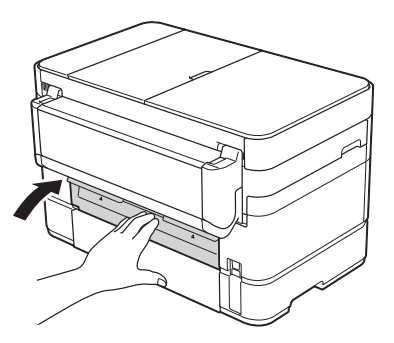

<span id="page-70-1"></span>**18** Tire del soporte de papel (1) hasta que quede encajado en su sitio y, a continuación, despliegue la lengüeta del soporte del papel (2).

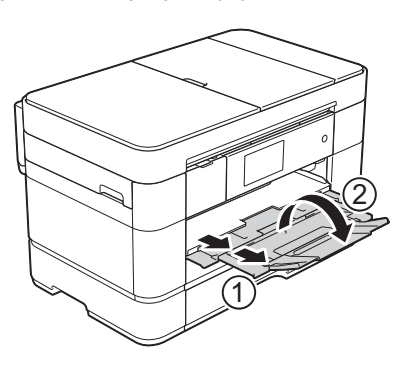

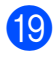

**19** Vuelva a conectar el cable de alimentación.

#### <span id="page-70-0"></span>**Si en la pantalla táctil se muestra Atasco de papel [Detrás], realice**  los siguientes pasos:

- Desenchufe el equipo de la toma de corriente de CA.
- Abra la bandeja MP. Si hay papel cargado en la bandeja MP, retírelo.
- **3** Tire lentamente del papel atascado para extraerlo de la bandeja MP. Si no puede extraer el papel atascado, levante la cubierta (1) hacia delante y empuje la palanca de desbloqueo (2) hacia la parte posterior del equipo. A continuación, extraiga el papel.

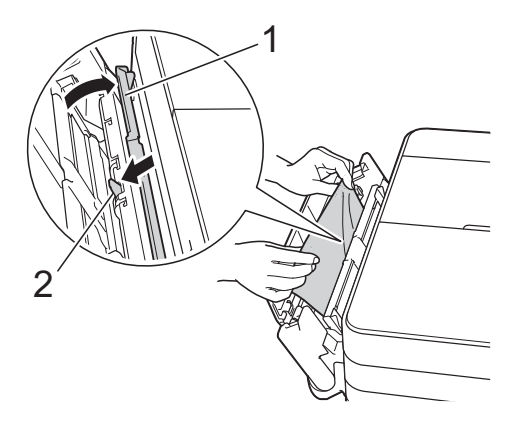

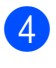

Cierre la bandeja MP.

e Abra la cubierta para el desatasco de papel (1) situada en la parte posterior del equipo.

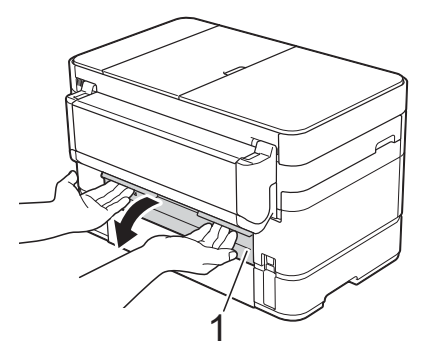

 $\bullet$  Abra la cubierta interior (1).

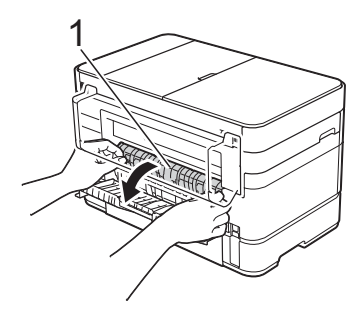

7 Tire lentamente del papel atascado para extraerlo del equipo.

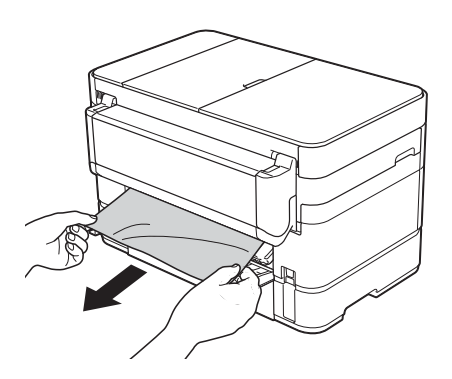

8 Cierre la cubierta interior y la cubierta para el desatasco de papel. Asegúrese de que las cubiertas estén cerradas correctamente.

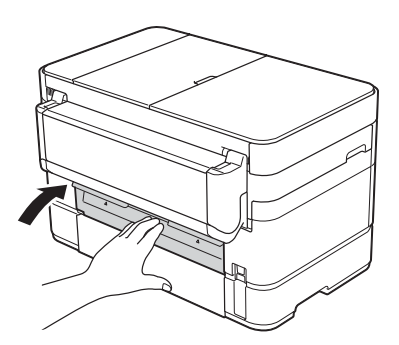

**9** Utilice ambas manos para levantar y colocar la cubierta del escáner (1) en su posición de apertura utilizando las hendiduras que se encuentran a ambos lados del equipo.

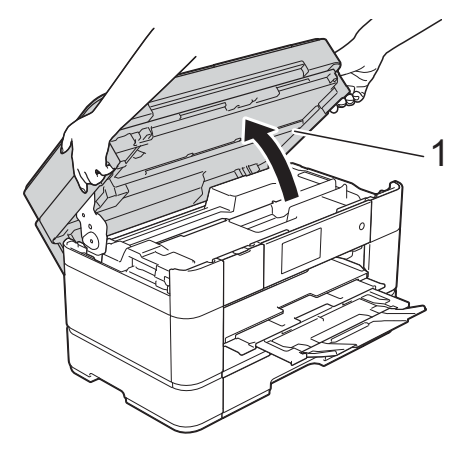

**10** Tire lentamente del papel atascado (1) para extraerlo del equipo.

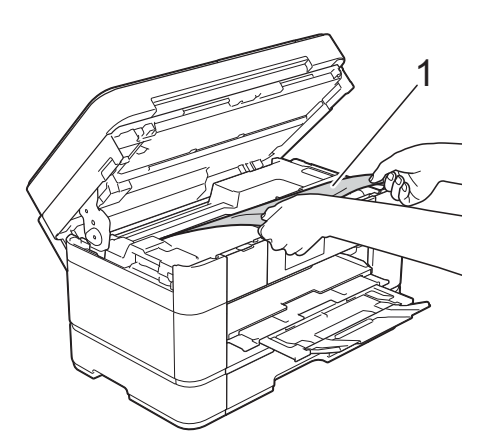

**in** Mueva el cabezal de impresión (si es necesario) para poder extraer el papel que quede en esa zona. Asegúrese de que no quede papel atascado en las esquinas del equipo (1) y (2).

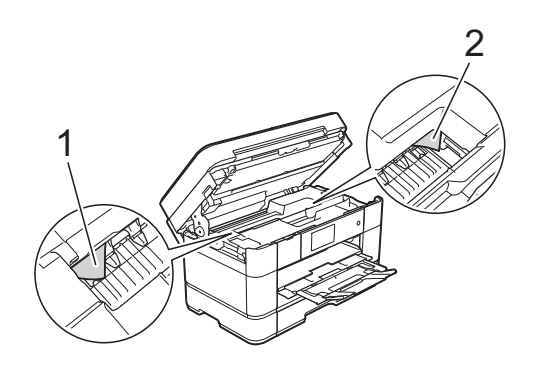
#### **IMPORTANTE**

- Si el papel está atascado debajo del cabezal de impresión, desenchufe el equipo de la fuente de alimentación y mueva el cabezal para poder alcanzar el papel.
- Si el cabezal de impresión se encuentra en la esquina derecha, tal y como se muestra en la ilustración, no podrá desplazar el cabezal de impresión. Vuelva a conectar el cable de alimentación.

Mantenga pulsado  $\times$  hasta que el cabezal de impresión se desplace a la parte central. A continuación, desenchufe el equipo de la fuente de alimentación y extraiga el papel.

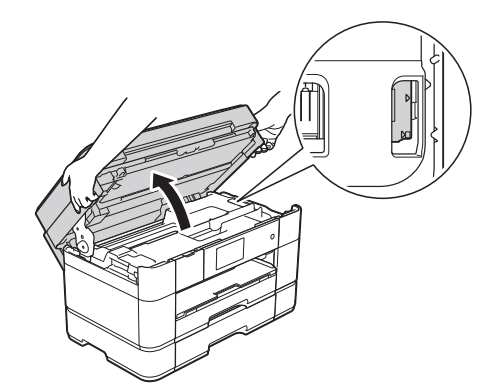

- Si se mancha la piel de tinta, lávese inmediatamente con jabón y mucha agua.
- 12 Cierre suavemente la cubierta del escáner utilizando las hendiduras que se encuentran a ambos lados de esta.

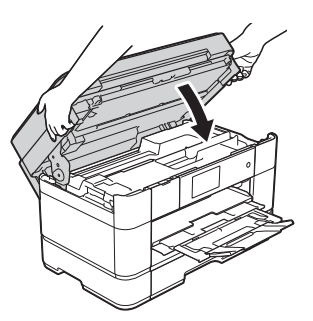

Vuelva a conectar el cable de alimentación.

#### **NOTA**

Si el atasco de papel se repite, puede que un trozo de papel se haya quedado atascado en el equipo. (*[Operaciones](#page-72-0)  [adicionales para desatascar el papel](#page-72-0)* **≻≻** [página 65.](#page-72-0))

#### <span id="page-72-0"></span>**Operaciones adicionales para desatascar el papel <sup>B</sup>**

Si se producen atascos de papel repetidamente (3 veces o más), en la pantalla táctil se mostrará un mensaje preguntándole si desea extraer los restos de papel del equipo. Pulse Sí para volver a la pantalla Inicio.

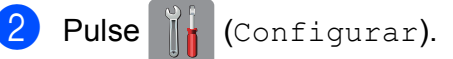

- Pulse Mantenimiento.
- Pulse Retire los restos de papel.
- Siga las instrucciones de la pantalla táctil para localizar y extraer el papel atascado.

#### **NOTA**

Durante esta operación, debe cargar la Hoja de mantenimiento (incluida con el equipo) en posición horizontal en la ranura de alimentación manual. (Si no tiene la Hoja de mantenimiento, utilice una hoja de papel grueso, como papel satinado, de tamaño A4 o Letter).

Asegúrese de colocar la hoja en la ranura de alimentación manual. (No en la bandeja MP).

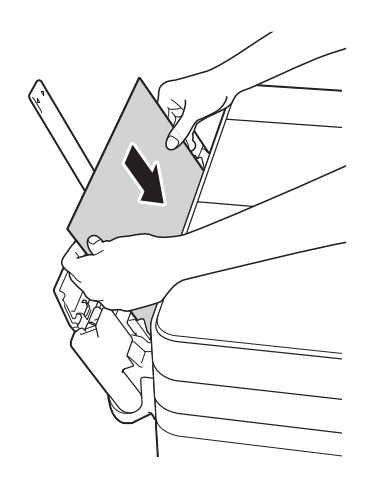

# <span id="page-73-0"></span>**Solución de problemas en la configuración de LAN inalámbrica <sup>B</sup>**

# **Informe de LAN inalámbrica**

Una vez que haya configurado los ajustes de LAN inalámbrica del equipo, se imprimirá un informe de LAN inalámbrica automáticamente.

Si el informe impreso muestra que se ha producido un fallo en la conexión, compruebe el código de error en el informe impreso y consulte las instrucciones siguientes.

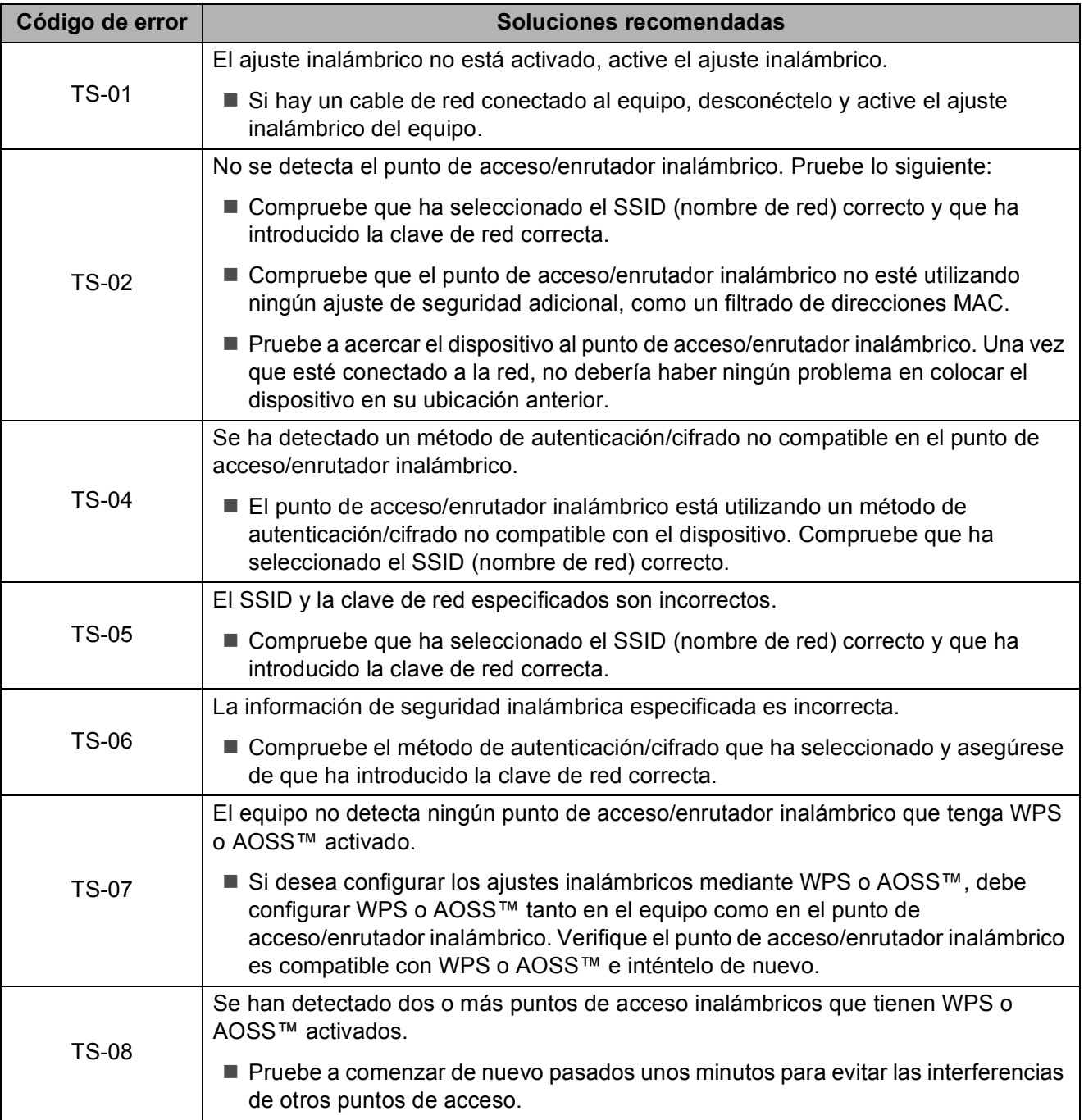

# **Si tiene problemas con el equipo**

#### **IMPORTANTE**

El uso de consumibles que no sean Brother puede influir en la calidad de impresión, el rendimiento del hardware y la fiabilidad del equipo.

Si cree que se ha producido un problema en el equipo, verifique las siguientes tablas con consejos para la solución de problemas. La mayoría de problemas puede corregirlos usted mismo.

Si necesita más ayuda, en Brother Solutions Center podrá encontrar las preguntas frecuentes y los consejos más recientes para la solución de problemas.

Visite [http://support.brother.com.](http://support.brother.com)

#### **NOTA**

Para obtener ayuda técnica, póngase en contacto con el servicio técnico de Brother.

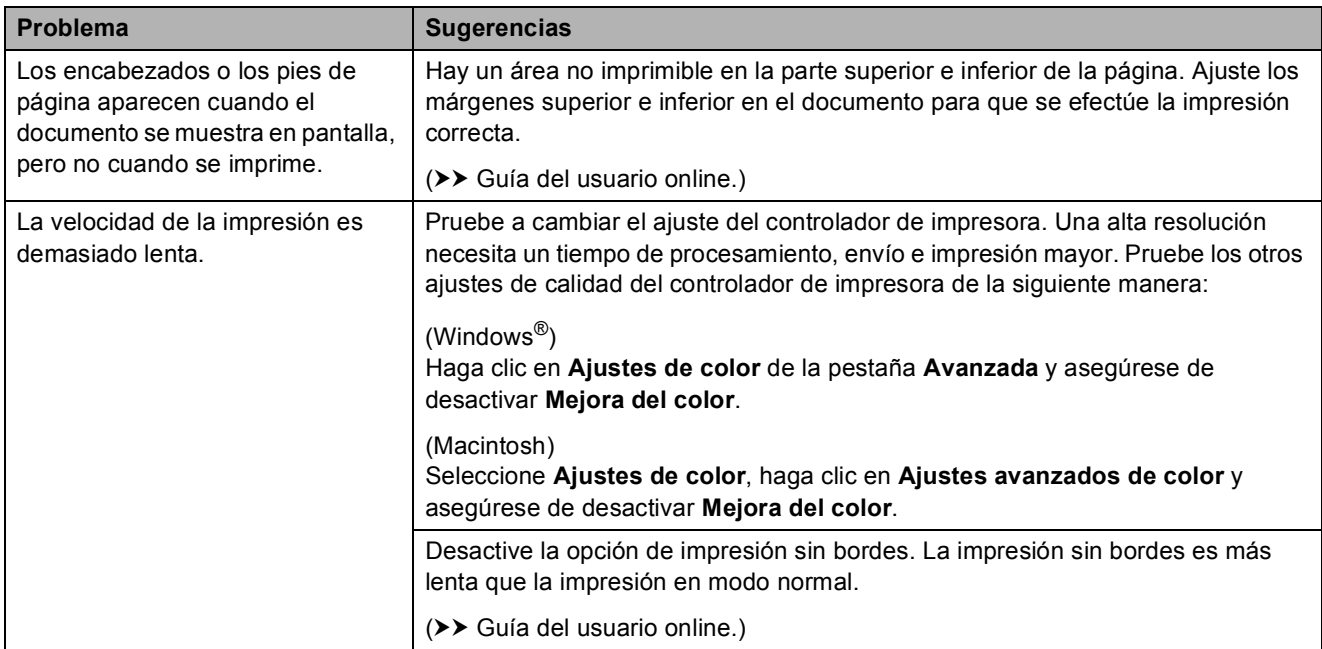

#### <span id="page-74-0"></span>**Problemas de impresión**

## <span id="page-75-0"></span>**Problemas de calidad de impresión**

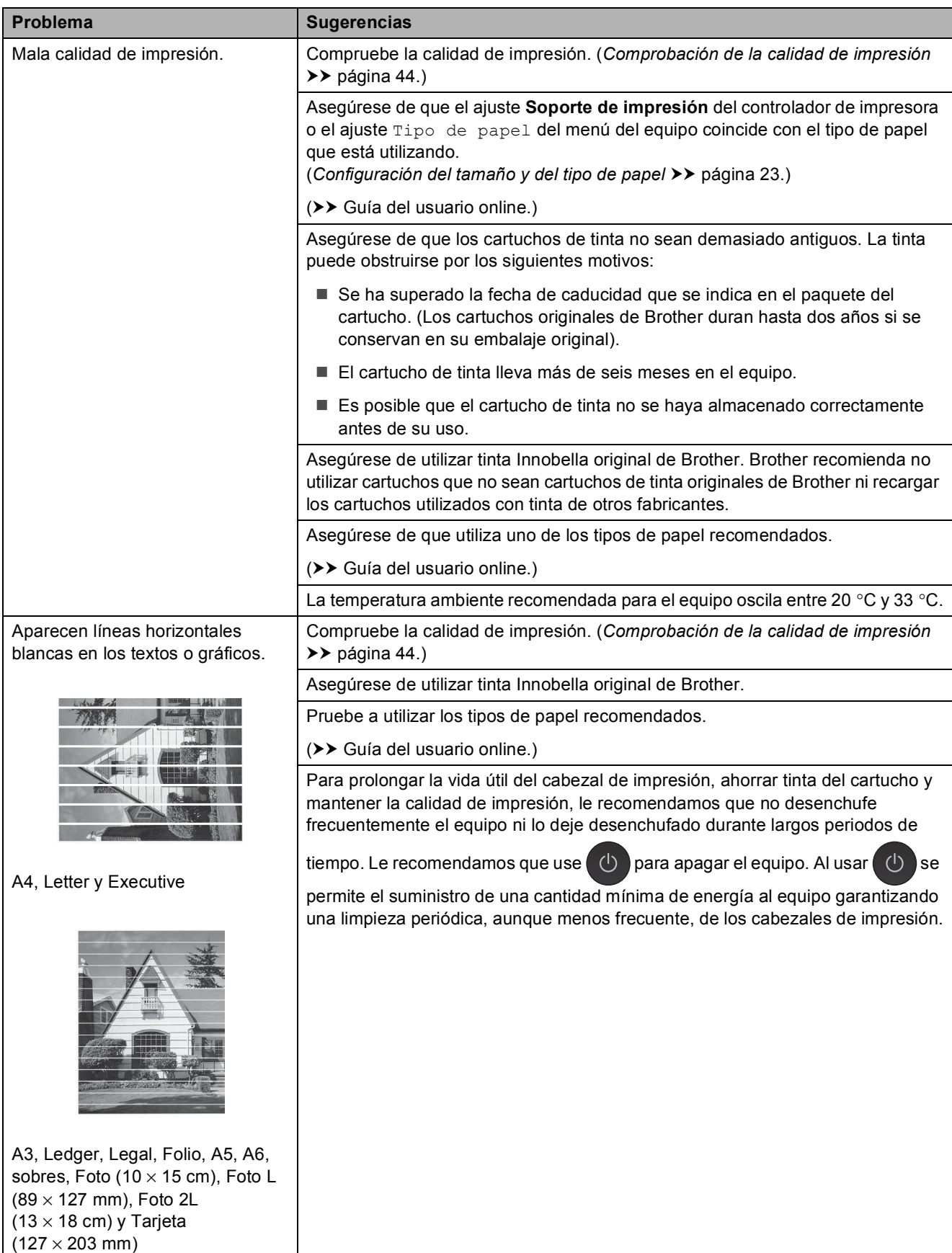

# **Problemas de calidad de impresión (Continuación)**

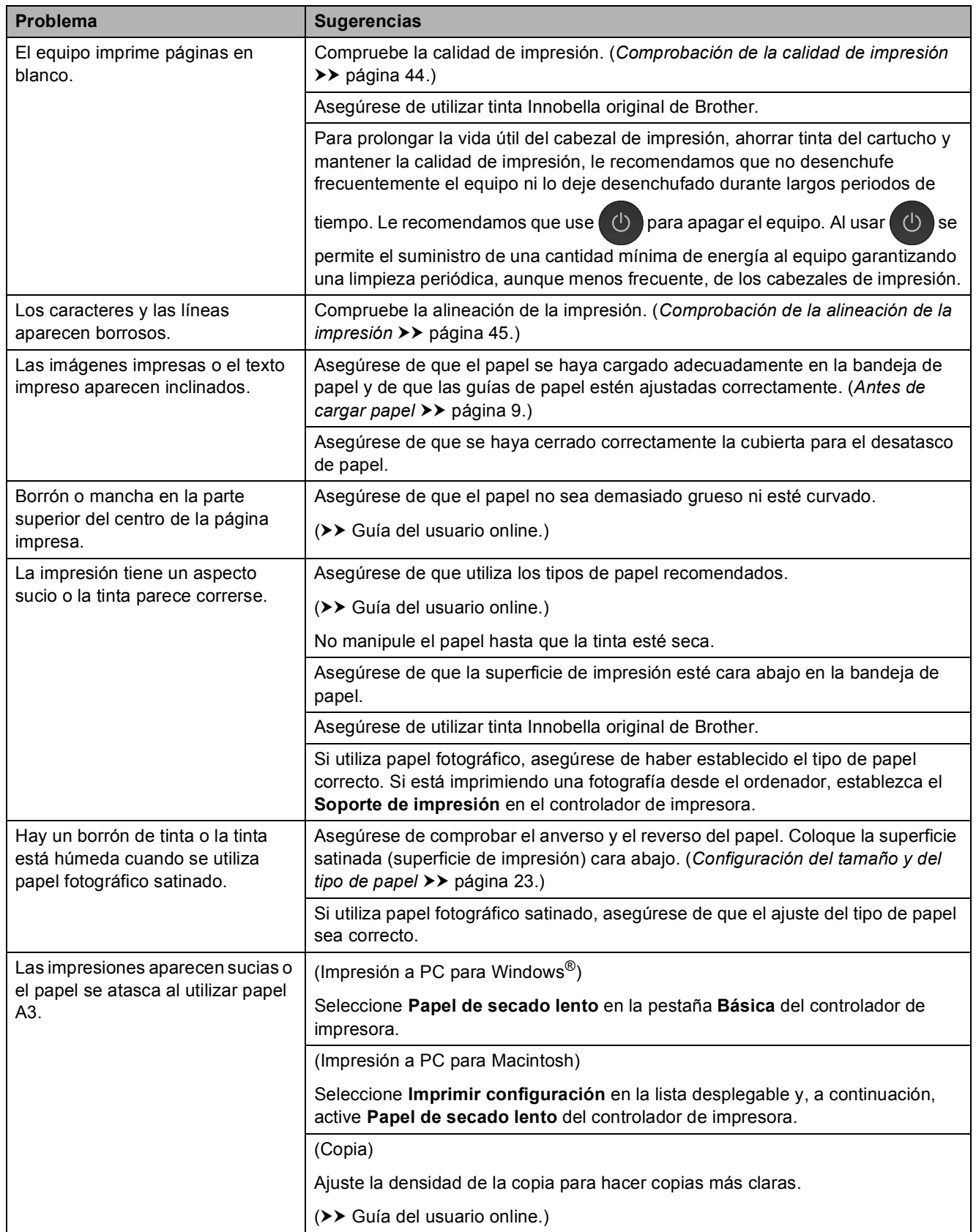

# **Problemas de calidad de impresión (Continuación)**

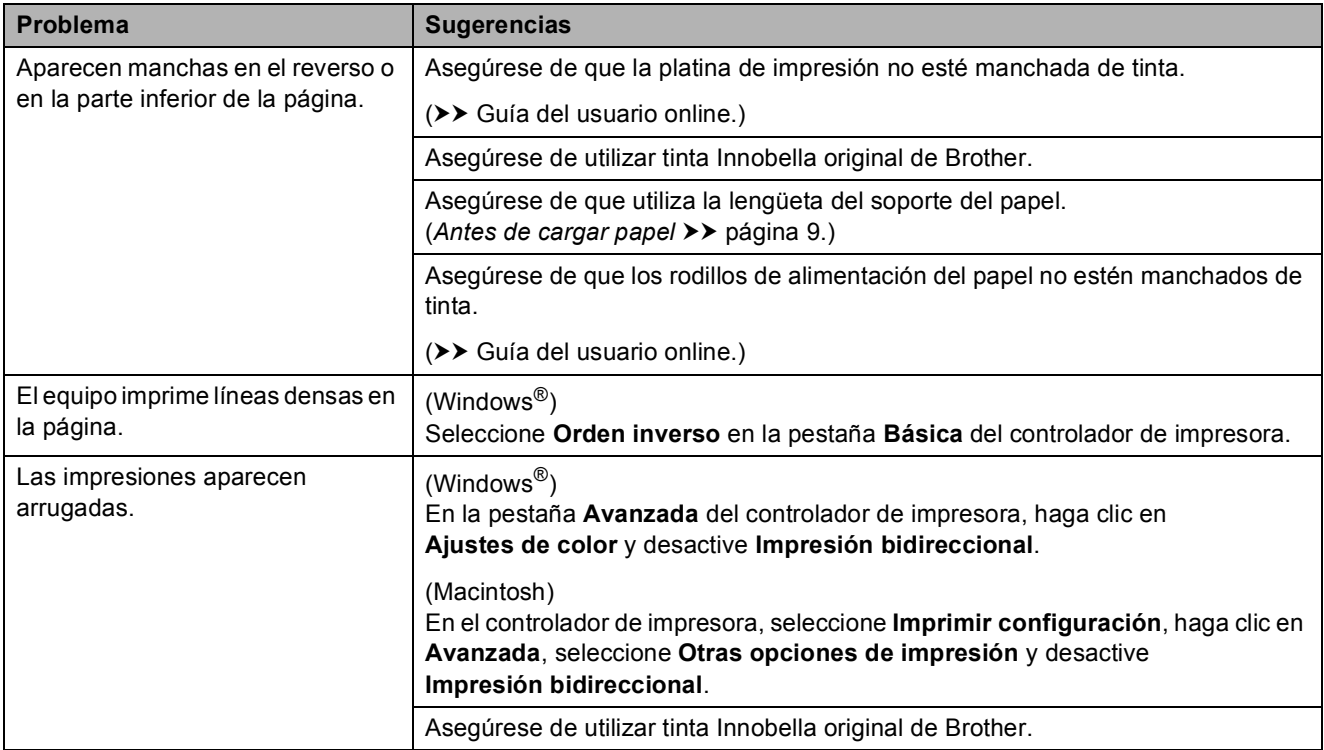

# <span id="page-77-0"></span>**Problemas de manipulación del papel**

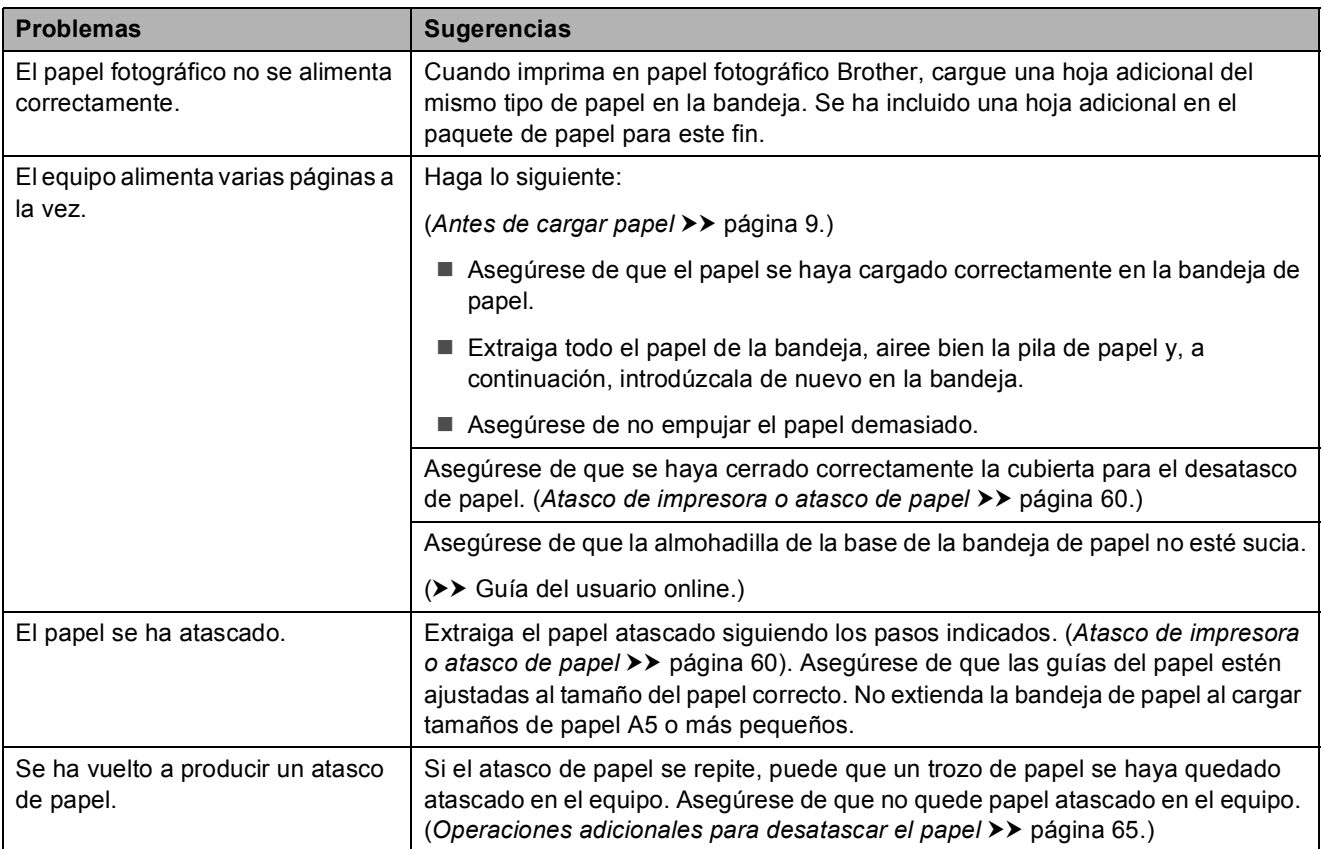

## <span id="page-78-0"></span>**Impresión de faxes recibidos**

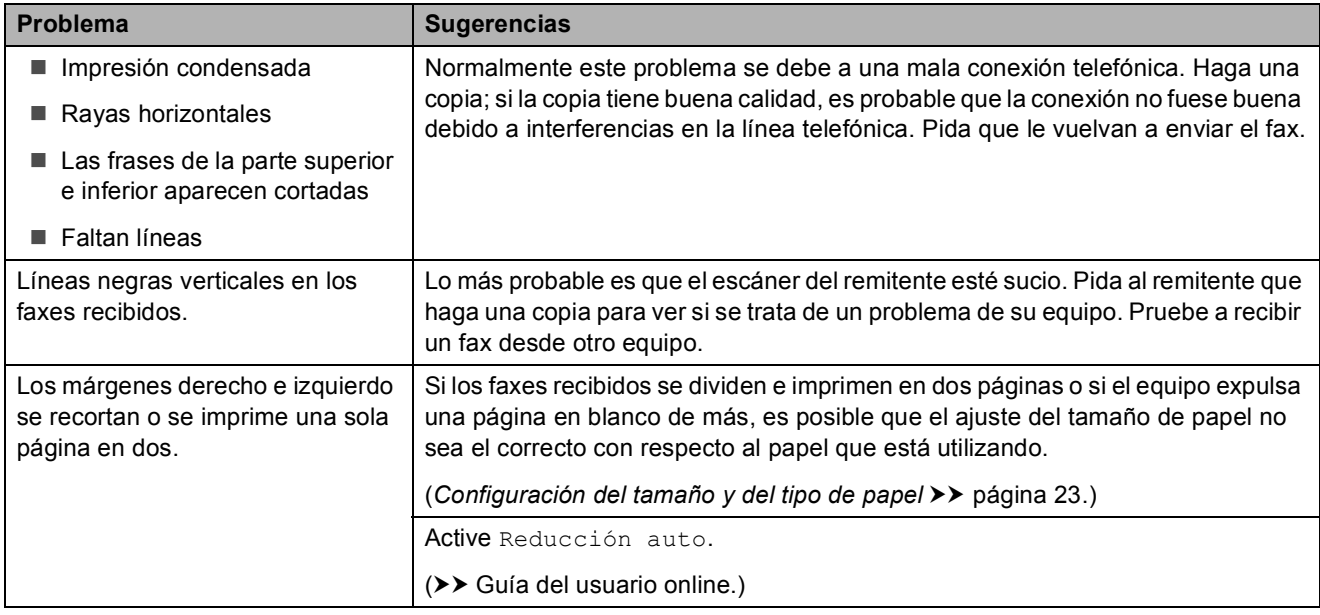

#### <span id="page-78-1"></span>**Línea telefónica o conexiones**

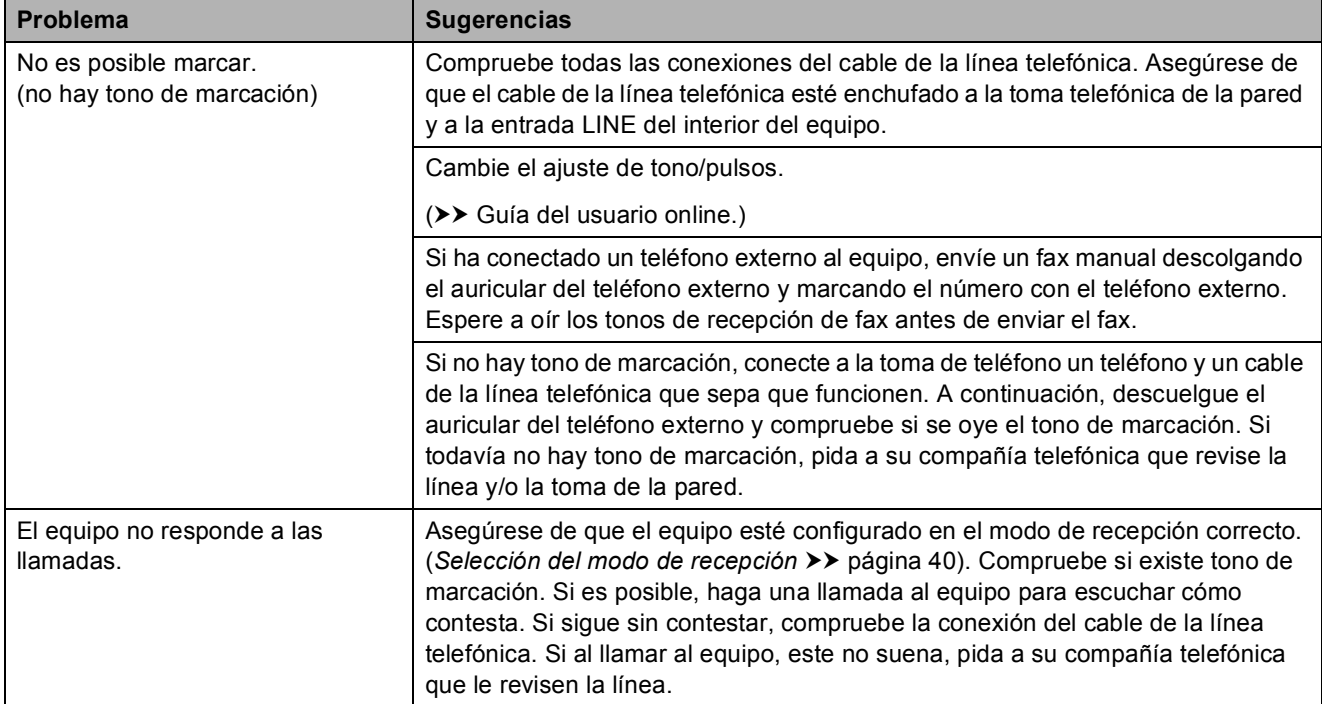

**B**

# <span id="page-79-0"></span>**Recepción de faxes**

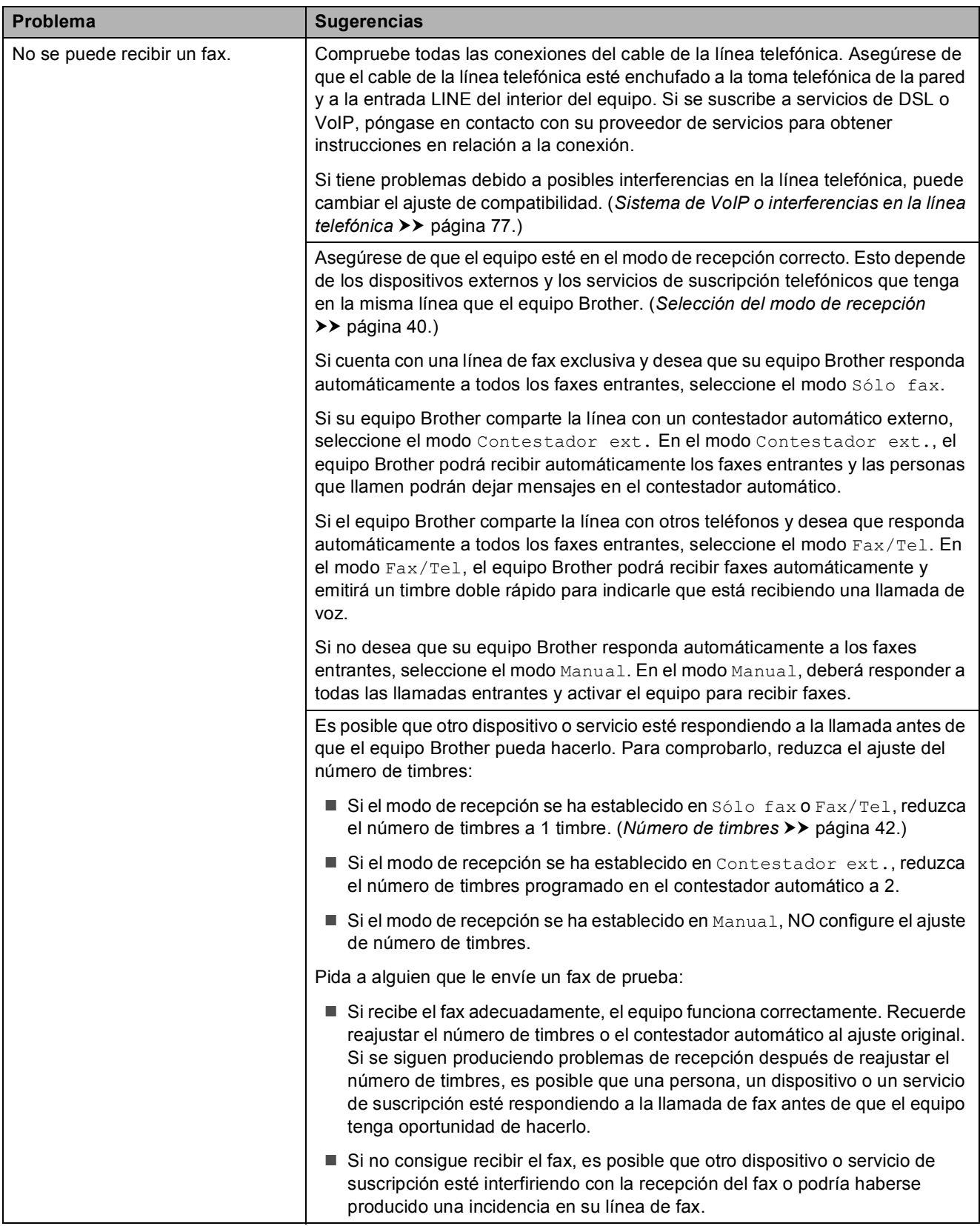

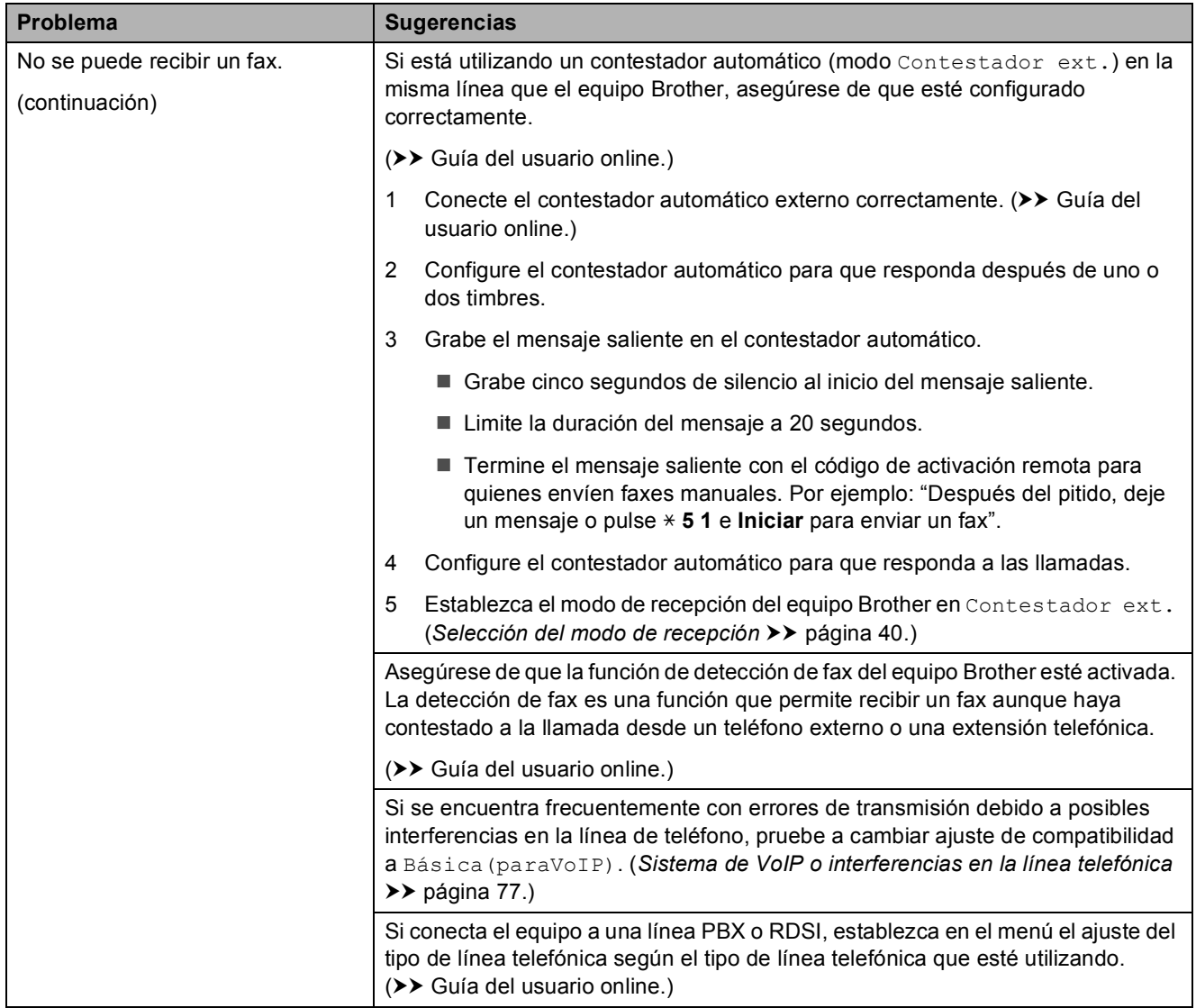

# **Recepción de faxes (Continuación)**

#### <span id="page-80-0"></span>**Envío de faxes**

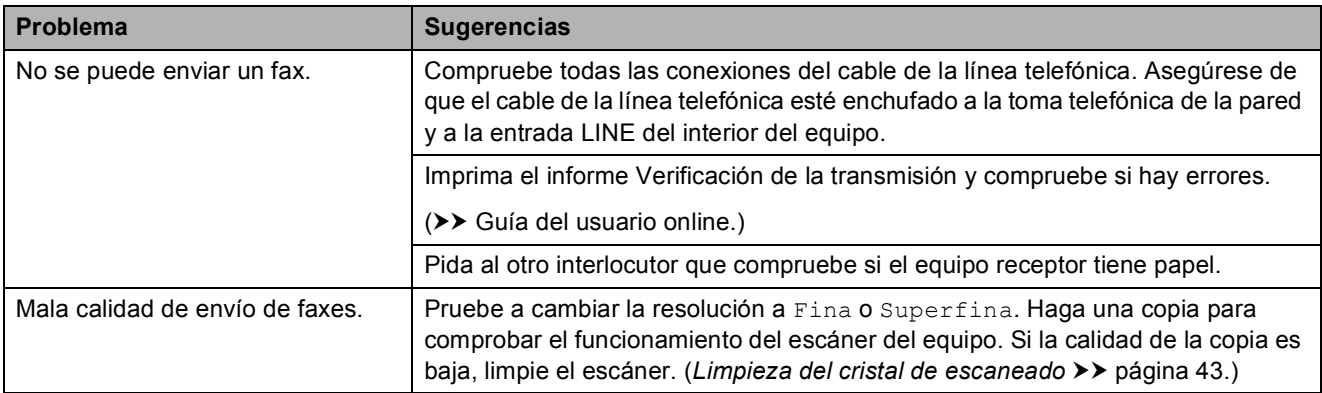

# **Envío de faxes (Continuación)**

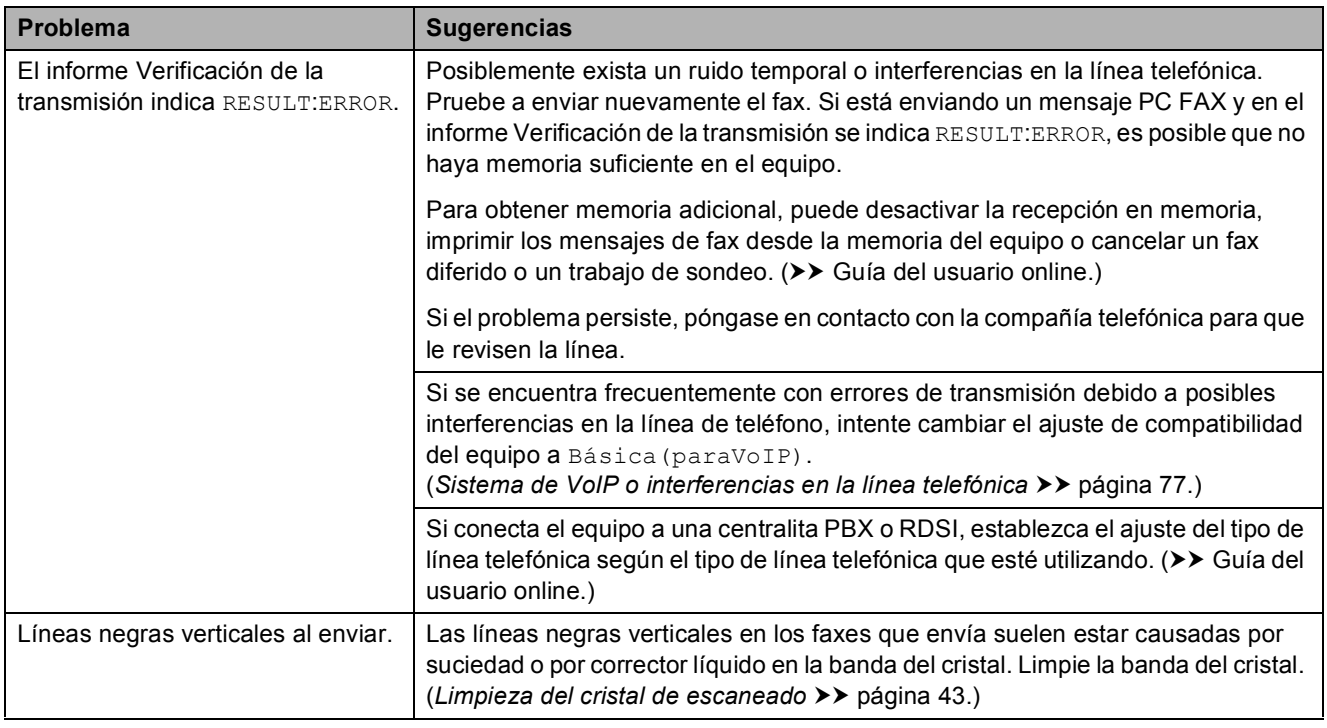

#### <span id="page-81-1"></span>**Gestión de llamadas entrantes**

<span id="page-81-0"></span>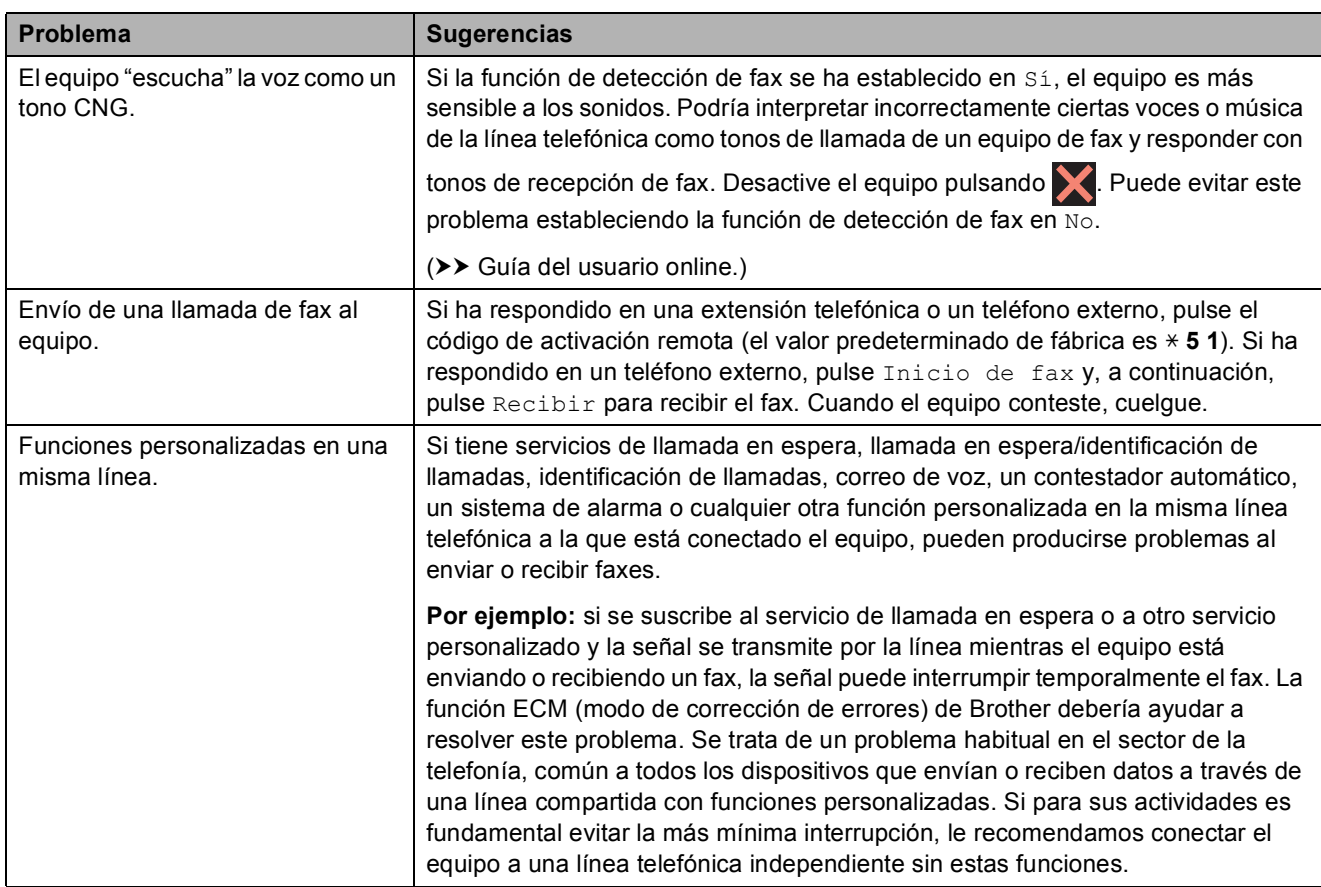

#### <span id="page-82-1"></span>**Problemas de copia**

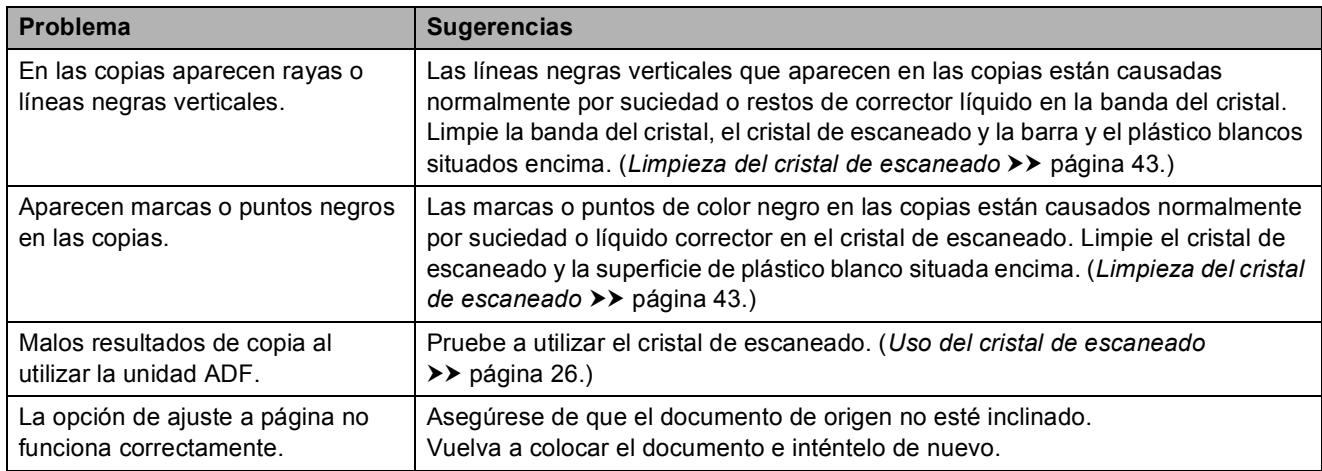

#### <span id="page-82-2"></span>**Problemas de escaneado**

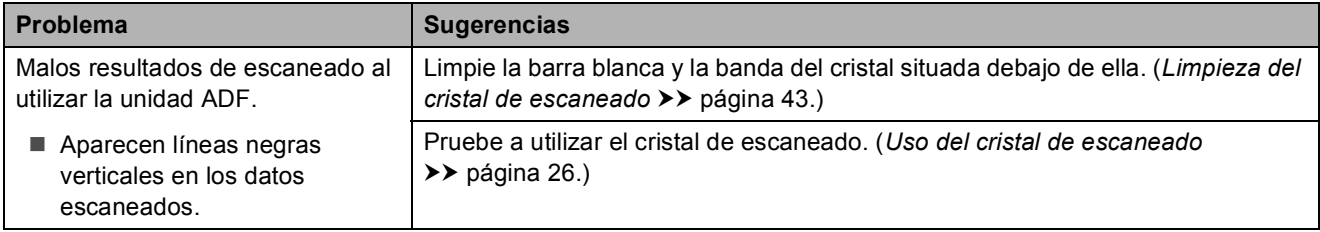

#### <span id="page-82-0"></span>**Problemas del Centro de memorias**

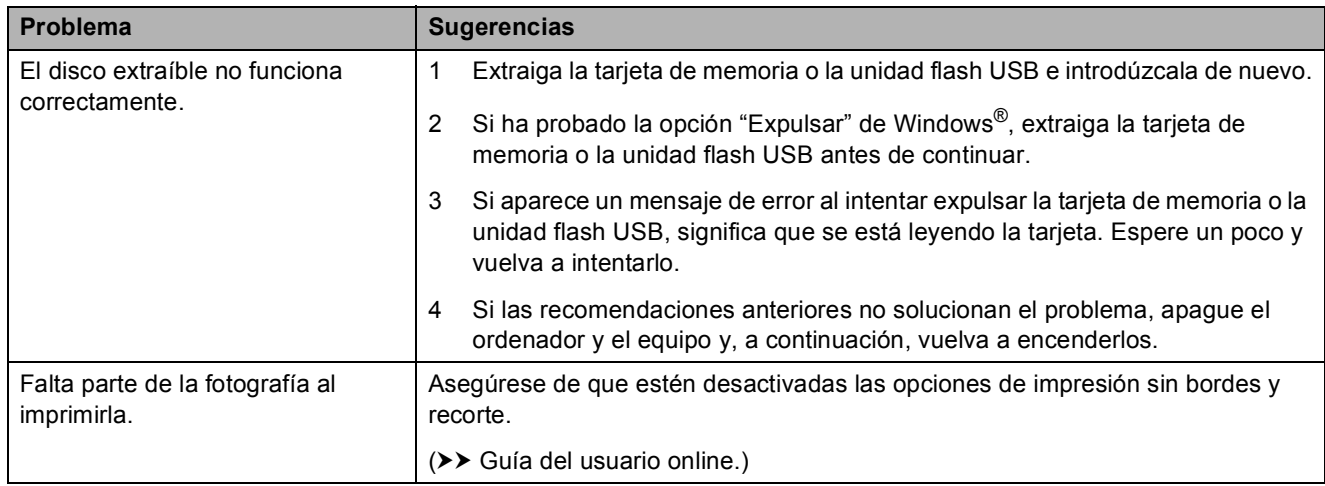

#### <span id="page-82-3"></span>**Problemas de software**

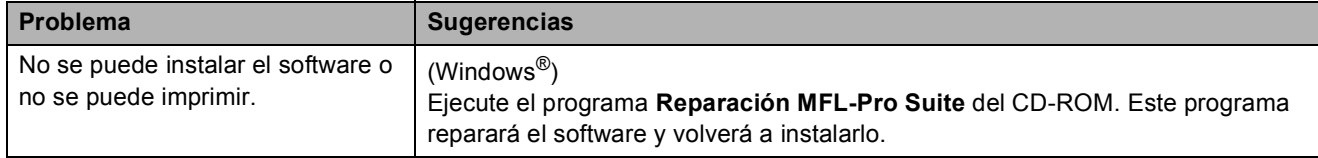

#### <span id="page-83-0"></span>**Problemas de red**

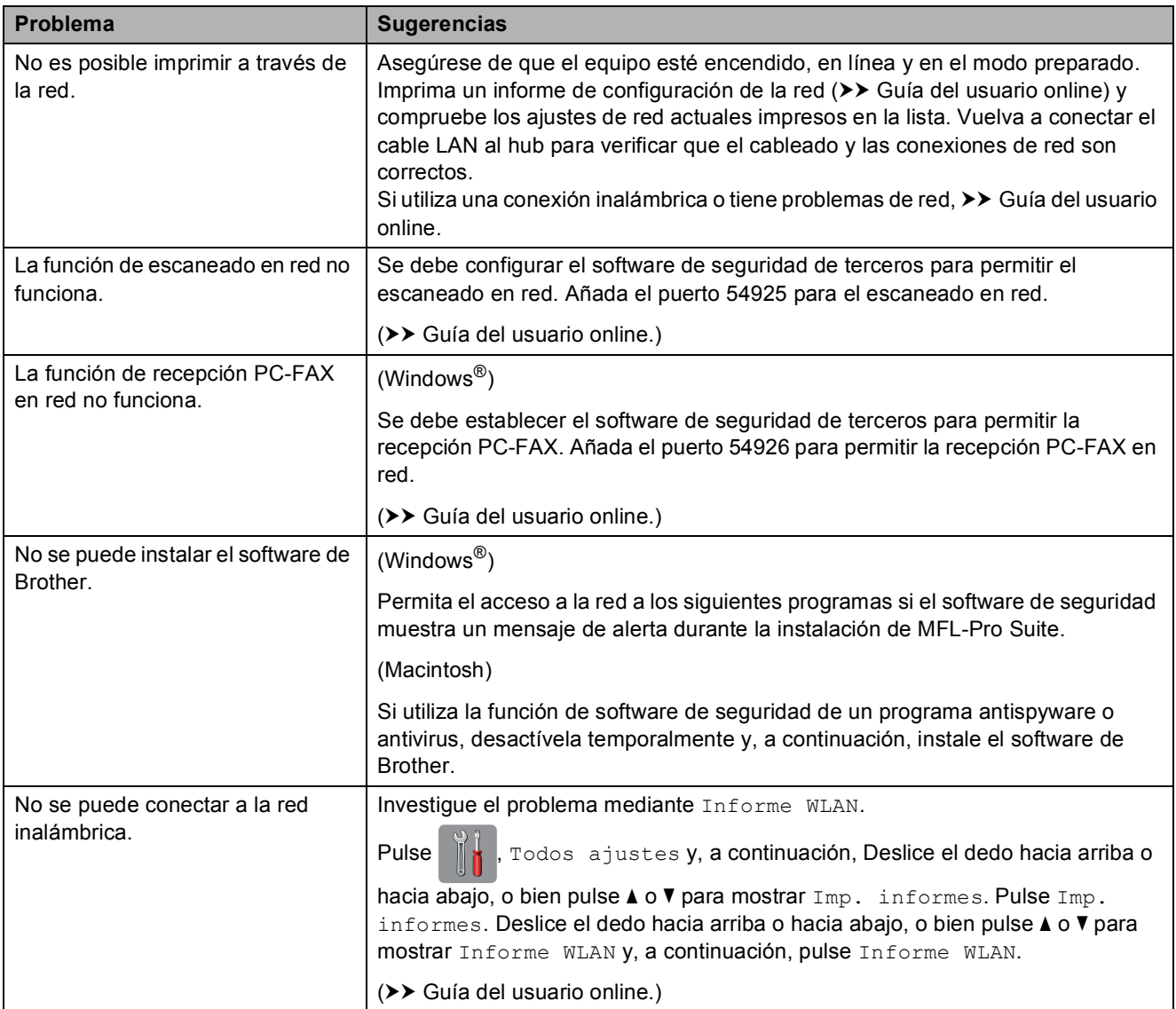

# **Detección de tono de marcación <sup>B</sup>**

Al enviar un fax, el equipo esperará de forma predeterminada un determinado periodo de tiempo para iniciar la marcación del número. Al cambiar el ajuste del tono de marcación a Detección, permitirá que el equipo inicie la marcación en cuanto detecte un tono de marcación. Este ajuste permite ahorrar un poco de tiempo cuando se envía un fax a distintos números. Si cambia el ajuste y experimenta problemas al marcar, cambie nuevamente al ajuste a No detectado.

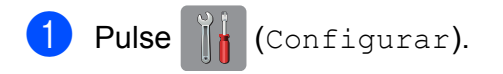

- Pulse Todos ajustes.
- **63** Deslice el dedo hacia arriba o hacia abajo, o bien pulse  $\blacktriangle$  o  $\nabla$  para mostrar Conf.inicial.
- 4 Pulse Conf.inicial.
- **6** Deslice el dedo hacia arriba o hacia abajo, o bien pulse  $\blacktriangle$  o  $\nabla$  para mostrar Tono marcado.
- Pulse Tono marcado.
	- Pulse Detección o No detectado.
- $Pulse$ .

## <span id="page-84-1"></span><span id="page-84-0"></span>**Sistema de VoIP o interferencias en la línea telefónica <sup>B</sup>**

Si tiene problemas para enviar o recibir faxes debido a posibles interferencias en la línea telefónica, o bien si está utilizando un sistema de VoIP, le recomendamos que cambie la velocidad del módem para minimizar los errores en las operaciones de fax.

- **D** Pulse **in** (Configurar).
- 2 Pulse Todos ajustes.
- **3** Deslice el dedo hacia arriba o hacia abajo, o bien pulse  $\blacktriangle$  o  $\nabla$  para mostrar Conf.inicial.
- Pulse Conf.inicial.
- **b** Deslice el dedo hacia arriba o hacia abajo, o bien pulse  $\blacktriangle$  o  $\nabla$  para mostrar Compatibilidad.
- 6 Pulse Compatibilidad.
	- Pulse Alta, Normalo Básica(paraVoIP).
		- Básica (paraVoIP) reduce la velocidad del módem a 9.600 bps y desactiva la recepción de faxes en color y el modo de corrección de errores (ECM), excepto para el envío de faxes en color. A menos que las interferencias se repitan habitualmente en su línea telefónica, puede que prefiera utilizarlo solo cuando sea necesario.

Para mejorar la compatibilidad con la mayoría de los servicios de VoIP, Brother recomienda cambiar el ajuste de compatibilidad a Básica(paraVoIP).

- Normal establece la velocidad del módem en 14.400 bps.
- Alta aumenta la velocidad del módem a 33.600 bps (valor predeterminado de fábrica).

 $8$  Pulse  $\blacksquare$ 

#### **NOTA**

VoIP (voz sobre IP) es un tipo de sistema telefónico que utiliza una conexión a Internet en lugar de una línea telefónica tradicional.

# **Información del equipo**

#### **Comprobación del número de serie <sup>B</sup>**

Puede consultar el número de serie del equipo en la pantalla táctil.

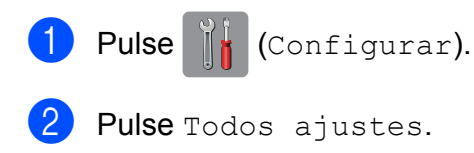

- **3** Deslice el dedo hacia arriba o hacia abajo, o bien pulse  $\blacktriangle$  o  $\nabla$  para mostrar Info. equipo.
- 4 Pulse Info. equipo.
- 5 Pulse Núm. de serie. En la pantalla táctil aparecerá el número de serie del equipo.
- $\begin{bmatrix} 6 \\ 2 \end{bmatrix}$  Pulse .

#### **Consulta de la versión del firmware <sup>B</sup>**

Puede consultar la versión del firmware del equipo en la pantalla táctil.

- Pulse || (Configurar). 2 Pulse Todos ajustes.
- **3** Deslice el dedo hacia arriba o hacia abajo, o bien pulse  $\blacktriangle$  o  $\nabla$  para mostrar Info. equipo.
- 
- 4 Pulse Info. equipo.
- 5 Pulse Versión Firmware.
- 6 Pulse Versión Main. La versión del firmware del equipo aparecerá en la pantalla táctil.

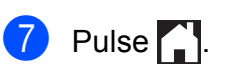

**Información general de las operaciones de restablecimiento <sup>B</sup>**

Se encuentran disponibles las siguientes operaciones de restablecimiento:

1 Restaurar máquina

Puede restablecer todos los ajustes del equipo que haya cambiado, como la fecha y la hora, el tipo de línea telefónica y el número de timbres.

2 Red

Puede restablecer el servidor de impresión a los valores predeterminados de fábrica, como, por ejemplo, la contraseña o información de la dirección IP.

3 Libreta de direcciones y fax

Libreta de direcciones y fax restablece los siguientes ajustes:

■ Libreta de direcciones

(Libreta de direcciones y grupos de configuración)

■ Trabajos de fax programados en la memoria

(Transmisión por sondeo, fax diferido y transmisión diferida por lotes)

■ Identificación de estación

(Nombre y número)

- Opciones de fax remoto (Reenvío de fax)
- Ajustes de informes

(Informe Verificación de la transmisión, libreta de direcciones y Diario del fax)

 $\blacksquare$  Historial

(Historial de identificación de llamadas y llamadas salientes)

Faxes en la memoria

4 Todos ajustes

Permite restablecer todos los ajustes a los valores predeterminados de fábrica.

Brother recomienda encarecidamente realizar este procedimiento antes de devolver o desechar el equipo.

#### **NOTA**

Desenchufe el cable de interfaz antes de seleccionar Red o Todos ajustes.

## **Cómo restablecer el equipo <sup>B</sup>**

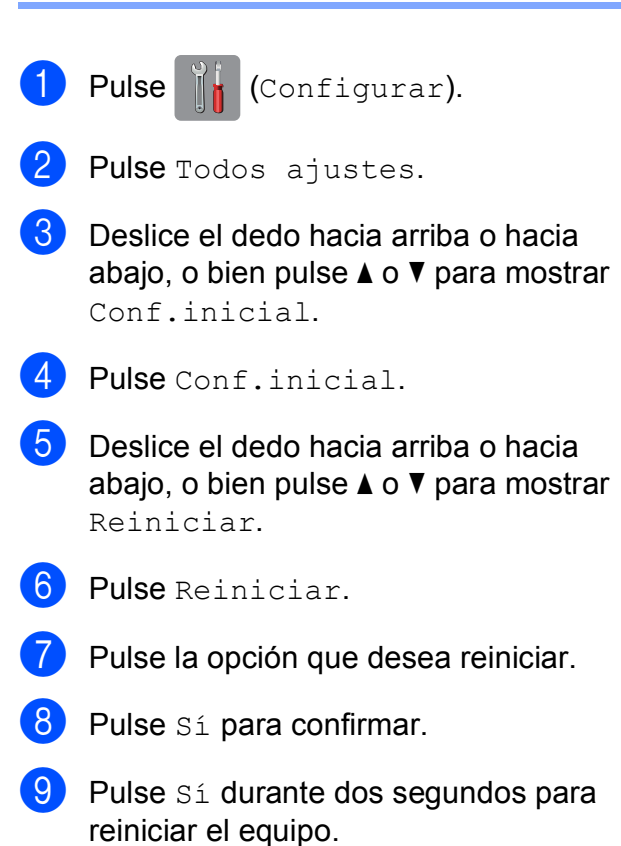

**B**

# C | Índice

#### **A**

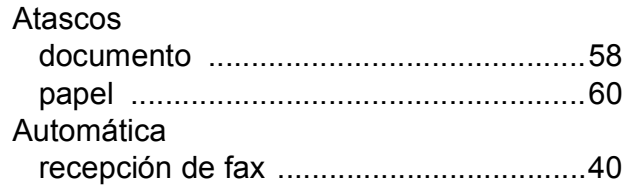

## **B**

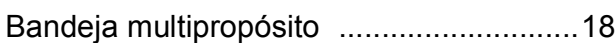

# **C**

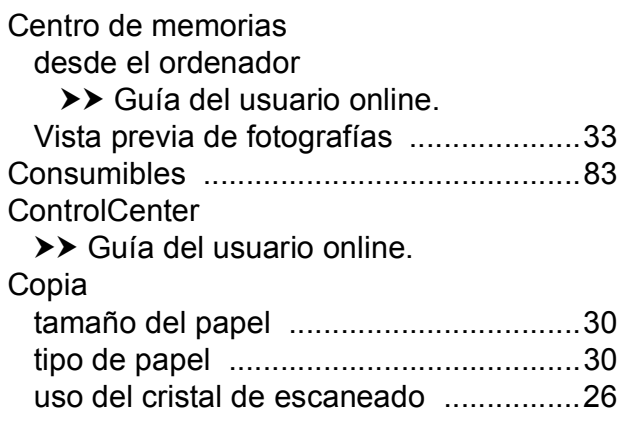

# **D**

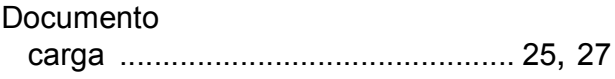

#### **E**

#### Escaneado

>> Guía del usuario online.

## **F**

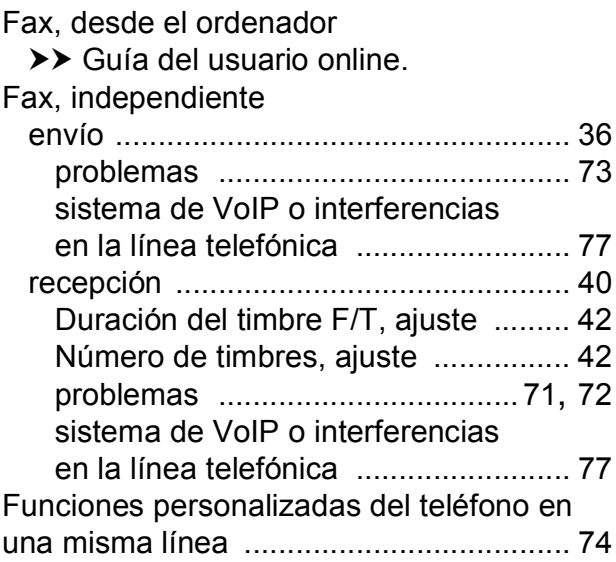

#### **I**

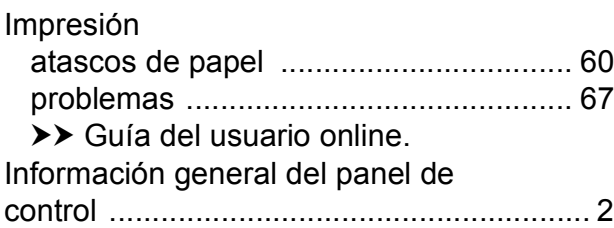

# **L**

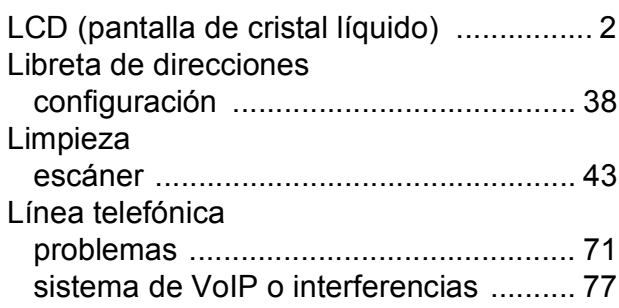

## **M**

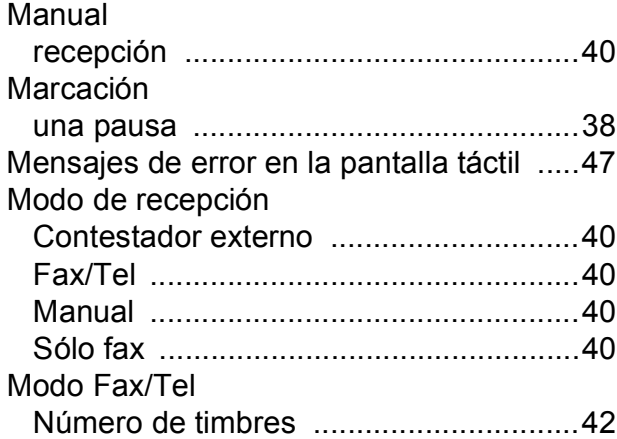

#### **N**

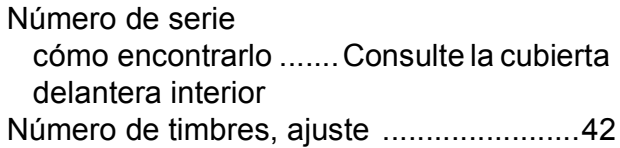

#### **P**

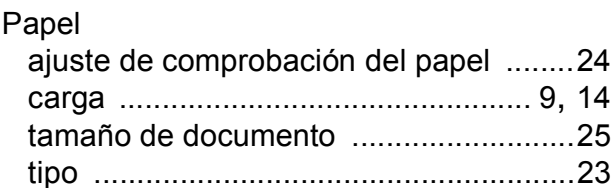

# **R**

Ranura de alimentación manual [..............20](#page-27-0) Red

Escaneado

>> Guía del usuario online.

Impresión

>> Guía del usuario online.

Red inalámbrica

 $\rightarrow$  Guía de configuración rápida y Guía del usuario online.

# **S**

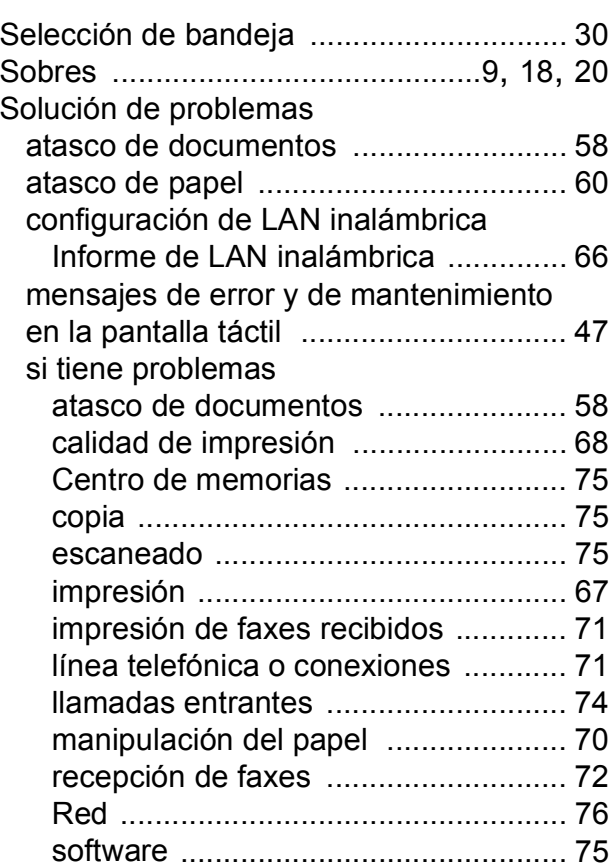

## **T**

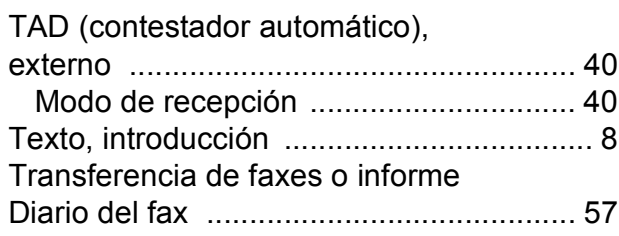

#### **U**

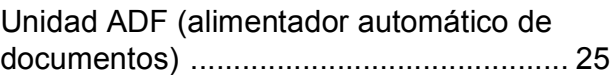

# <span id="page-90-0"></span>**Consumibles**

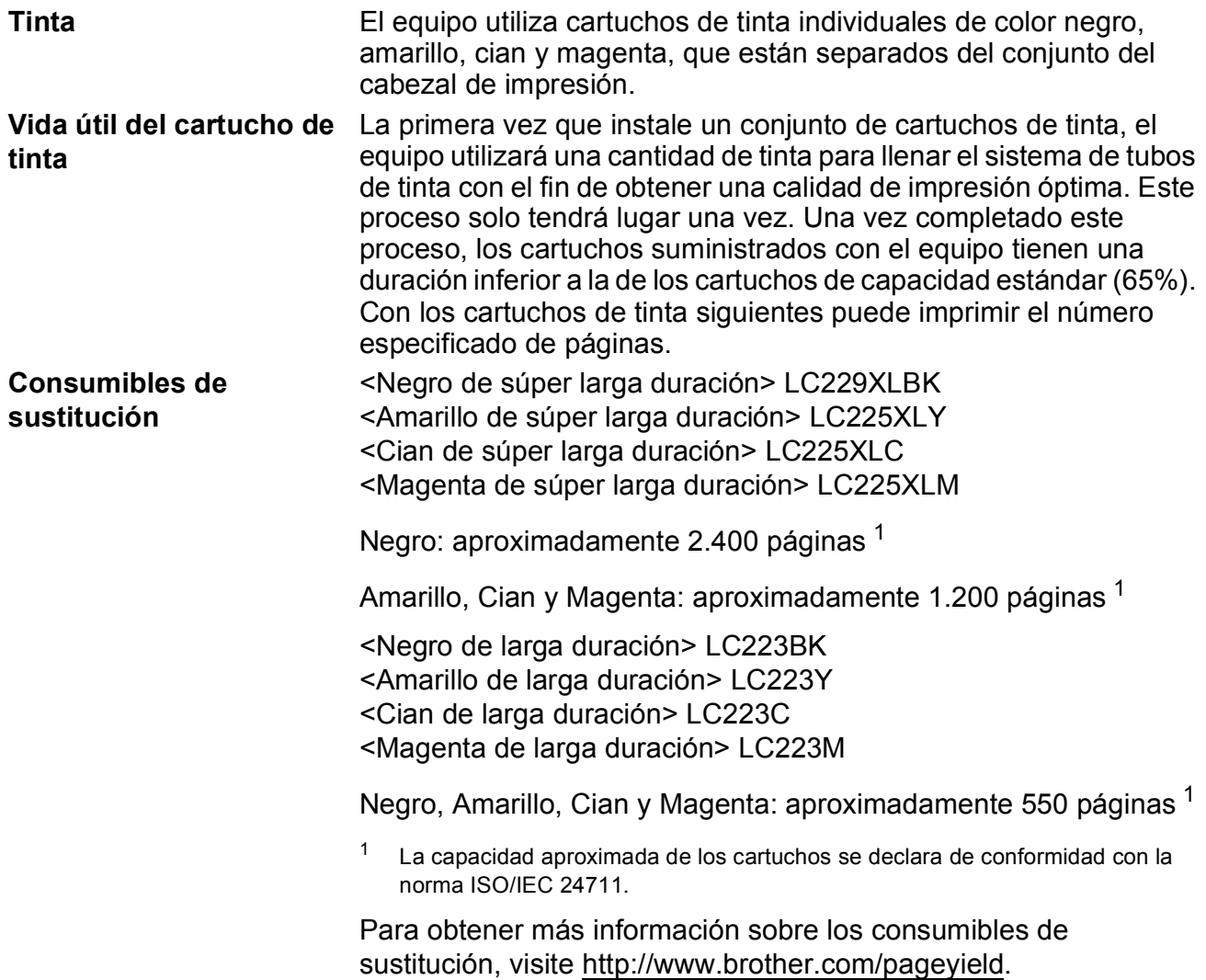

#### <span id="page-90-1"></span>**¿Qué es Innobella?**

Innobella es una gama de consumibles originales ofrecidos por Brother. El nombre "Innobella" procede de las palabras "Innovación" y "Bella" y representa una tecnología "innovadora" que le proporciona resultados de impresión "duraderos" y "bellos".

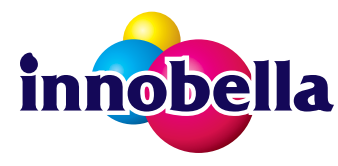

Al imprimir imágenes fotográficas, Brother le recomienda el papel fotográfico satinado Innobella (serie BP71) para obtener una calidad óptima. Es más fácil conseguir impresiones de gran calidad con papel y tinta Innobella.

# **EROTHER**<br>CREATIVECENTER

K

Si está utilizando Windows $^{\circledR}$ , haga doble clic en el icono Brother CreativeCenter del escritorio para acceder a nuestro sitio web **GRATUITO** que ha sido creado para ayudarle a diseñar e imprimir materiales personalizados, tanto personales como profesionales, con fotografías, texto y un toque de creatividad.

Los usuarios de Mac pueden acceder a Brother CreativeCenter en esta dirección web: <http://www.brother.com/creativecenter>

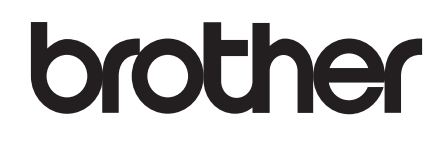

#### **Visite nuestra página web <http://www.brother.com>**

Estos equipos están aprobados para ser utilizados solo en el país donde se han adquirido. Las compañías locales de Brother o sus distribuidores darán soporte técnico únicamente a aquellos equipos que se hayan adquirido en sus respectivos países.

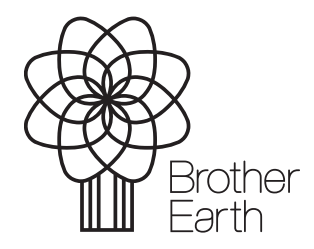

[www.brotherearth.com](http://www.brotherearth.com)